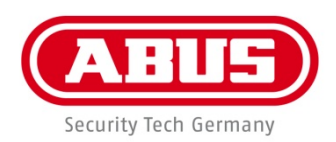

# ABUS embedded DVR **HDCC900x2**

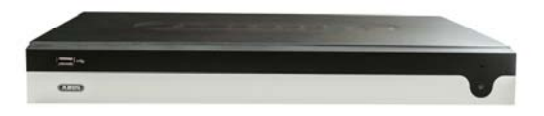

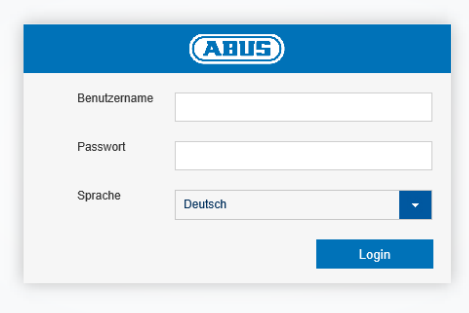

**Bedienungsanleitung Web Interface**

**Datum: 06/2022 Firmware: ab V4.x.x**   $C<sub>f</sub>$ 

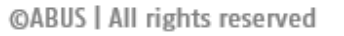

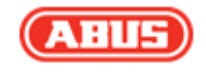

Diese Bedienungsanleitung enthält wichtige Hinweise zur Inbetriebnahme und Handhabung.

Achten Sie hierauf, auch wenn Sie dieses Produkt an Dritte weitergeben.

Heben Sie deshalb diese Bedienungsanleitung zum Nachlesen auf!

Eine Auflistung der Inhalte finden Sie im Inhaltsverzeichnis mit Angabe der entsprechenden Seitenzahlen.

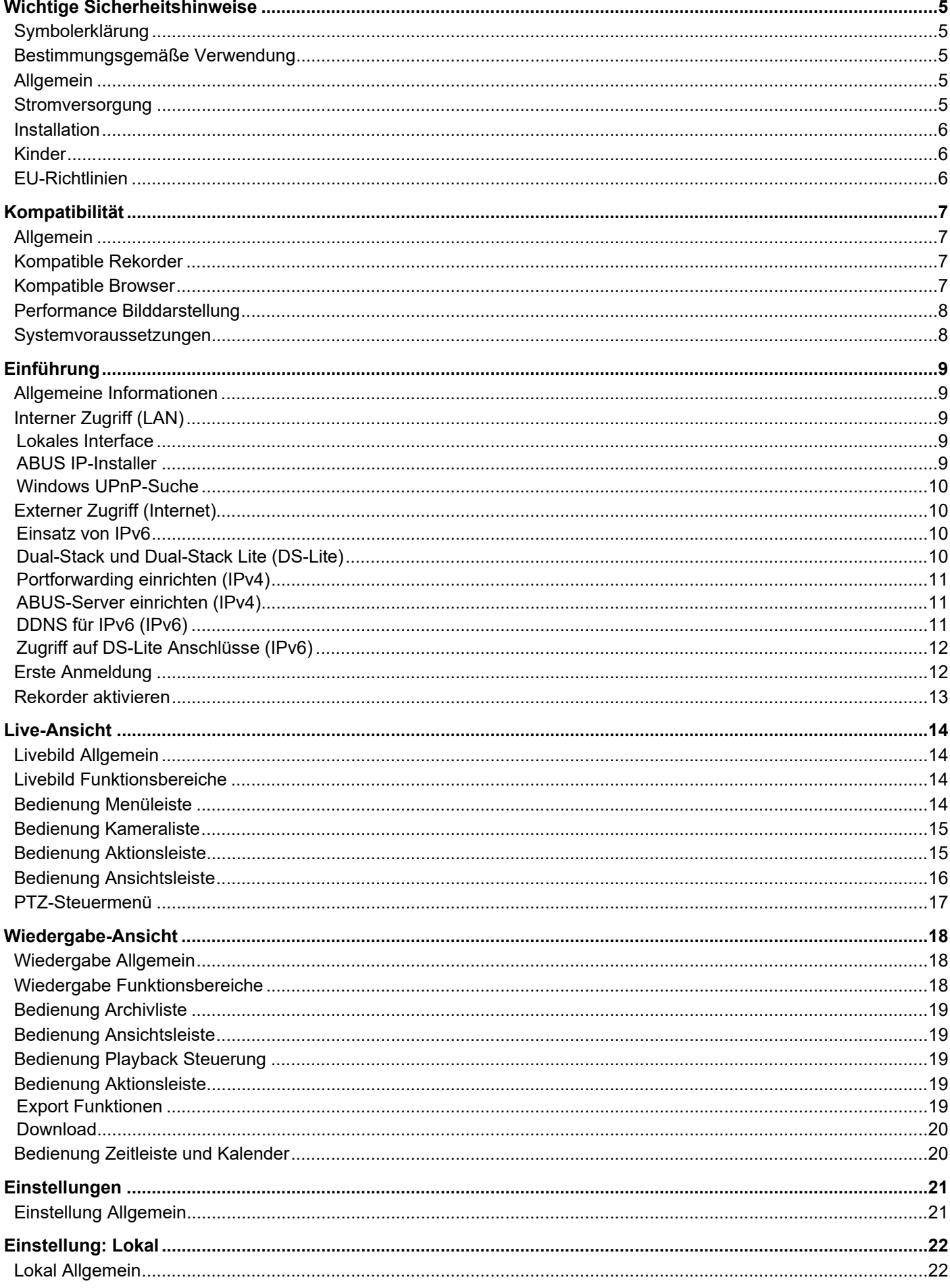

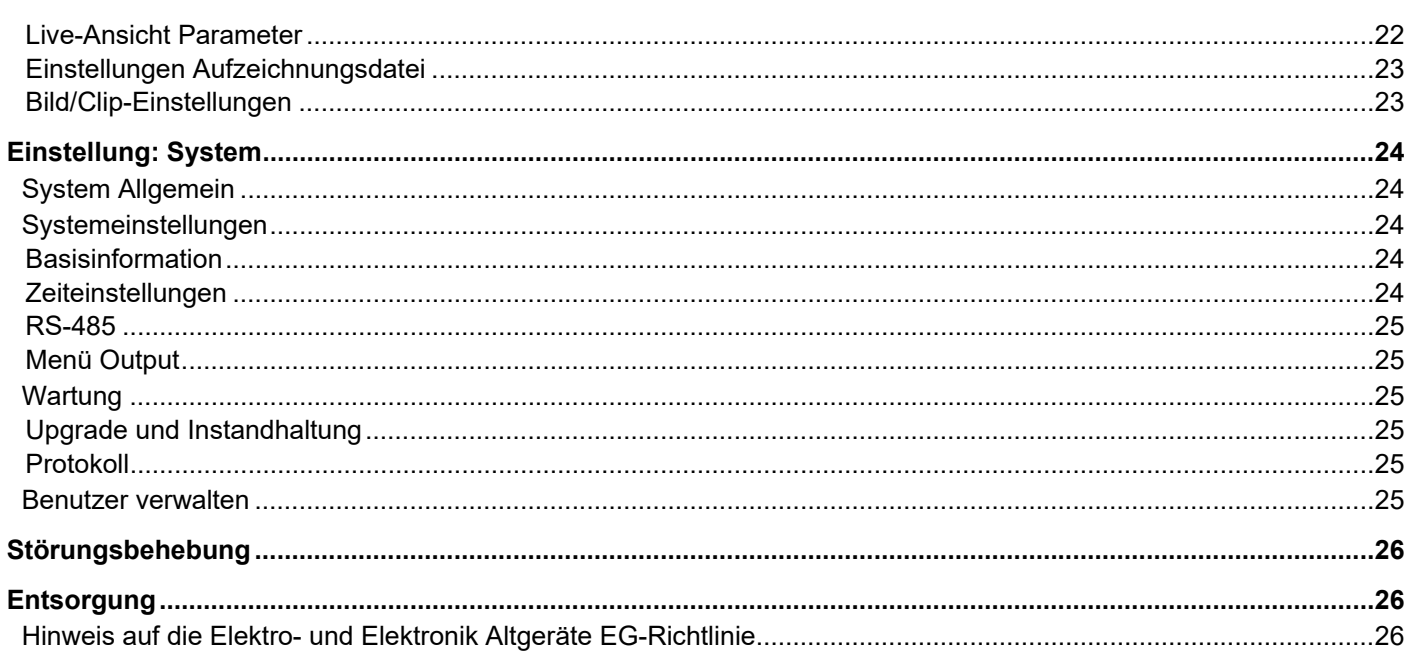

## **Wichtige Sicherheitshinweise**

#### **Symbolerklärung**

Folgende Symbole werden in der Anleitung bzw. auf dem Gerät verwendet:

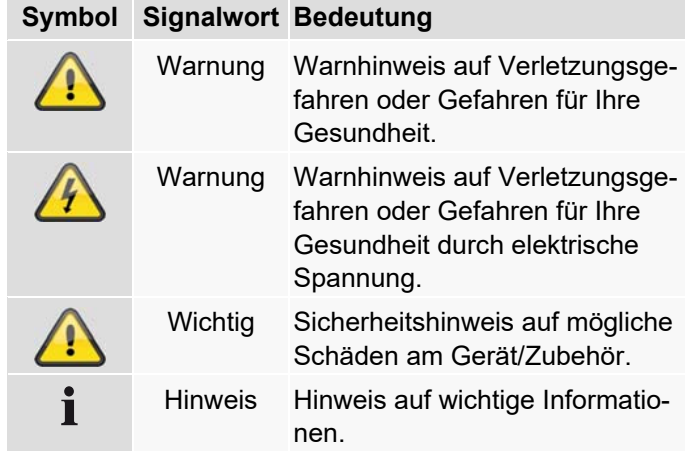

Folgende Auszeichnungen werden im Text verwendet:

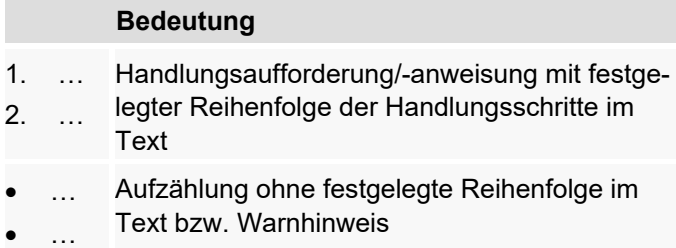

### **Bestimmungsgemäße Verwendung**

Verwenden Sie den Rekorder ausschließlich für den Zweck für den es gebaut und konzipiert wurde! Jede andere Verwendung gilt als nicht bestimmungsgemäß!

Dieses Gerät darf nur für folgende(n) Zweck(e) verwendet werden:

 Dieser Rekorder dient in Kombination mit Videosignalquellen (Netzwerkkameras) und Videoausgabegeräten (TFT Monitor) zur Überwachung von Objekten.

#### **Hinweis**  i

Die Datenspeicherung unterliegt länderspezifischen Datenschutzrichtlinien.

Weisen Sie Ihren Kunden bei der Installation auf das Vorhandensein dieser Richtlinien hin.

### **Allgemein**

Vor der ersten Verwendung des Rekorders lesen Sie bitte die folgenden Anweisungen genau durch und beachten Sie alle Warnhinweise, selbst wenn Ihnen der Umgang vertraut ist.

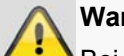

#### **Warnung**

Bei Schäden die durch Nichtbeachten dieser Bedienungsanleitung verursacht werden, erlischt der Garantieanspruch.

Für Folgeschäden übernehmen wir keine Haftung!

#### **Warnung**

Bei Personen- und/oder Sachschäden, die durch unsachgemäße Handhabung oder Nichtbeachten der Sicherheitshinweise verursacht werden, übernehmen wir keine Haftung.

In solchen Fällen erlischt jeder Garantieanspruch!

Bewahren Sie dieses Handbuch sorgfältig als zukünftige Referenz auf.

Wenn Sie den Rekorder verkaufen oder weitergeben, händigen Sie unbedingt auch diese Anleitung aus.

#### **Stromversorgung**

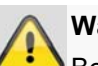

#### **Warnung**

Beugen Sie Datenverlust vor!

Verwenden Sie den Rekorder nur an einem Gerät das stets an einer Unterbrechungsfreien Stromversorgung USV mit Überspannungsschutz angeschlossen ist.

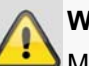

#### **Warnung**

Modifikationen des Gerätes führen zum Garantieverlust.

#### **Installation**

- Vor der ersten Installation alle Sicherheits- und Bedienhinweise beachten!
- Öffnen Sie das Gehäuse nur zum Einbauen der Festplatte.
- Installieren Sie die Software ausdrücklich nur auf dafür vorgesehenen Geräten. Andernfalls kann es zu Schäden am Gerät kommen.

#### **Hinweis**  Ť

Kompatible Geräte:

- HDCC90001
- HDCC90011
- HDCC90021

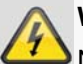

#### **Warnung**

Nehmen Sie im Zweifelsfall die Installation nicht selbst vor, sondern überlassen Sie diese einem Fachmann.

#### **Kinder**

- Elektrische Geräte nicht in Kinderhände gelangen lassen! Lassen Sie Kinder niemals unbeaufsichtigt elektrische Geräte benutzen. Kinder können mögliche Gefahren nicht immer richtig erkennen. Kleinteile können bei Verschlucken lebensgefährlich sein.
- Halten Sie auch die Verpackungsfolien von Kindern fern. Es besteht Erstickungsgefahr!
- Dieses Gerät gehört nicht in Kinderhände. Federnde Teile können bei unsachgemäßer Benutzung herausspringen und Verletzungen (z.B. Augen) bei Kindern verursachen.

### **EU-Richtlinien**

**Dieses Gerät erfüllt die Anforderungen der EU-Niederspannungsrichtlinie (2014/35/EU) sowie EMV Richtlinie (2014/30/EU) und RoHS Richtlinie (2011/65/EU). Die Konformitätserklärung ist zu beziehen unter:** 

> ABUS Security Center GmbH & Co. KG Linker Kreuthweg 5 86444 Affing GERMANY

Um diesen Zustand zu erhalten und einen gefahrenlosen Betrieb sicherzustellen, müssen Sie als Anwender diese Bedienungsanleitung beachten!

Lesen Sie sich vor Inbetriebnahme des Produkts die komplette Bedienungsanleitung durch, beachten Sie alle Bedienungs- und Sicherheitshinweise!

Alle enthaltenen Firmennamen und Produktbezeichnungen sind Warenzeichen der jeweiligen Inhaber. Alle Rechte vorbehalten.

Bei Fragen wenden Sie sich an ihren Facherrichter oder Fachhandelspartner!

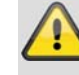

#### **Haftungsausschluss**

Diese Bedienungsanleitung wurde mit größter Sorgfalt erstellt. Sollten Ihnen dennoch Auslassungen oder Ungenauigkeiten auffallen, so teilen Sie uns diese bitte auf der Rückseite des Handbuchs angegebener Adresse mit. Die ABUS Security-Center GmbH übernimmt keinerlei Haftung für technische und typografische Fehler und behält sich das Recht vor, jederzeit ohne vorherige Ankündigung Änderungen am Produkt und an den Bedienungsanleitungen vorzunehmen. ABUS Security-Center ist nicht für direkte und indirekte Folgeschäden haftbar oder verantwortlich, die in Verbindung mit der Ausstattung, der Leistung und dem Einsatz dieses Produkts entstehen. Es wird keinerlei Garantie für den Inhalt dieses Dokuments übernommen.

Elektrische Geräte nicht in Kinderhände gelangen lassen! Lassen Sie Kinder niemals unbeaufsichtigt

## **Kompatibilität**

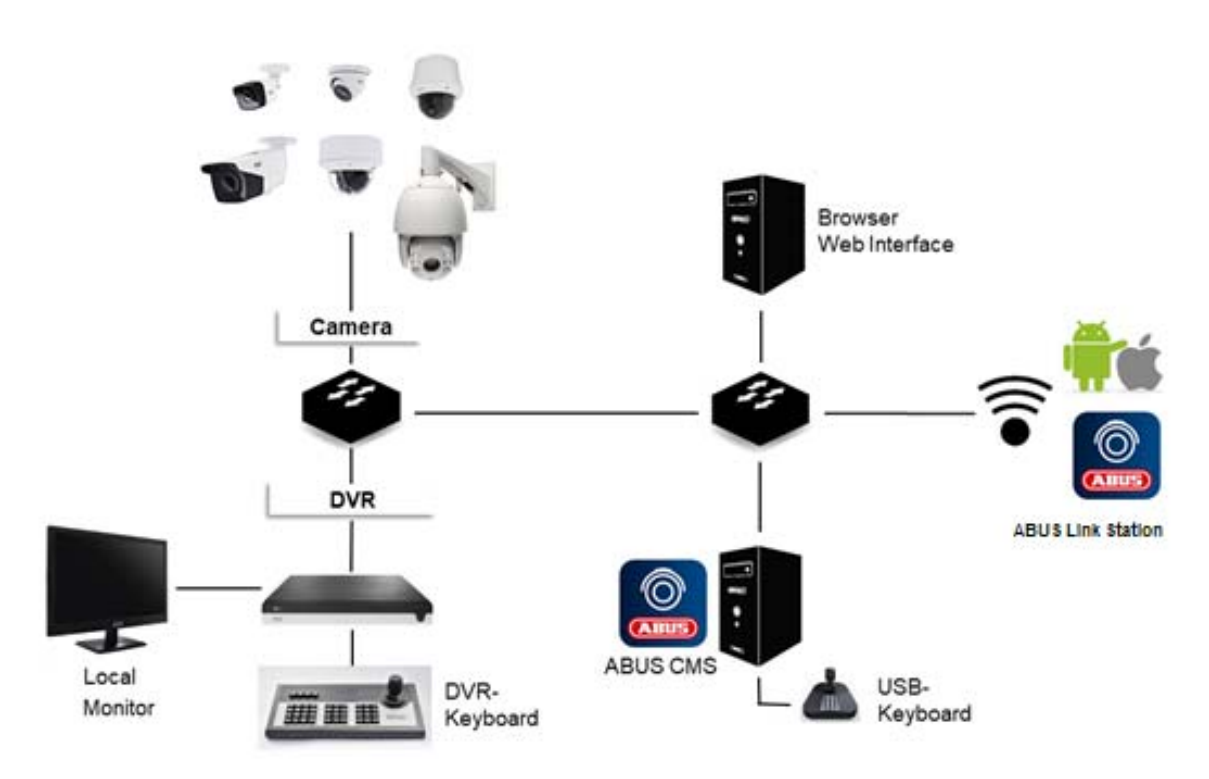

#### **Allgemein**

Die vorliegende Anleitung beschreibt im Weiteren die Nutzung des ABUS embedded Rekorders über den integrierten Web-Server. Informationen zu kompatiblen Kameras und weiteren Komponenten finden Sie entweder in der Basisanleitung (lokales Interface) oder auf der ABUS Webseite.

Zur Verwendung des Web-Servers werden Sie beim ersten Zugriff mit Ihrem Browser aufgefordert ein Plug-In zu installieren (Windows). Hierfür werden Administrator-Rechte auf Ihrem PC benötigt. Nur mit installiertem Plug-In ist ein Zugriff auf Livebilder und Aufzeichnungen möglich.

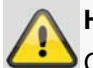

#### **Hinweis**

Greifen Sie über Safari und MacOS auf den Web-Server des Rekorder zu, müssen Sie das notwendige Plug-In über die ABUS Homepage http://www.abus.com beziehen. Suchen Sie hierzu nach der Artikelnummer des Rekorders auf der Homepage und laden Sie das Plug-In über die Artikelkarte im Bereich "Downloads" herunter.

#### **Kompatible Rekorder**

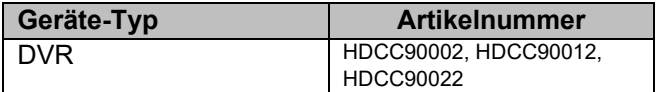

#### **Kompatible Browser**

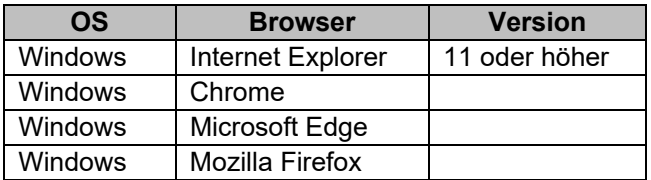

### **Performance Bilddarstellung**

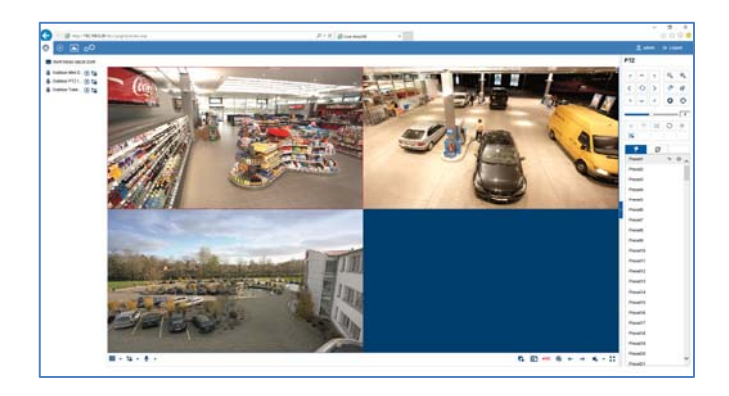

Zur Anzeige von Kamera Video-Streams (sowohl Livebilder, als auch Wiedergabe von Aufzeichnungen) über den Browser an Ihrem PC, müssen die digital komprimierten Daten vom Rekorder auf Ihrem PC übertragen und "dekodiert" werden. Dieser Vorgang benötigt je nach Kameraauflösung Rechenleistung auf Ihrem PC. Je höher die Auflösung und Bitrate des einzelnen Kamera-Streams ist, desto höher ist die notwendig Rechenleistung für den Dekodiervorgang.

#### **Warnung**

Prüfen Sie die CPU-Auslastung Ihres PC's bei Anzeige von Live-Streams oder bei Wiedergabe von Aufgezeichneten Daten, mittels des Taskmanagers (Windows).

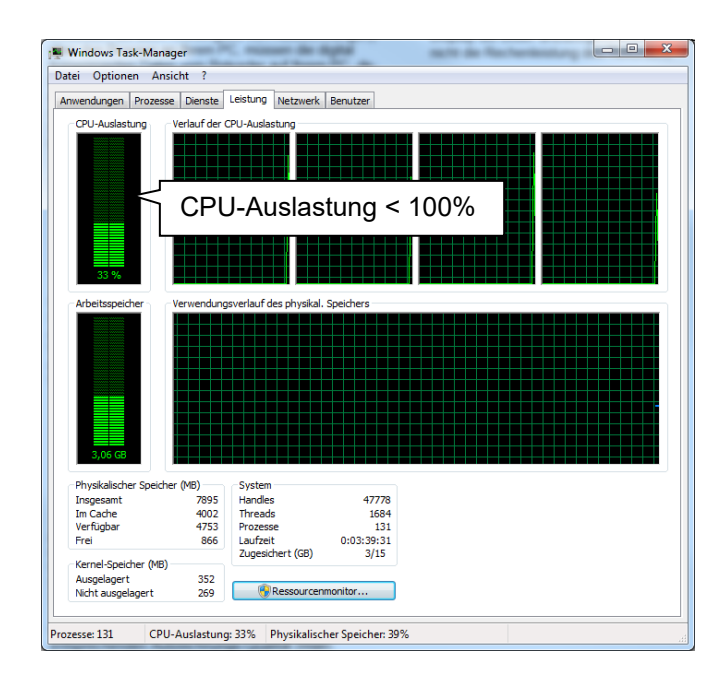

Übersteigt die Anzahl der darzustellenden Kamera-Streams die Dekodierleistung des PC's, ist die CPU-Auslastung bei 100% und die Bedienung wird träge. Verringern Sie in diesem Fall die Anzahl der gleichzeitig darzustellenden Kameras in der Live-Ansicht bzw. Wiedergabe-Ansicht.

Aus diesem Grund bietet das Web-Interface des Rekorders die Möglichkeit im Live-Bild den Sub-Stream von einzelnen Kameras anzuzeigen. Dies verringert die Bandbreite und erfordert weniger Rechenleistung für die Dekodierung am PC.

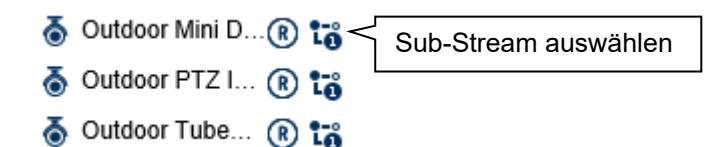

In der Wiedergabe-Ansicht werden die Kameras in der entsprechenden Aufzeichnungs-Qualität (Main-Stream) wiedergegeben.

Je nach Anwendungsfall und Kamera-Typ kann es dazu führen, dass nicht alle Kameras auf einmal dargestellt werden können. Teilen Sie daher Kameras in verschieden Ansichten auf, um die Einschränkung zu umgehen.

#### **Systemvoraussetzungen**

Verwenden Sie möglichst aktuelle PC-Hardware (nicht älter als 2 Jahre), um einen reibungslosen Betrieb der Software in Kombination mit Kameras und Rekorder zu gewährleisten. Die Anforderungen an Ihr PC-System steigen mit der Anzahl Kamera-Kanälen, sowie der damit verbunden Video-Auflösung und Bitrate der Kameras. Die Kameradarstellung (Auflösung, Bitrate und Anzahl der Kanäle) ist stark abhängig von der jeweils genutzten Funktionen in der Software (Livebildanzeige, Wiedergabe, Zeitpunkt der Auswertung), daher geben Ihnen die nachfolgenden Tabellen einen Anhaltspunkt und Richtwert für die tatsächlich notwendige PC-Konfiguration:

#### **Mindestvoraussetzung:**

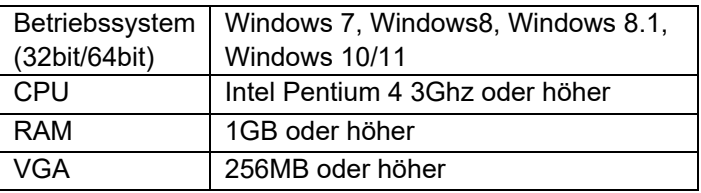

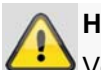

### **Hinweis**

Verwenden Sie nach Möglichkeit ein 64Bit Betriebssystem mit 4GB oder höher, um ein optimales Leistungsergebnis zu erzielen. Entnehmen Sie die Leistungsdaten für Einsatz und Auswahl einer geeigneten CPU, der nachfolgenden Leistungstabelle.

### **Einführung**

#### **Allgemeine Informationen**

Dieses Handbuch beschreibt die Nutzung der ABUS embedded Rekorder über das integrierte Web-Interface mittels Web-Browser auf einem Remote PC im Netzwerk.

Hierzu muss der Rekorder bereits in Ihr Netzwerk integriert sein, um einen Zugriff über einen PC zu ermöglichen. Im einfachsten Fall befindet sich sowohl der PC, als auch der Rekorder im selben lokalen Netzwerk.

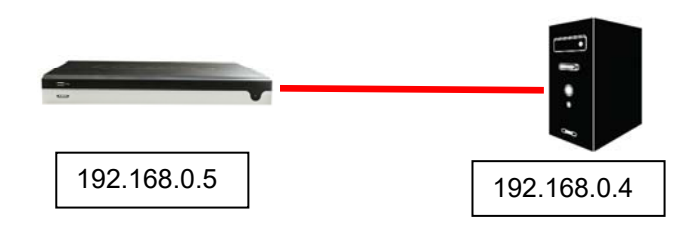

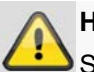

#### **Hinweis**

Stellen Sie sicher, dass der Rekorder mittels Netzwerkkabel direkt an ihr CCTV-Netzwerk (Switch) angebunden ist. Verwenden Sie keine WiFi-Anbindung zwischen Rekorder und CCTV-Netzwerk, um eine bestmögliche Performance zu erreichen.

#### **Interner Zugriff (LAN)**

Der Zugriff auf den Rekorder erfolgt unter Angabe der IP-Adresse in der Adressleiste des Browsers.

Nachfolgend sind mehrere unterschiedliche Möglichkeiten beschrieben, wie Sie die aktuelle IP-Adresse ihres Rekorders für den Zugriff über das lokale Netzwerk ermitteln können.

### **Lokales Interface**

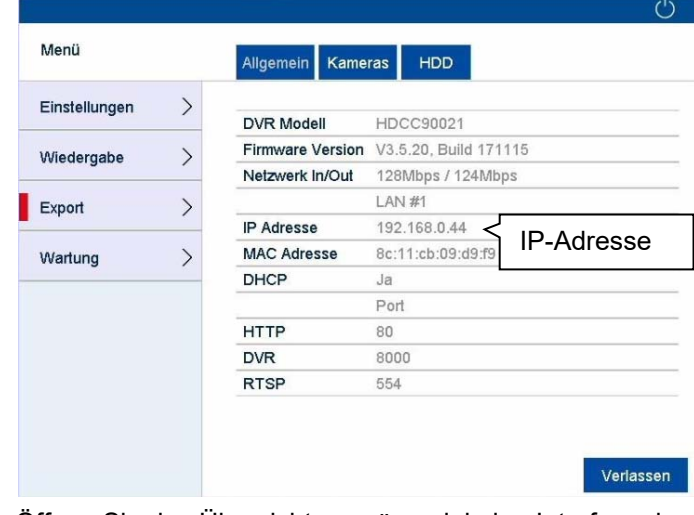

Öffnen Sie das Übersichtsmenü am lokalen Interface des Rekorders und notieren Sie sich die IP-Adresse.

### **ABUS IP-Installer**

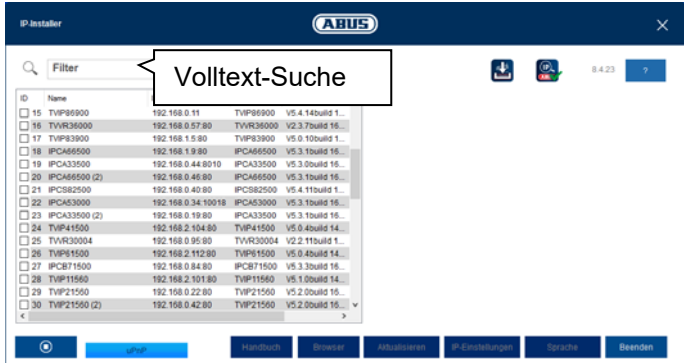

Installieren Sie den ABUS IP-Installer (Windows) auf Ihren PC und starten Sie das Programm. Das Programm durchsucht Ihr lokales Netzwerk nach ABUS Netzwerk-Produkten.

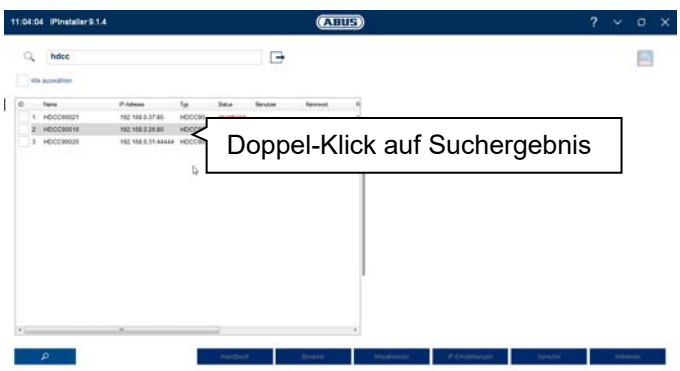

Nutzen Sie die Volltext-Suche, um die Ergebnisliste bei vielen Einträgen gezielt nach der Artikelnummer auszuwerten. Führen Sie anschließend einen Doppel-Klick auf den Listeneintrag ihres Produktes aus, um direkt das Web-Interface des Rekorders zu öffnen.

### **Windows UPnP-Suche**

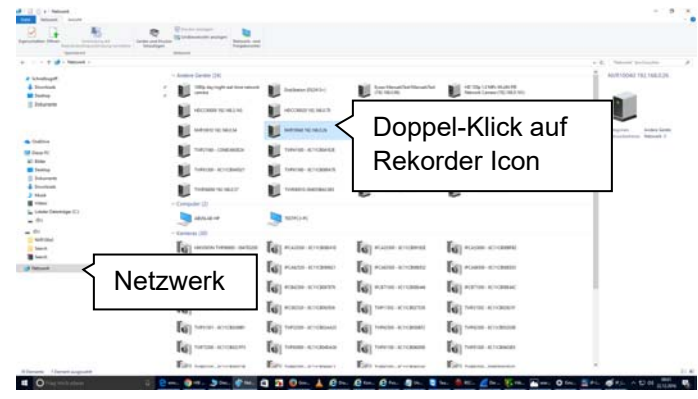

Öffnen Sie die Netzwerksuche über das Icon "Netzwerk" im Windows Datei-Explorer. Hier werden alle Geräte in Ihrem Netzwerk angezeigt, die mittels UPnP ermittelt worden sind. Da der Rekorder diesen Netzwerkdienst unterstützt, können Sie durch Doppel-Klick auf das Icon mit der Artikelnummer im Beschriftungsfeld (z.B.: HDCC90021) direkt das Web-Interface öffnen.

#### **Externer Zugriff (Internet)**

Der externe Zugriff auf den Rekorder erfolgt ebenfalls unter Angabe der IP-Adresse in der Adressleiste des Browsers. Da der Rekorder in der Regel nicht direkt aus dem Internet erreichbar ist, müssen Sie eine Port-Weiterleitung an Ihrem Router einrichten. Entsprechend muss als IP-Adresse, die Router-IP-Adresse in das Adressfeld bei einem Zugriff über das Internet eingegeben werden (IPv4). Im Fall von IPv6 sind weitere Einstellungen notwendig, welche im Detail nachfolgend beschrieben sind.

Für einen Zugriff auf das Web-Interface im lokalen Netzwerk müssen die Netzwerkdienste auf dem Rekorder nicht angepasst werden. Bei einem externen Zugriff, müssen Sie ggfs. die Standarteinstellungen der Ports anpassen, um einen Zugriff zu ermöglichen.

Folgende Themenschwerpunkte sind für den Remote-Zugriff wichtig:

- Hinweise zur Verwendung von IPv6
- Portweiterleitung am Router einrichten (Port-Forwarding)
- Erforderliche Ports für den Remote Zugriff auf das Web-Interface: HTTP(S) und RTSP
- Kostenloser DDNS Dienst von ABUS: ABUS-Server
- Zugriff auf DS-Lite Anschlüsse

### **Einsatz von IPv6**

Moderne Internet-Provider schalten einen sogenannten Dual-Stack Internetzugang zum Festnetz-Anschluss des Kunden. Dies bedeutet, der Router stellt den Internetzugang sowohl über das IPv4-Protokoll, als auch über IPv6 her. Die ABUS embedded Rekorder unterstützen beide Protokolle ab Werk. Da die IP-Kommunikation im Rahmen der Remote-Verbindung zwischen zwei End-Punkten stattfindet, müssen beide Teilnehmer (Rekorder und Gegenstelle) auch das gleiche Kommunikationsprotokoll verwenden, um eine erfolgreiche Verbindung zu ermöglichen. Da IPv6 noch nicht flächendeckend verfügbar ist, im speziellen, wenn die Gegenstelle (z.B.: Web-Browser auf einem Laptop) mobil ist und sich abwechselnd in einem IPv4 oder IPv6 Netzwerk befinden kann, ist eine reine IPv6 Kommunikation hierfür noch nicht praktikabel.

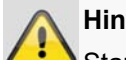

#### **Hinweis**

Stand 2018: IPv6 befindet sich im weltweiten "Roll-Out". Dies bedeutet immer mehr Provider ermöglichen einen IPv6 Zugang zum Internet(Stand Q1 2018: 35% aller Deutschen Anschlüsse). Prüfen Sie daher Ihren Internet-Anschluss, sowohl am Rekorder, als auch an den vermeintlichen Gegenstellen, um mögliche Einschränkungen und Hinweise für den Betrieb des Rekorders vorab berücksichtigen zu können.

Wir geben Ihnen nachfolgend Tipps und Hinweise zum Einrichten des externen Zugriffes auf den ABUS embedded Rekorder, unter Berücksichtigung beider Protokolle.

### **Dual-Stack und Dual-Stack Lite (DS-Lite)**

Im Rahmen der weltweiten Einführung von IPv6 wurde durch die IANA festgelegt, dass Internet-Provider Ihren Kunden beim Einsatz von IPv6 immer auch einen Internet-Zugang über IPv4 ermöglichen müssen, um Internet-Server/Dienste erreichen zu können, die nur im IPv4 Netzwerk verfügbar sind. Da der weltweite IPv4-Adress-Pool bereits erschöpft ist, bedienen sich Internet-Provider, die nicht über ausreichend viele IPv4-Adressen verfügen einer alternativen Technik namens "Dual-Stack Lite".

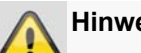

#### **Hinweis**

Internet-Anschlüsse mit "Dual-Stack Lite" haben erhebliche Einschränkung bei Verwendung von IPv4. Nutzen Sie wenn möglich Provider, die ein echtes Dual-Stack verwenden oder Fragen Sie bei Ihrem Provider an, ob Ihr Dual-Stack Lite Zugang zu einem echten Dual-Stack Zugang geändert werden kann.

Aufgrund der Tatsache, dass IPv6 noch nicht flächendeckend zur Verfügung steht, empfehlen wir daher (auch bei Dual-Stack Anschlüssen) weiterhin die Remote-Verbindung über IPv4 herzustellen. Dies trifft im speziellen auf die Mobilnetze zu, welche bis auf wenige Ausnahmen noch vollständig IPv6 zu den Endgeräten schalten.

### **Portforwarding einrichten (IPv4)**

Damit der Rekorder (Web-Interface) über das Internet erreichbar ist, müssen die Netzwerkdienste-Ports des Rekorders über ein Port-Forwarding am Router extern erreichbar sein. Richten Sie dazu eine 1:1 Portweiterleitung am Router ein, welche den HTTP(S)-Port des Rekorders, als auch den RTSP-Port am WAN-Anschluss des Routers öffnet.

Je nach Router-Modell ist die Einrichtung unterschiedlich. Erkundigen Sie sich in der Anleitung des Router-Herstellers, wie das Portforwarding eingerichtet wird.

#### **Die Regel sollte nach folgendem Schema aufgebaut sein (Beispiel):**

Externer HTTP-Port (am Router): 80 Externer HTTPS-Ports (am Router): 443 Externer RTSP-Port (am Router): 554

Forwarding auf Ziel-Adresse: 192.168.0.5 (lokale IP-Adresse Ihres Rekorders)

Interner HTTP-Port (am Rekorder): 80 Interner HTTPS-Port (am Rekorder):443 Interner RTSP-Port (am Rekorder): 554

Als externe IP-Adresse dient die IP-Adresse Ihres Routers, welche am WAN-Interface angezeigt wird.

Um das Web-Interface des Rekorders über eine Remote-Verbindung zu öffnen, müssen Sie folgende URL in die Adressleiste des Browsers eingeben:

http://externe-Router-IP:80 https://externe-Router-IP:443

Der extern weitergeleitete RTSP-Port wird automatisch vom Web-Interface verwendet und muss nicht weiter angegeben werden.

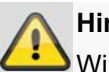

#### **Hinweis**

Wir empfehlen Ihnen für die Portweiterleitung die Standartports zu ändern, um eine Überlappung mit anderen Diensten zu vermeiden (Beispiel: Port 443 wird voraussichtlich auch für das Web-Interface des Routers im Fall eines externen Zugriffes verwendet). Dies macht es auch im späteren Verlauf einfacher ein Forwarding für weitere Geräte einzurichten.

### **ABUS-Server einrichten (IPv4)**

Internet-Provider trennen in der Regel täglich den Internet-Anschluss des Routers für wenige Sekunden. Im Rahmen dieses Prozesses wird dem Router dadurch eine neue IP-Adresse zugewiesen. Dies bedeutet auch, dass für den Remote-Zugriff auf das Web-Interface des Rekorders, die neue gültige IP-Adresse des Routers (WAN-Interface) verwendet werden muss.

Um manuell diese Adresse nicht täglich prüfen zu müssen, bietet ABUS den kostenlosen DDNS-Dienst ABUS-Server an. Hiermit wird der externen IP-Adresse des Routers ein Hostname auf dem Server zugeordnet, welcher regelmäßig mit den aktuellen IP- und Port-Informationen abgeglichen wird.

Der Zugriff auf das Web-Interface des Rekorders erfolgt dann über den ABUS-Server Hostnamen: http://meinrekorder.u21783.abus-server.com:1500

Öffnen Sie https://www.abus-server.com für die kostenlose Registrierung und Einrichtung ihres Rekorders.

Der ABUS-Server kann ausschließlich IPv4 Adressen verwalten.

Im Download-Bereich des Rekorders auf http://www.abus.com ist eine Anleitung zur Einrichtung des Produktes für ABUS-Server hinterlegt.

### **DDNS für IPv6 (IPv6)**

Die unterstützen DDNS-Anbieter der ABUS embedded Rekorder bieten aktuell nur IPv4 DDNS-Synchronisation an. Um eine DDNS-Synchronisation für IPv6 durchzuführen, benötigen Sie gegenwärtig einen anderen Dienst. Da im Gegensatz zu IPv4, bei IPv6 jedes Gerät (Rekorder) eine eindeutige, globale IP-Adresse erhält, muss bei DDNS für IPv6, die aktuelle IPv6-Adresse des Rekorders zum DDNS-Anbieter übertragen werden.

Sie können dies beispielsweise über Ihren Router durchführen, sofern dieser einen solchen Dienst unterstützt.

#### **Empfehlung AVM/Fritzbox/MyFritz:**

## **Einführung**

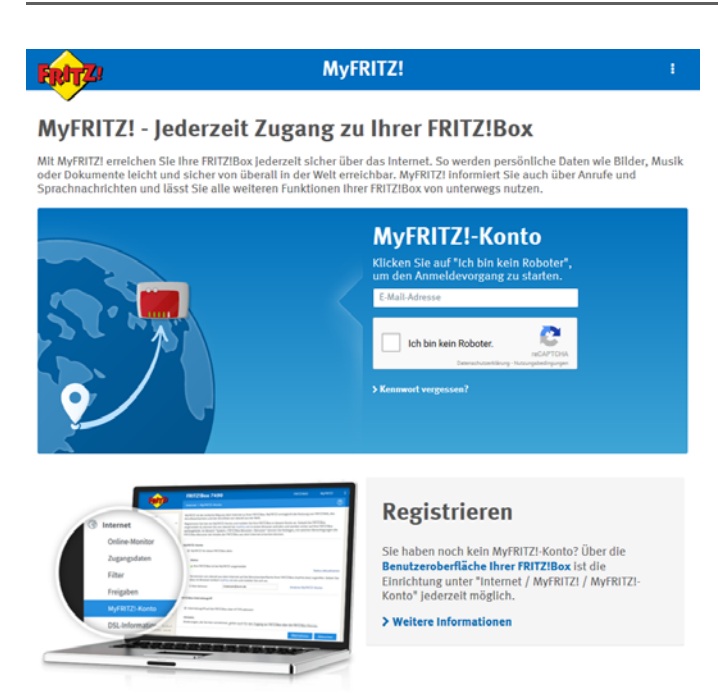

Der "MyFritz" Dienst kann alle globalen IPv6 Adressen der angeschlossen Geräte ermitteln und über den MyFritz-Dienst als DDNS-Hostname bereitstellen.

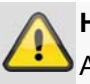

#### **Hinweis**

Auch bei IPv6 müssen Netzwerkdienst-Ports (HTTP(S) und RTSP) für die Verwendung des Web-Interfaces am Rekorder geöffnet werden.

### **Zugriff auf DS-Lite Anschlüsse (IPv6)**

Viele Internet-Provider nutzen DS-Lite zur Schaltung des IPv6 Zugangs zum Kunden. Bei DS-Lite erhält ihr Router keinen vollwertigen IPv4-Zugang zum Internet. Die IPv4- Adresse, welche dem Router zugeteilt wird, ist über ein sogenanntes CGN (Carrier Grate NAT) segmentiert. Dies bedeutet, dass ein zusätzliches NAT direkt beim Provider für IPv4 vorgeschalten ist. Dies hat zur Folge, dass die NAT-Konfiguration (Port-Forwarding) für IPv4 am lokalen Router nicht mehr möglich ist und somit eingehende IPv4-Anfragen bereits am Provider (CGN) verworfen werden. Dadurch ist es nicht mehr möglich über IPv4 von extern auf Ihre lokalen Geräte zuzugreifen.

Die Wahrscheinlichkeit, dass ein Remote-Zugriff auf das Rekorder Web-Interface, von einem IPv4-Netzwerk (Gegenstelle) aus durchgeführt wird, ist jedoch sehr hoch. In diesem Fall müssen zusätzliche Dienste eingesetzt werden, um den Zugriff von außen zu ermöglichen.

#### **Empfehlung Feste-IP.net / Portmapper / FIP-Box:**

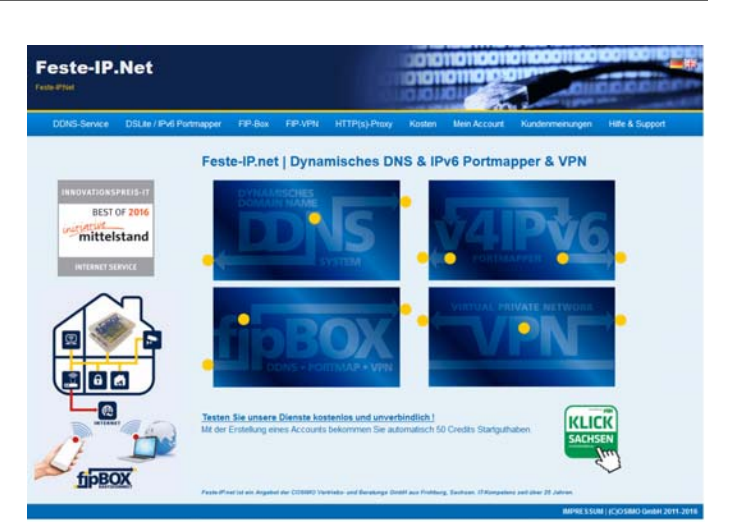

Der Dienst "Feste-IP.net" ermöglicht aus einem IPv4-Netzwerk (Gegenstelle) heraus eine Umwandlung der IPv4-Packete in IPv6. Die IPv6-Packete können dann über normale Port-Freigaben am Router zum Rekorder durchgestellt werden. Weitere Details dazu finden Sie auf http://www.feste-ip.net

#### **Erste Anmeldung**

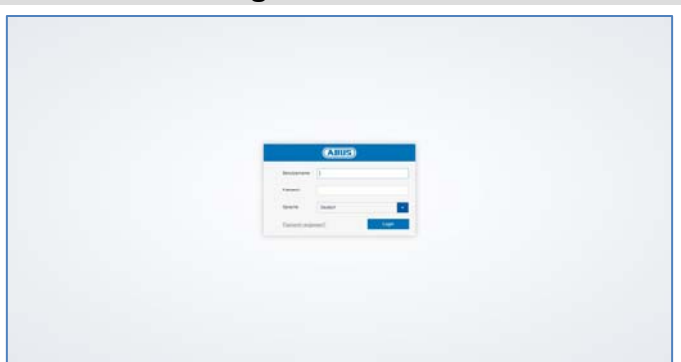

Nachdem der Zugriff auf das Web-Interface des Rekorders hergestellt ist, sehen Sie zunächst die Anmeldemaske im Browser. Führen Sie einen ersten Login durch Angabe des Benutzernamens, Passwortes und der gewünschten Systemsprache durch.

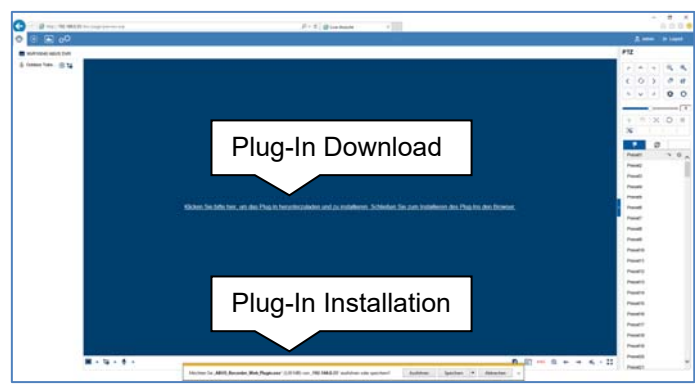

Erscheint in der Anzeige das Hinweisfenster zum Download des Plug-In's, so ist das Rekorder-Plugin noch nicht auf ihrem PC installiert und muss zur weiteren Bedienung zwingend heruntergeladen und installiert werden.

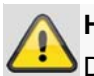

#### **Hinweis**

Die Installation des Plug-In's erfordert lokale Administratoren Rechte auf Ihrem PC. Stellen Sie dies sicher, bevor sie mit der Installation beginnen.

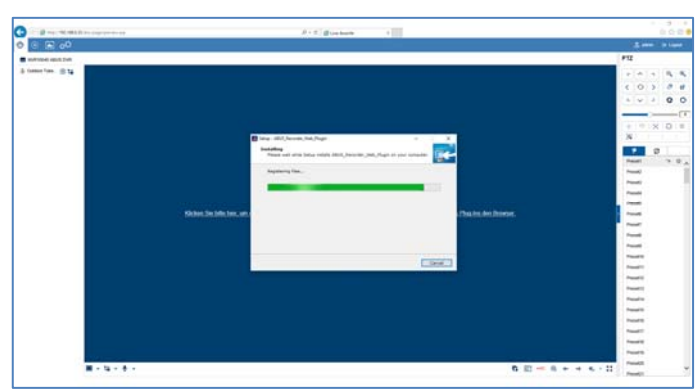

Öffnen Sie die Datei "ABUS Rekorder Web-Plugin.exe" um die Installation zu starten. Nach Abschluss der Plug-In Installation kann das Web-Interface in vollem Umfang genutzt werden.

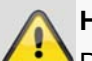

#### **Hinweis**

Das Plug-In beinhaltet den Software Video-Dekoder zur Darstellung der Live-Streams in Ihrem Web-Browser. Es kann möglich sein, dass durch spätere Firmware-Updates auch das Plug-In auf ihrem PC aktualisiert werden muss. Das Web-Interface fordert Sie dann möglicherweise auf, das Plug-In erneut zu installieren.

#### **Rekorder aktivieren**

Sollten Sie Ihren Rekorder nicht bereits über den Lokalen Zugriff aktiviert haben, erscheint Ihnen die nachfolgende Anmeldemaske wenn Sie das erste mal auf den Rekorder über Ihren Browser zugreifen:

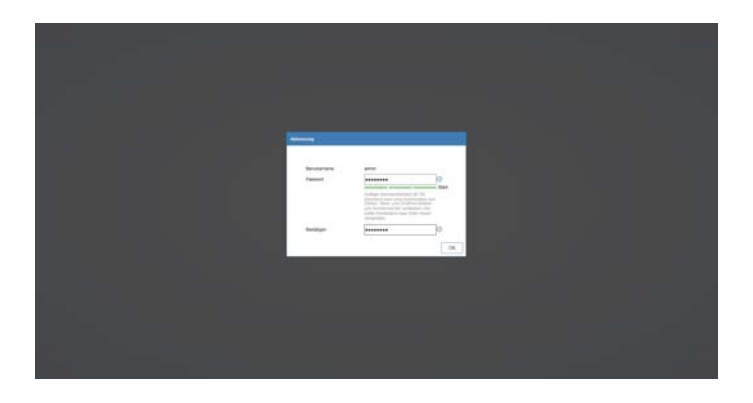

Benutzername: Standart wert "admin"

- Passwort: Wählen Sie ein Passwort welches dem gültigen Kennwortbereich entspricht. Wir empfeh‐ len Ihnen ein Passwort der Klassifizierung "Stark"
- Bestätigen Sie ihr Passwort

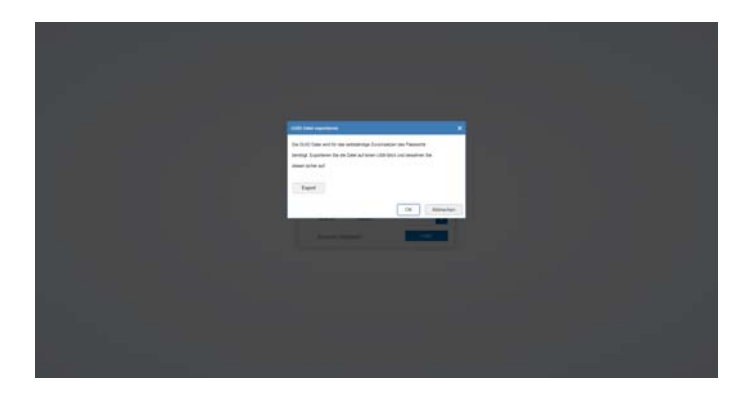

Sie werden im nächsten Schritt aufgefordert die GUID Datei zum selbstständigen Zurücksetzen Ihres Passworts zu Exportieren.

Bitte Exportieren Sie diese Datei auf einen USB-Stick welchen sie geschützt und sicher aufbewahren.

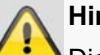

#### **Hinweis**

Die GUID Datei wird benötigt um Ihr Passwort selbstständig zurück zu setzen für den Fall, dass Sie dieses vergessen.

Sollten Sie die GUID Datei nicht exportieren oder unglücklicherweise verlieren, kann Ihr Passwort nicht mehr zurückgesetzt werden. Kontaktieren Sie in diesem Fall bitte umgehend die Service-Hotline.

## **Live-Ansicht**

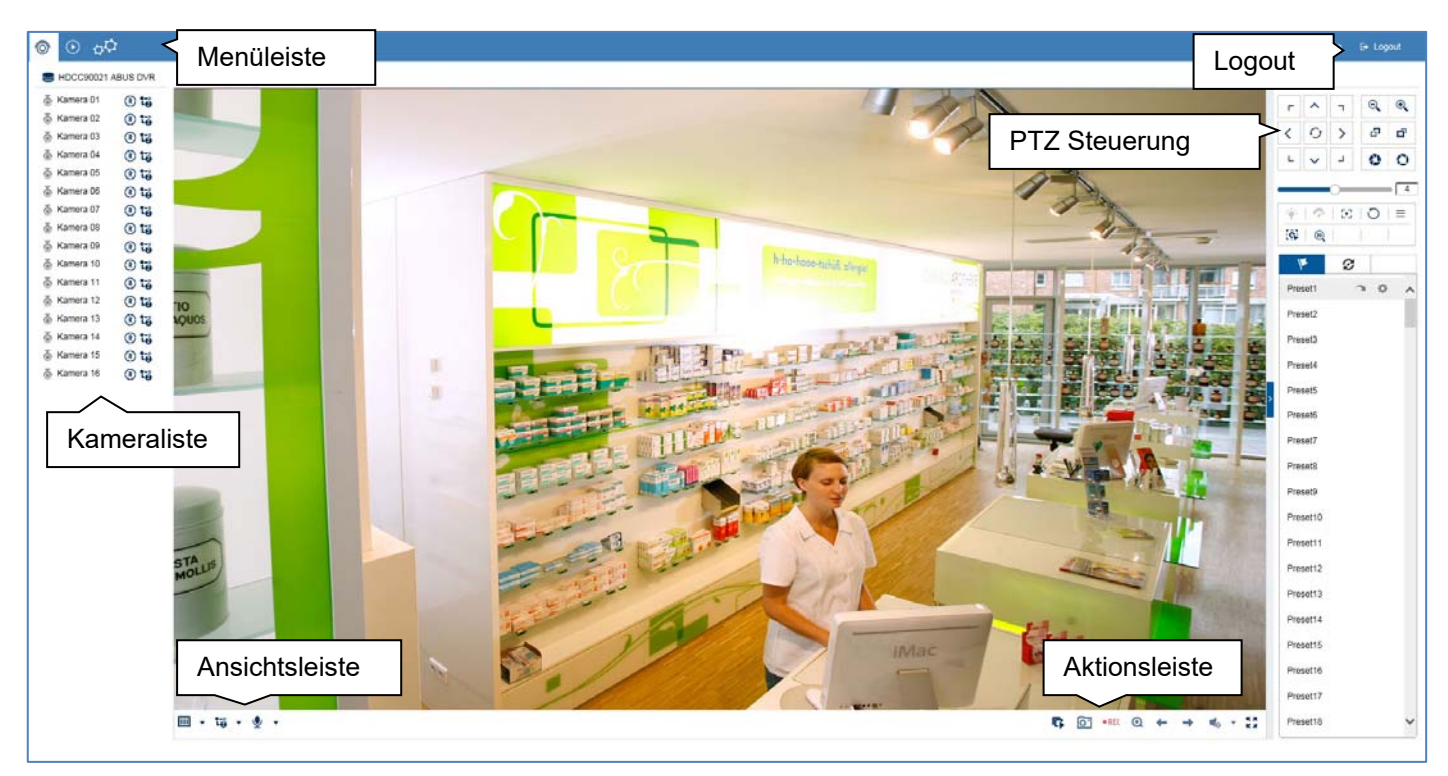

### **Livebild Allgemein**

Die Liveansicht startet automatisch nach dem Login im Web-Interface. Die Livebild-Funktion bietet die Möglichkeit Livebilder und Kamerabefehle von allen angeschlossenen Kameras am Rekorder anzuzeigen bzw. auszuführen. Diese Funktion ist neben der Wiedergabe das Kernstück des Rekorders.

Mit Doppelklick der linken Maustaste können Sie das jeweilige Kamerabild als Vollbild darstellen oder wieder zu ursprünglichen Ansicht zurückschalten.

### **Livebild Funktionsbereiche**

Die Liveansicht ist in folgende Funktionsbereiche unterteilt:

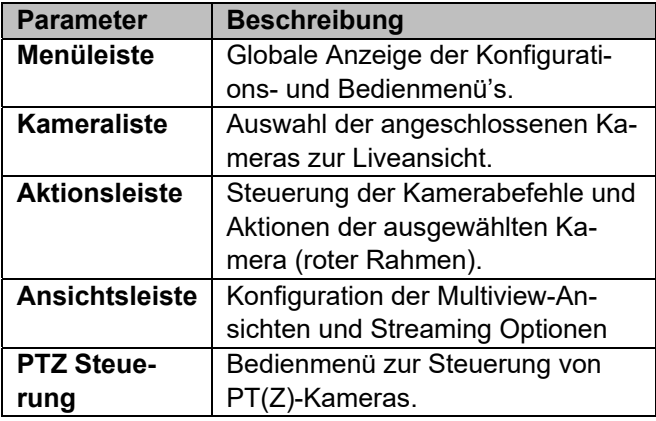

#### **Bedienung Menüleiste**

Folgende Optionen stehen zur Verfügung:

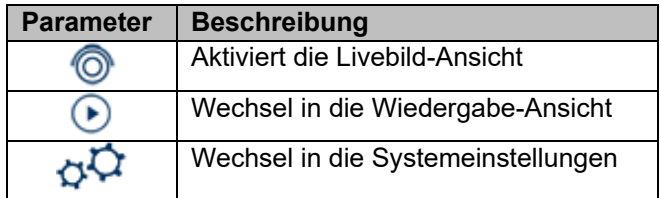

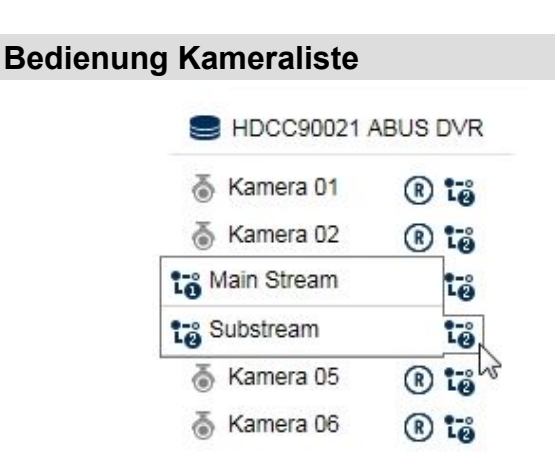

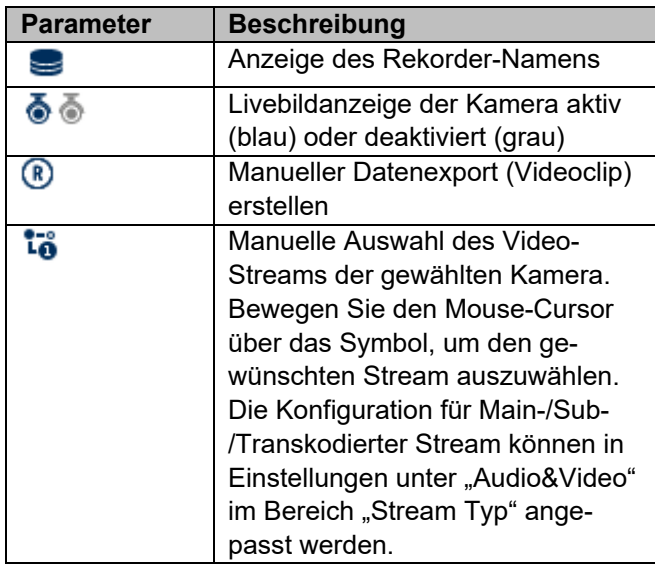

Die Kameraliste beinhaltet alle angeschlossen Kameras am Rekorder. Durch einen Doppelklick auf den Kameranamen wird die entsprechende Kamera im Livebild angezeigt.

- Greifen Sie über das Internet auf das Web-Interface zu und möchten mehrere Kameras gleichzeitig anzeigen, muss der Upload der Gegenstelle ausreichend dimensioniert sein. Zeitgleich muss der Download auf der Empfängerseite ebenfalls genügend Bandbreite bereitstellen. Ändern Sie Einstellung Sub-Stream "2", wenn eine der beiden Seiten nicht genügend Bandbreite bietet.
- Greifen Sie über das Internet mit einer wissentlich sehr geringer Bandbreite auf den Rekorder zu, können Sie direkt den Transkodierten Stream "3" aktivieren, um eine Bildübertragung mit sehr niedriger Auflösung und Bitrate anzufordern (Beispiel: QCIF/64Kbit). Hierzu wird der ausgewählte Video-Stream vom Rekorder heruntergerechnet.

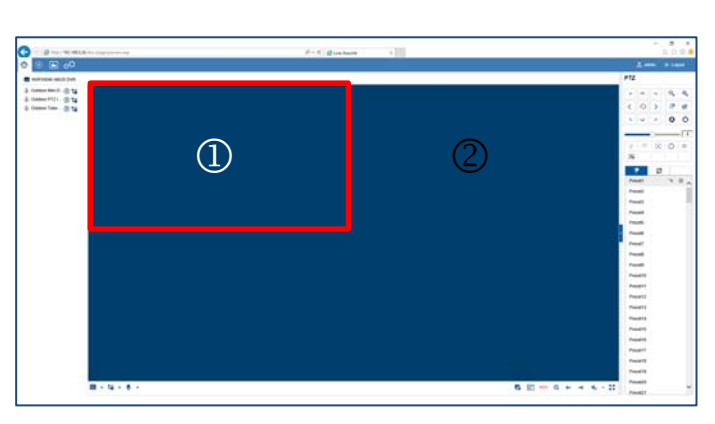

Zur Anzeige der Kamera an einer bestimmten Position im Livebild (Multi-View Ansicht) gehen Sie wie folgt vor:

- 1. Markieren Sie die Position in der Liveansicht (roter Rahmen).
- 2. Doppelklicken Sie auf die gewünschte Kamera in der Kameraliste.
- 3. Die Kamera wird an der gewünschten Position dargestellt.

Folgende Funktionen/Statusanzeigen stehen in der Kameraliste zur Verfügung:

Die Standardeinstellung für die manuelle Streamauswahl steht auf "1". Dies bedeutet es wird der hochauflösende "Main-Stream" der Kamera angezeigt. In den Meisten Fällen ist diese Auswahl am besten geeignet. Immer dann, wenn ein möglicher Engpass bei der Übertragung droht, macht es Sinn die manuelle Streamauswahl abzuändern:

 Möchten Sie viele Kameras gleichzeitig darstellen (9 oder mehr), kann die Prozessorleistung Ihres PC's nicht ausreichend sein, um alle Video-Streams dekodieren zu können. Ändern Sie die Einstellung auf Sub-Stream "2"

#### **Bedienung Aktionsleiste**

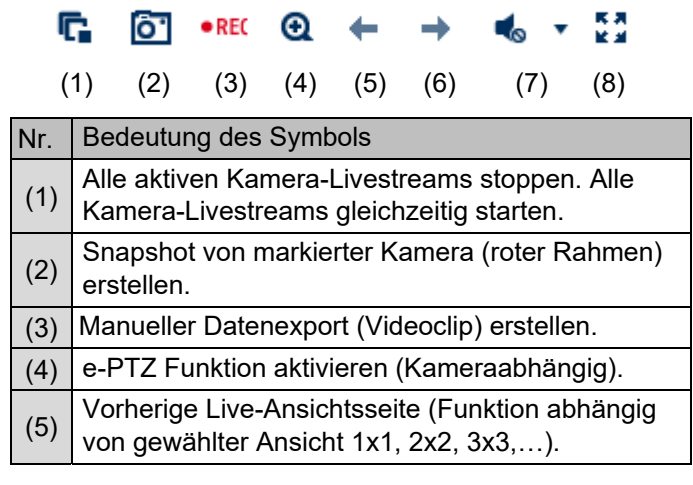

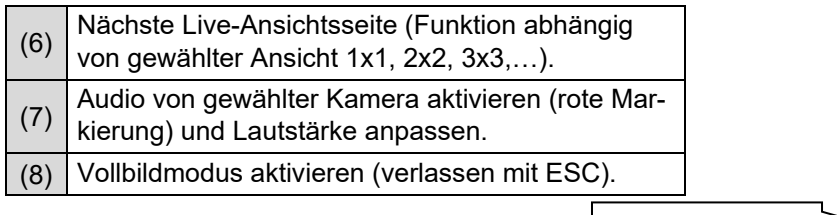

PTZ Steuerung >

# **Bedienung Ansichtsleiste**

# $\Box$   $\vee$   $\ddot{\circ}$   $\vee$   $\Diamond$   $\vee$

 $(1)$   $(2)$   $(3)$ 

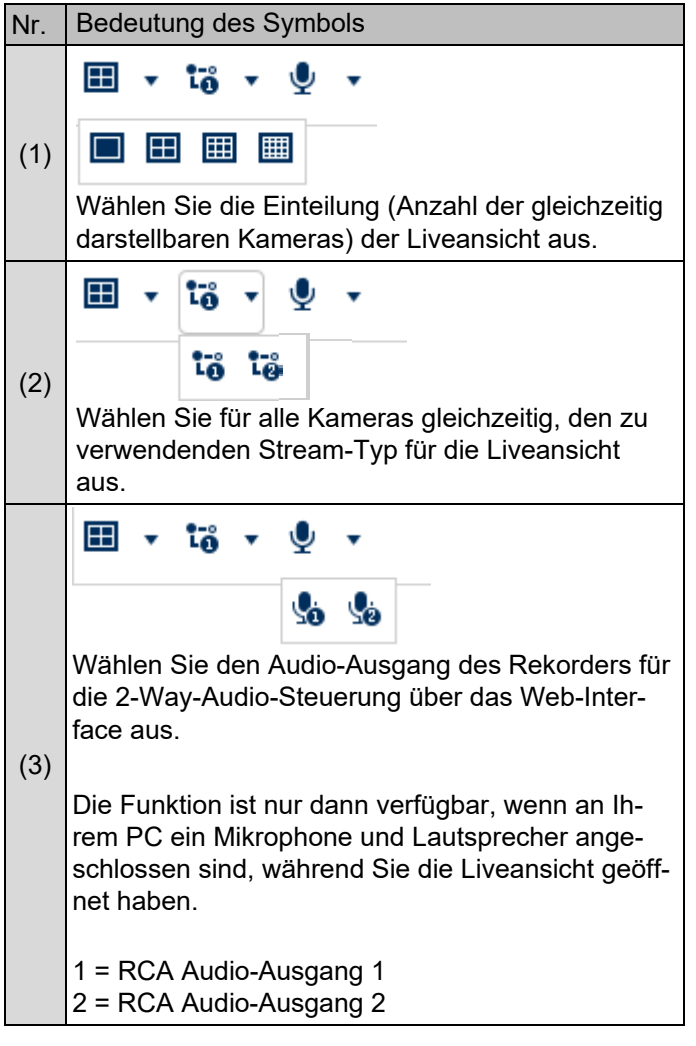

### **PTZ-Steuermenü**

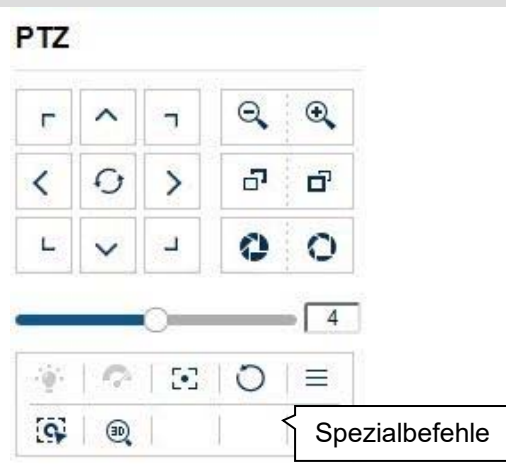

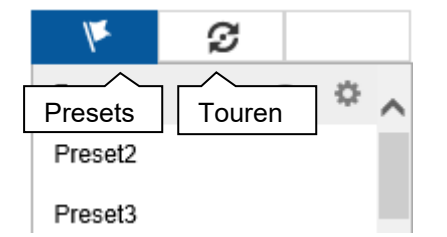

Die Aktionen aller Schaltflächen im PTZ-Steuermenü, sowie Presets/Touren werden immer auf die aktuell ausgewählte Kamera (rote Markierung) angewendet. Abhängig vom Kameramodell stehen möglicherweise nicht alle Funktionen zur Verfügung.

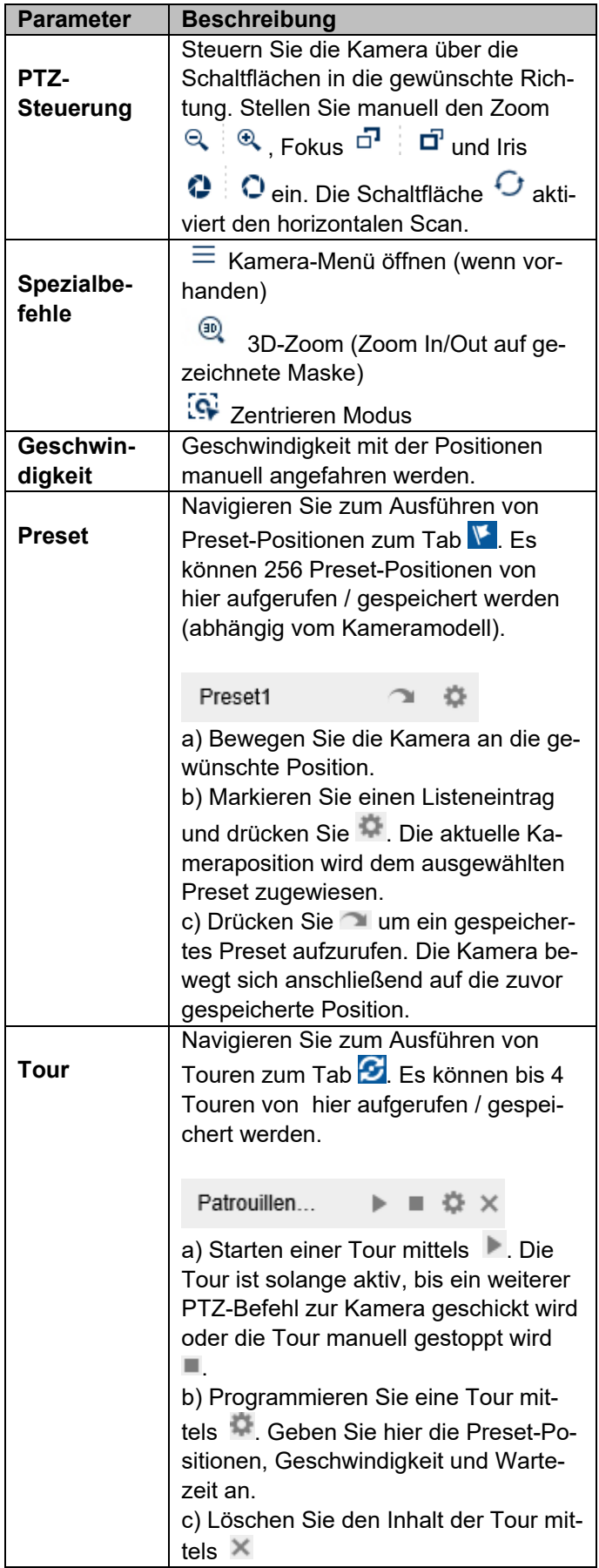

## **Wiedergabe-Ansicht**

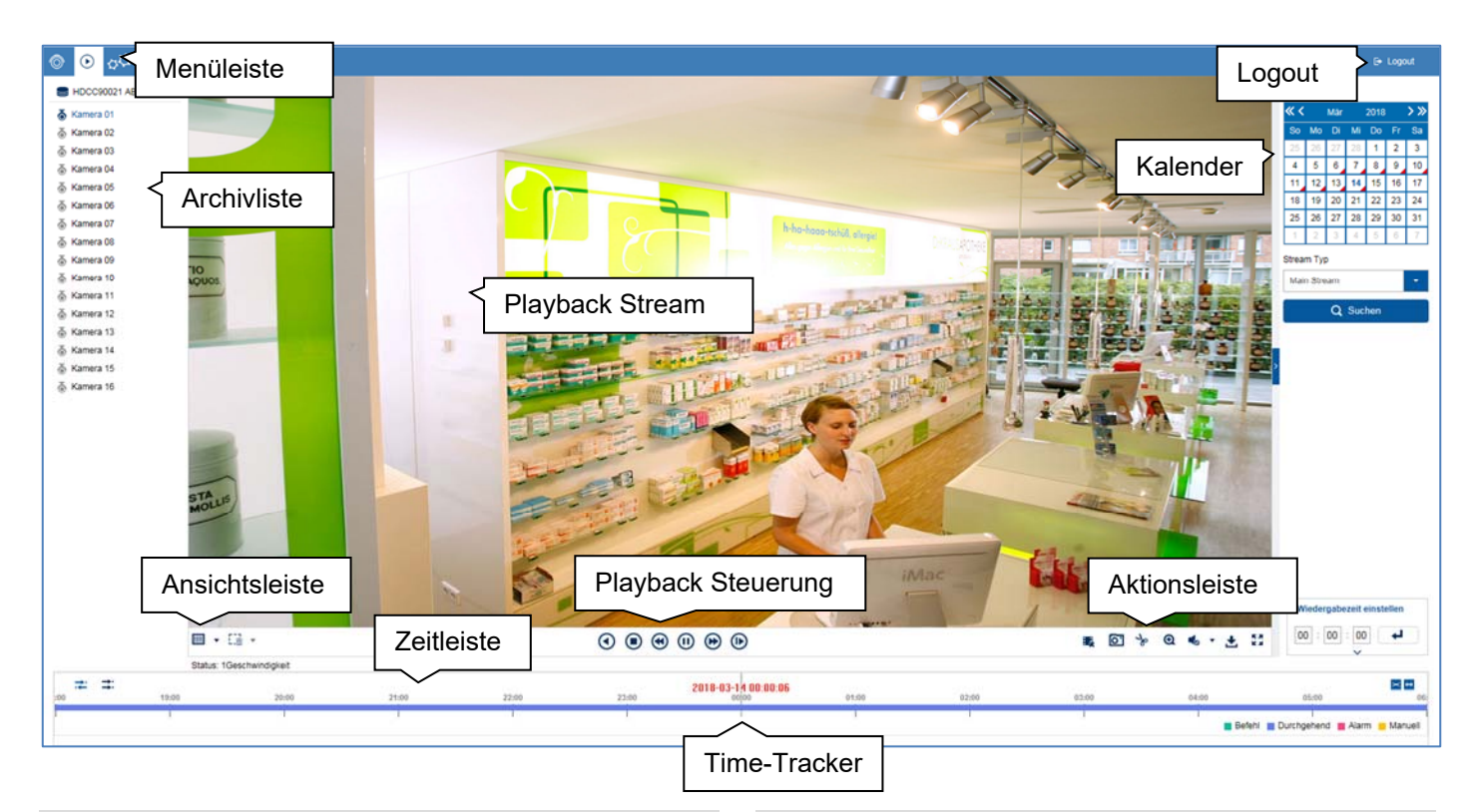

#### **Wiedergabe Allgemein**

Die Wiedergabe ermöglicht das Abspielen der aufgezeichneten Videodaten von Kameras am Rekorder. Die Daten werden in der Qualität abgespielt wie sie durch die Einstellungen in der Kamera aufgezeichnet wurden.

#### **Hinweis**  i

Passen Sie die Qualitätseinstellungen der Kamera im Menü unter "Einstellungen  $\rightarrow$  Audio & Video" entsprechend an. In der Regel wird der "Main-Stream" der Kamera am Rekorder aufgezeichnet.

Mit Doppelklick der linken Maustaste können Sie das jeweilige Kamerabild als Vollbild darstellen oder wieder zu ursprünglichen Ansicht zurückschalten.

#### **Wiedergabe Funktionsbereiche**

Die Wiedergabeansicht ist in folgende Funktionsbereiche unterteilt:

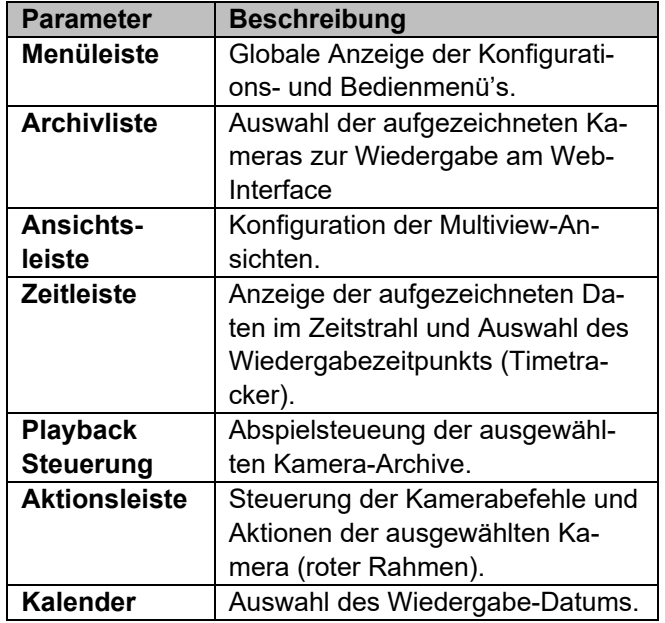

### **Bedienung Archivliste**

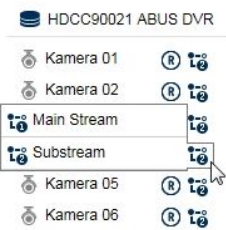

Die Archivliste beinhaltet Aufzeichnungen aller angeschlossen Kameras am Rekorder. Durch einen Doppelklick auf den Archivnamen wird das entsprechende Kameraarchiv in der Wiedergabeansicht angezeigt und direkt abgespielt.

Zur Anzeige des Kameraarchivs an einer bestimmten Position im Bild (Multi-View Ansicht) gehen Sie wie folgt vor:

- 1. Markieren Sie die Position in der Wiedergabeansicht (roter Rahmen).
- 2. Doppelklicken Sie auf das gewünschte Kameraarchiv in der Archivliste
- 3. Das Bild wird an der gewünschten Position dargestellt.

#### **Bedienung Ansichtsleiste**

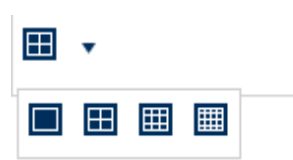

Wählen Sie die Einteilung (Anzahl der gleichzeitig darstellbaren Kameraarchive) der Wiedergabeansicht aus.

#### **Hinweis**   $\mathbf i$

Je mehr Kameraarchive gleichzeitig wiedergegeben werden, desto mehr Daten werden über das Netzwerk übertragen. Da die Daten in der Regel immer mit höchstmöglicher Qualität aufgezeichnet werden, kann es hierbei zu einem hohen Upload bei einer Remote-Verbindung kommen.

### **Bedienung Playback Steuerung**

O

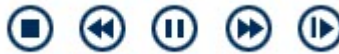

Die Playback Steuerung ist das Kernelement der Wiedergabe. Hier stehen die Grundfunktionen zur Wiedergabe der Aufgezeichneten Daten zur Verfügung.

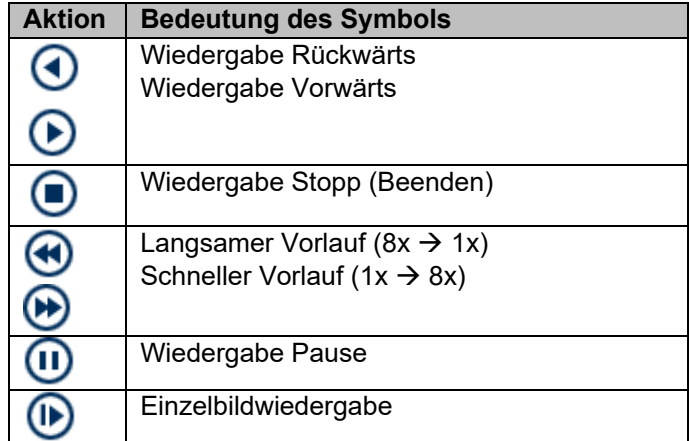

#### **Bedienung Aktionsleiste**

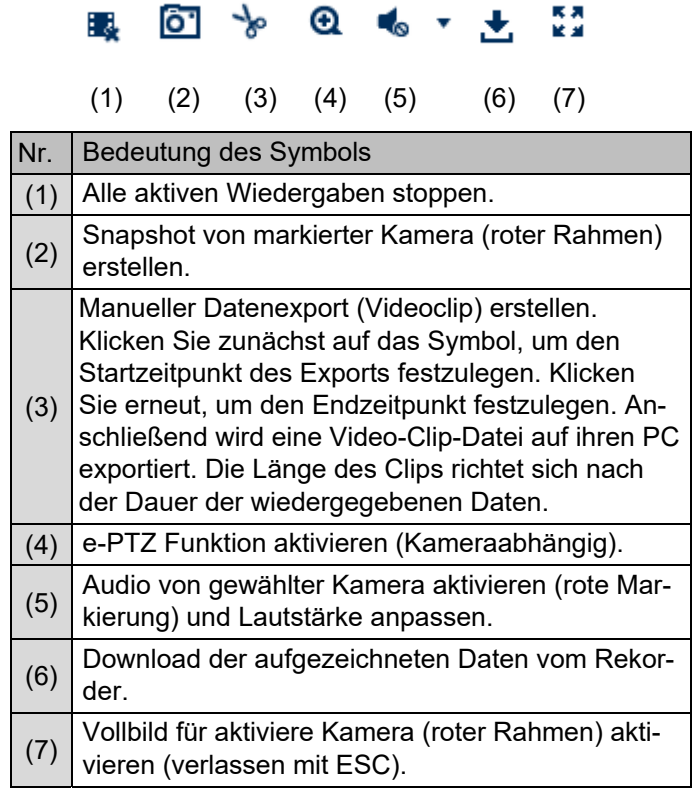

### **Export Funktionen**

Werden Snapshots oder Video-Clips aus einer laufenden Wiedergabe erzeugt, werden diese Daten in das benutzerspezifische Verzeichnis auf ihrem PC gespeichert. Sie können in den Einstellungen des Web-Interfaces diesen Pfad manuell anpassen.

### **Wiedergabe-Ansicht**

#### Der Standartpfad für Exportierte Dateien ist: **C:\Users\[USERNAME]\Web\**

[USERNAME] entspricht dem Namen des Windows-Benutzers unter dem das Web-Interface ausgeführt wird.

#### **Hinweis**

Sie können die Einstellungen für den Export-Pfad unter "Einstellungen  $\rightarrow$  Lokal" frei anpassen.

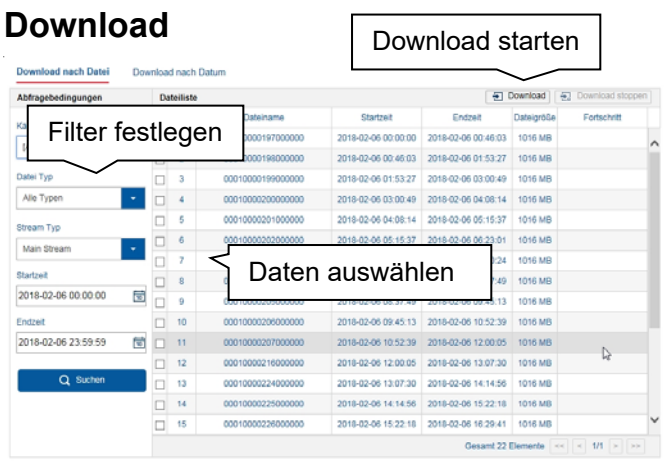

Es öffnet sich ein neues Fenster, wenn die Download-Funktion auf der Aktionsleiste aktiviert wird. Von hier aus können Sie direkt die gespeicherten Video-Daten der Rekorder Festplatte auf ihren PC herunterladen. Wählen Sie ein oder mehrere Dateien aus und klicken Sie auf die Taste "Download", um den Datentransfer zu starten.

In der Standardeinstellung werden Daueraufnahmen in 1GB-Blöcken am Rekorder gespeichert. Befindet sich die gesuchte Szene in solch einem Block, muss die gesamte Datei heruntergeladen werden. Ereignisaufzeichnungen werden in kleineren Blöcken (entsprechend der Ereignisdauer) gespeichert.

#### **Bedienung Zeitleiste und Kalender**

Das wichtigste Bedienelement der Zeitleiste ist der **Time-Tracker**. Dieser gibt den aktuellen Zeitpunkt der Wiedergabe an. Verschieben Sie die Zeitleiste mit der Mouse mittels Drag&Drop, um den Wiedergabe Zeitpunkt anzupassen.

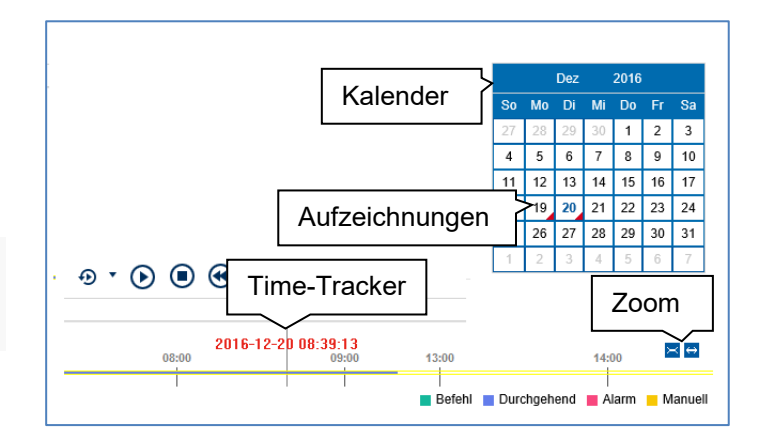

Die Aufzeichnungen werden durch farbige Balken in der Zeitleiste angezeigt. Die Farbkodierung ist wie folgt:

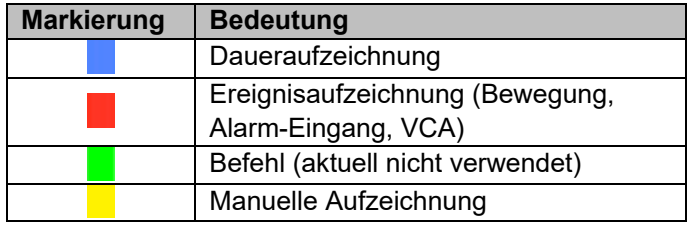

Die Standard-Einstellung des Anzeigebereiches der Zeitleiste ist 24 Stunden. Dies bedeutet, es werden die Aufzeichnungen des kompletten Tages angezeigt. Der Zeitstrahl kann mittels der Schaltflächen **Verkleinert und** vergrößert werden, um gezielt Zeitbereiche des aktuellen Tages wiederzugeben.

Die Auswahl der Tage erfolgt über den **Kalender**. Die Farbkodierung der Kalendertage ist hierbei wie folgt:

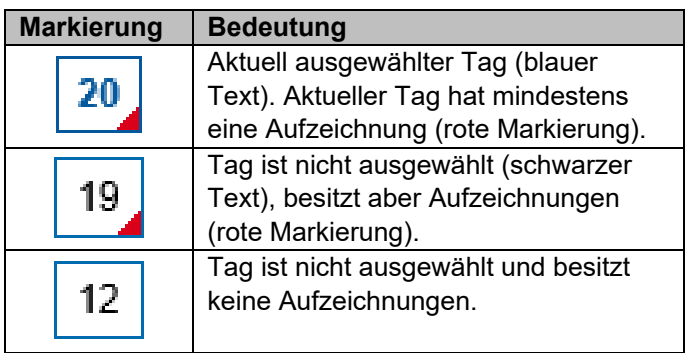

Des weiteren können Sie über "Wiedergabezeit einstellen " die Aufnahme zu einer bestimmten Uhrzeit (Sekundengenau) suchen und direkt abspielen.

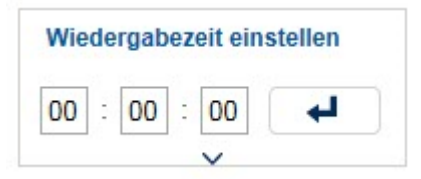

### **Einstellungen**

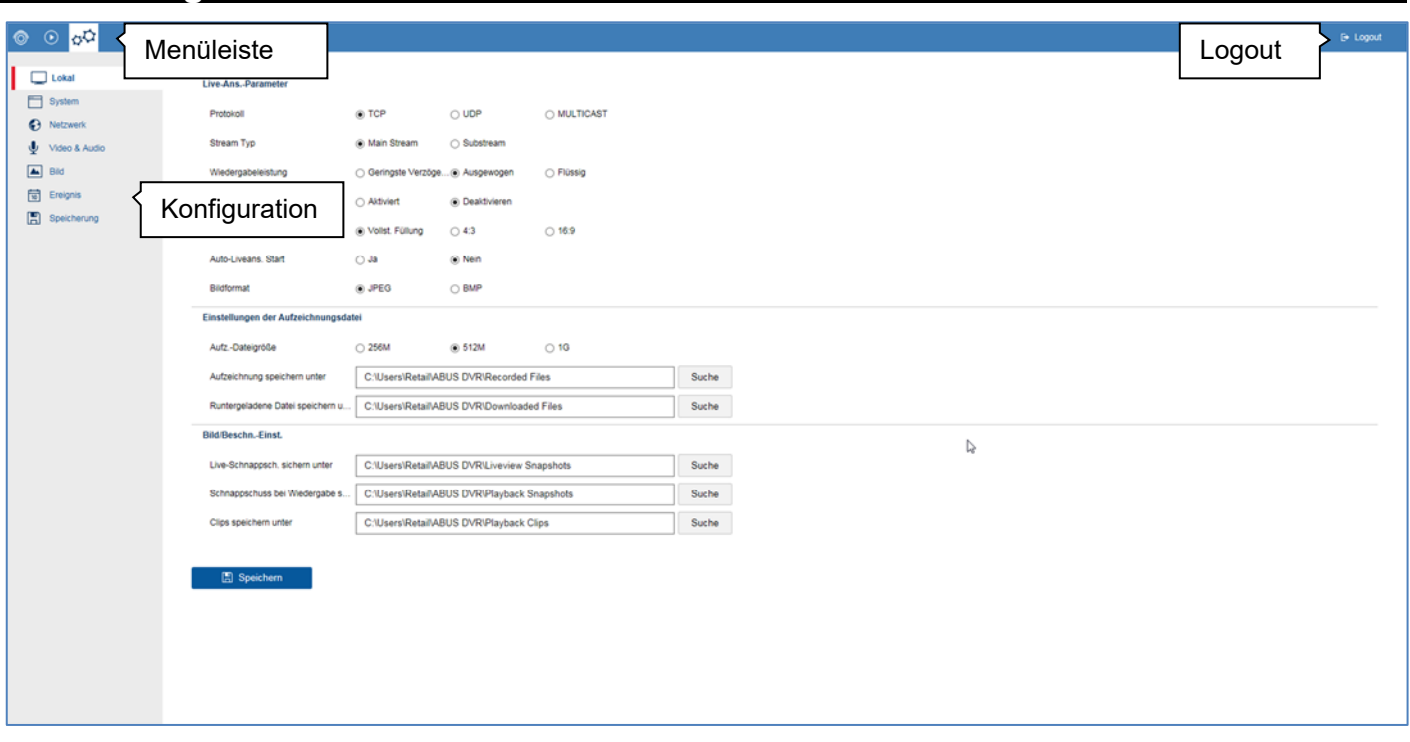

### **Einstellung Allgemein**

Im Menü "Einstellungen" wird die Systemkonfiguration des Rekorders vorgenommen. Die Einstellungsdialoge sind in folgende Bereiche unterteilt:

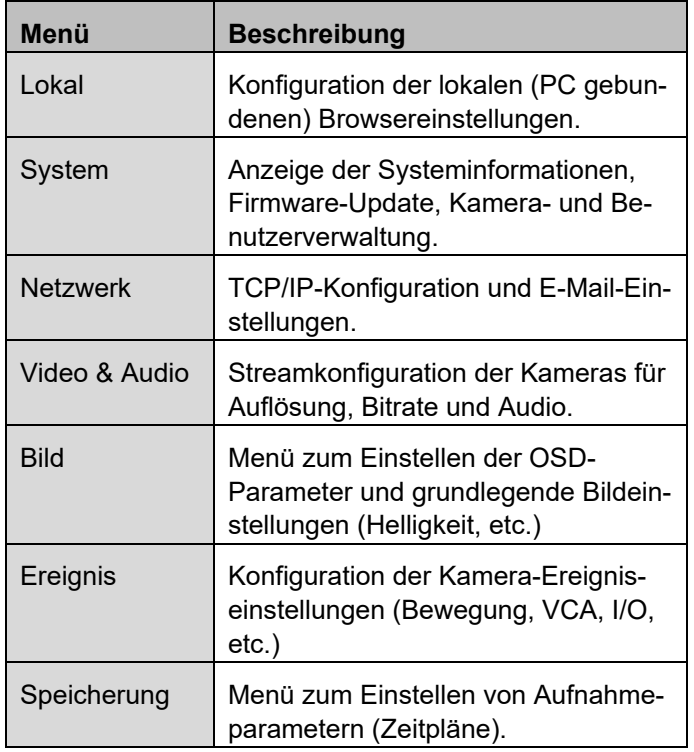

#### **Hinweis**  i

Abhängig von Ihrem Rekorder-Modell, stehen möglicherweise nicht alle in der Anleitung beschriebenen Funktionen bei Ihrem Modell (z.B.: Monitorausgänge) zur Verfügung.

Durch spätere Firmware-Update können neue Funktionen hinzukommen oder Einstellungen um weitere Parameter erweitert werden.

Sie finden auf dem Deckblatt der Anleitung die gültige Firmware-Versionsnummer auf die sich diese Anleitung bezieht.

#### **Hinweis**   $\mathbf i$

Die Einstellungen für Netzwerk, Audio&Video, Bild, Ereignis und Speicherung sind bereits in der Basisanleitung (lokales Interface) beschrieben und werden daher nicht weiter beschrieben.

## **Einstellung: Lokal**

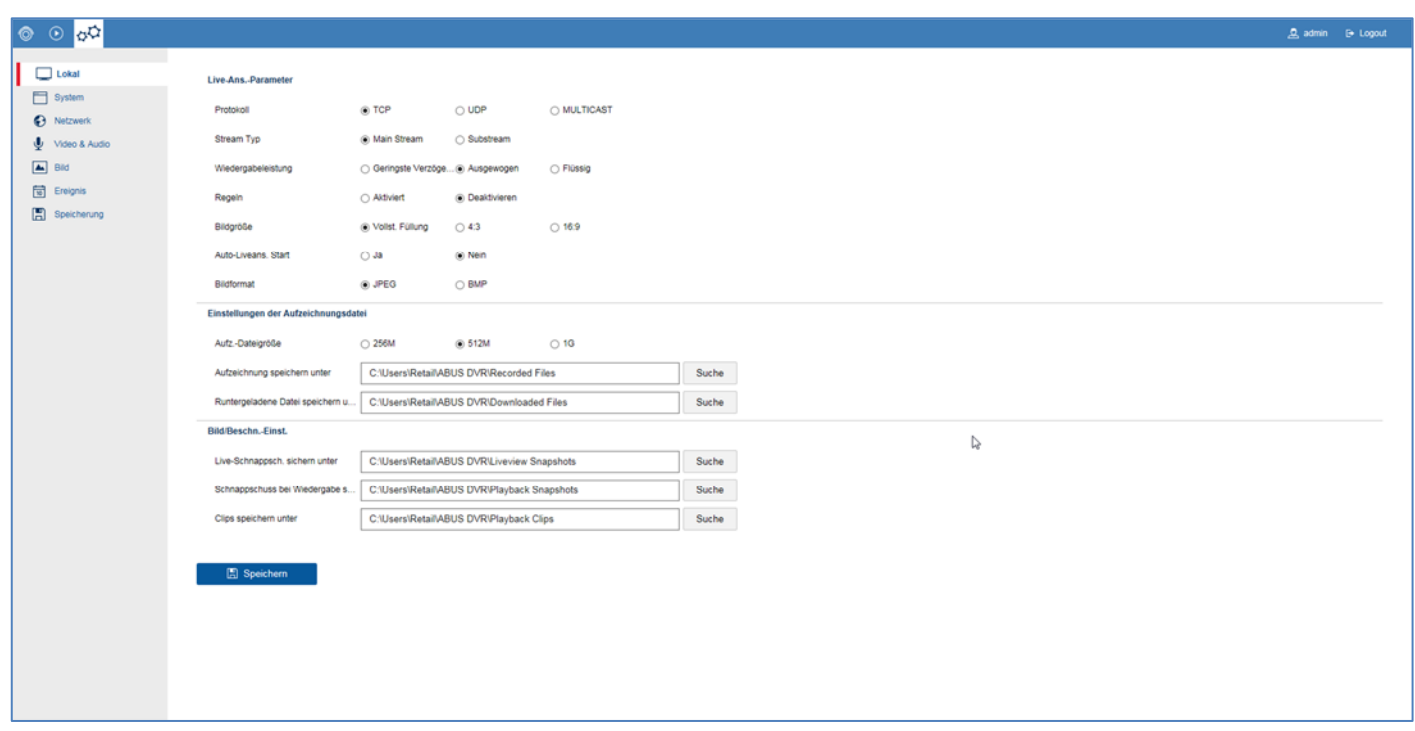

### **Lokal Allgemein**

In diesem Menü konfigurieren Sie die lokalen Einstellungen des Browser-Plug-In's auf Ihrem PC.

#### **Hinweis**   $\mathbf i$

Die Einstellungen unter "Lokal" sind für jeden PC-Benutzer getrennt vorzunehmen. Greifen Sie mit mehreren PC-Systemen auf das Web-Interface zu, sind auch hier die Einstellungen für jeden PC-Benutzer vorzunehmen.

#### suellen VCA-Regeln im Livebild und Wiedergabe. Bildgröße Die Einstellung kann ein Bildformat für die Live-Ansicht erzwingen. Bei fixen Formaten (4:3/16:9) können abhängig von der Signalquelle und Einteilung des Livebildes (2x2, 3x3, etc…) horizontale oder vertikale Ränder im Bild entstehen. Auto-Liveans. **Start** Beim Verlassen der Live-Ansicht wird die aktuelle Anzeige (Bildaufteilung und Positionierung der Kameras) gespeichert. Beim erneuten öffnen der Live-Ansicht wird die gespeicherte Anzeige wiederhergestellt. Bildformat | Export Format für Snapshots.

Regeln **Aktiviert/Deaktiviert die Anzeige der vi-**

## **Live-Ansicht Parameter**

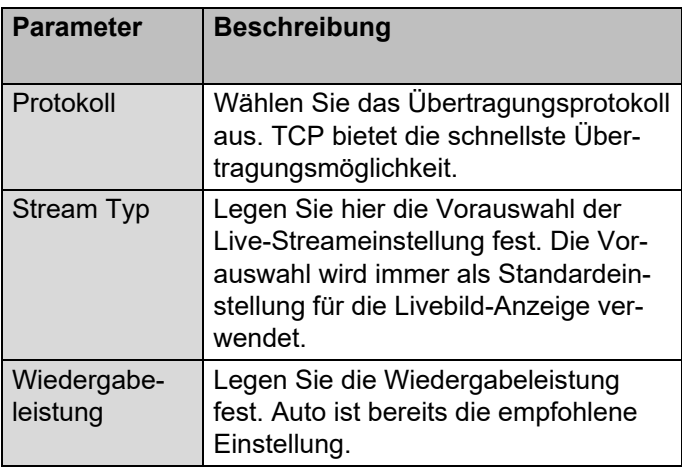

# **Einstellungen Aufzeichnungsdatei**

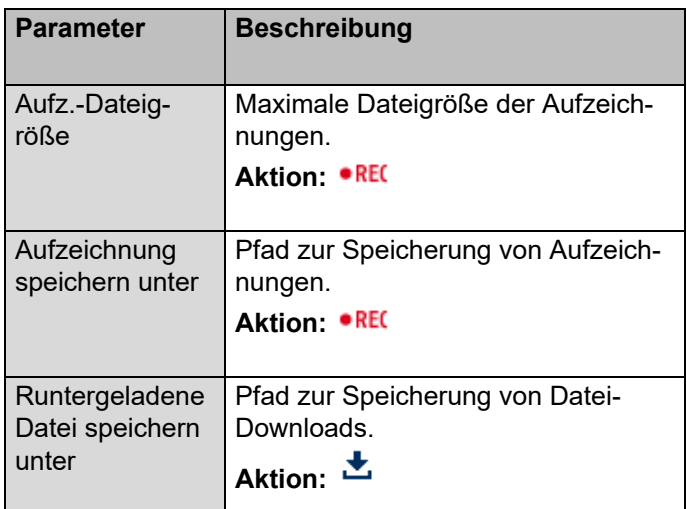

# **Bild/Clip-Einstellungen**

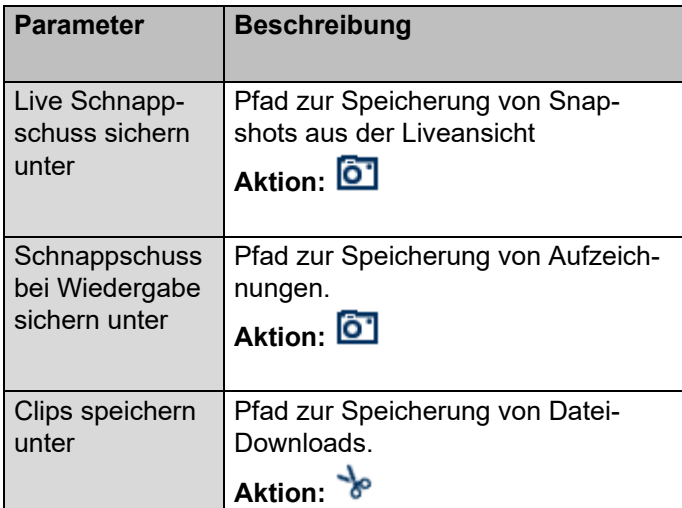

# **Einstellung: System**

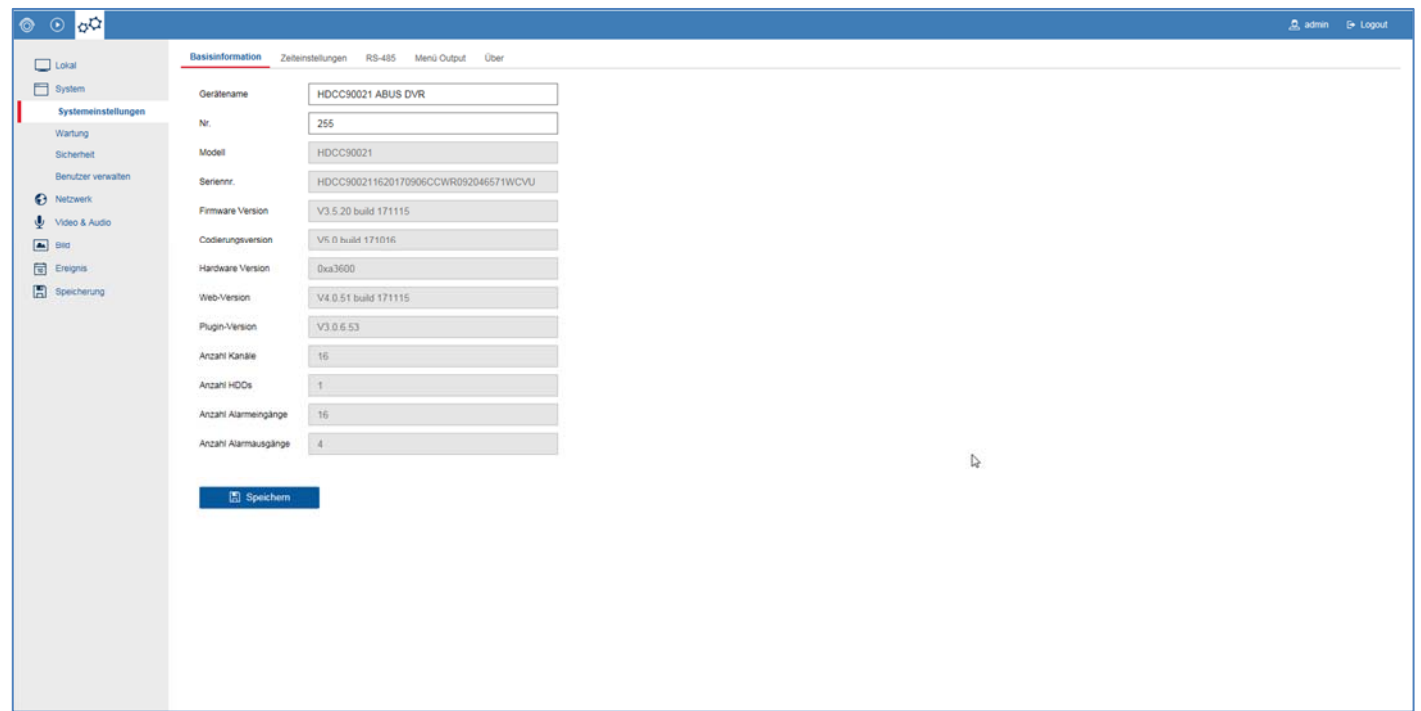

### **System Allgemein**

In diesem Menü können allgemeine Systeminformationen angezeigt werden, sowie Firmware-Updates durchgeführt werden. Die Systemverwaltung beinhaltet auch die Kamera- und Benutzerverwaltung.

### **Systemeinstellungen**

### **Basisinformation**

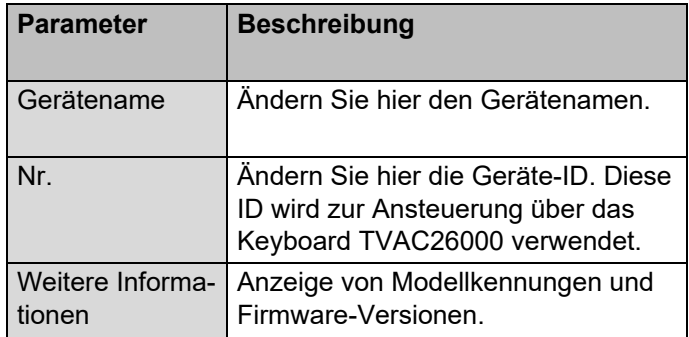

### **Zeiteinstellungen**

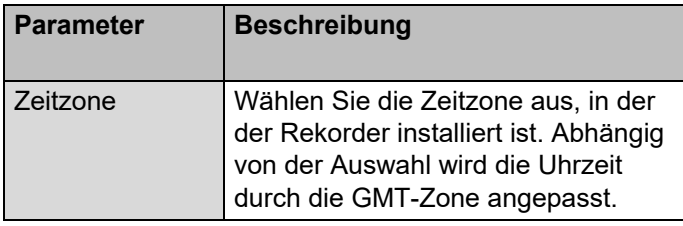

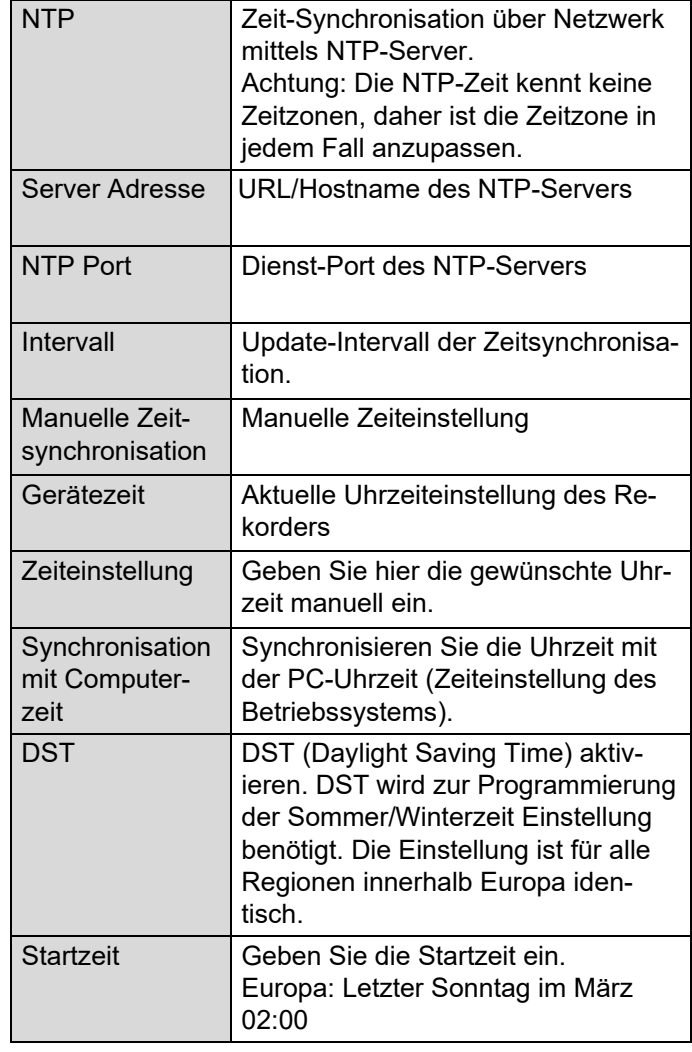

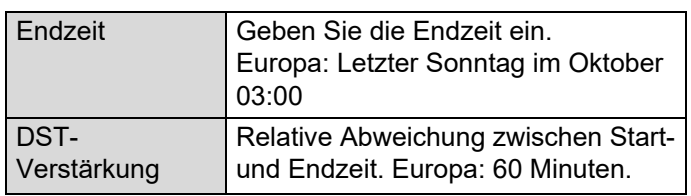

## **RS-485**

#### **Hinweis**   $\mathbf i$

Eine ausführliche Beschreibung entnehmen Sie bitte der Bedienungsanleitung für lokales Benutzerinterface.

## **Menü Output**

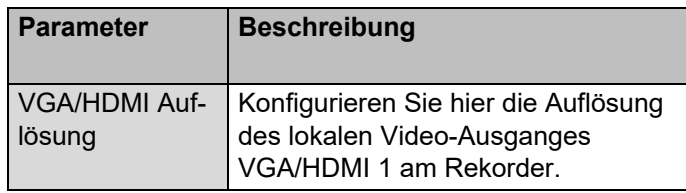

### **Wartung**

### **Upgrade und Instandhaltung**

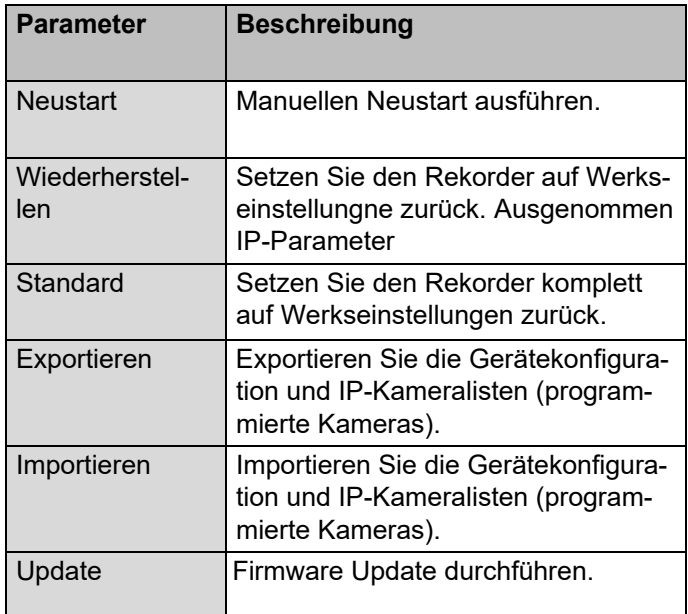

### **Protokoll**

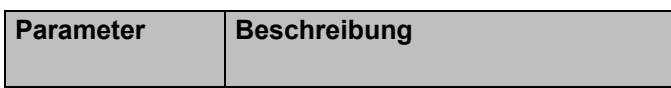

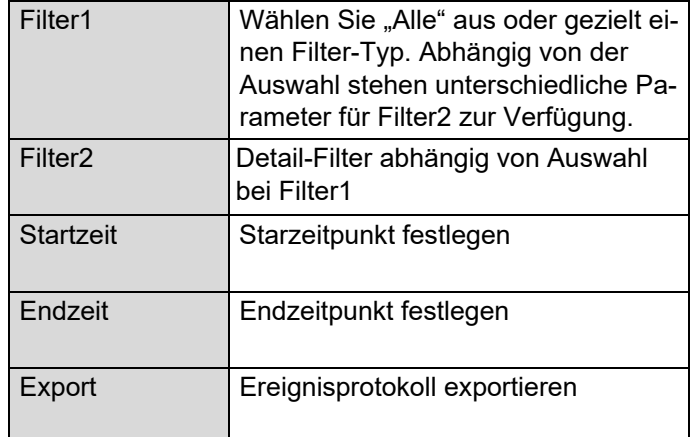

Verwenden Sie die Protokollfunktion, um bei Problemen weitere Informationen über das Systemen zu erhalten.

### **Benutzer verwalten**

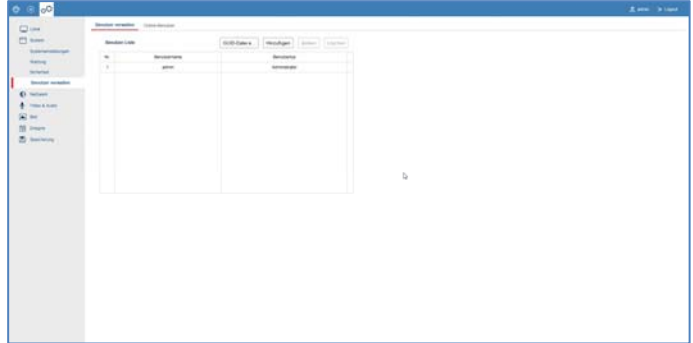

In der Benutzerverwaltung können Sie neue Benutzer hinzufügen, löschen oder die bestehenden Einstellungen ändern.

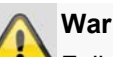

#### **Warnung**

Falls nicht bei der Erstinstallation geschehen, exportieren Sie bitte hier die GUID Datei zum zurücksetzen Ihres Passworts.

### **Störungsbehebung**

Bevor Sie den Service anrufen, lesen Sie die folgenden Hinweise, um die mögliche Ursache einer Störung zu ermitteln.

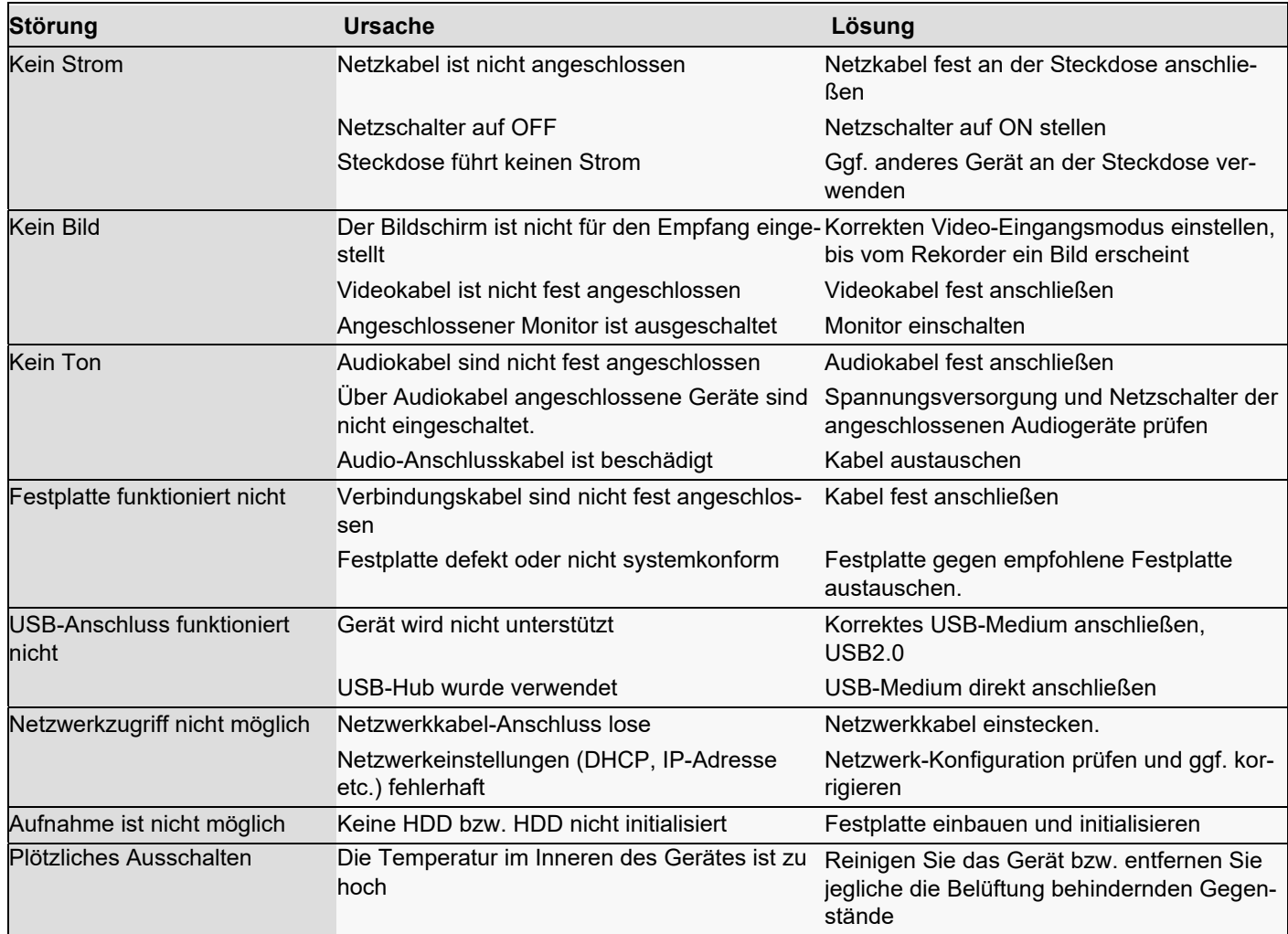

### **Entsorgung**

### **Hinweis auf die Elektro- und Elektronik Altgeräte EG-Richtlinie**

Im Interesse des Umweltschutzes darf das Gerät am Ende seiner Lebensdauer nicht mit dem Hausmüll entfernt werden. Die Entsorgung kann über entsprechende Sammelstellen in Ihrem Land erfolgen. Befolgen Sie die örtlichen Vorschriften bei der Entsorgung der Materialien.

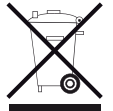

Entsorgen Sie das Gerät gemäß der Elektround Elektronik Altgeräte EG-Richtlinie 2011/65/EU - WEEE (Waste Electrical and Electronic Equipment). Bei Rückfragen wenden Sie sich an die für die Entsorgung zuständige kommunale Behörde. Rücknahmestellen für Ihre Altgeräte erhalten Sie z. B. bei der örtlichen Gemeinde- bzw. Stadtverwaltung, den örtlichen Müllentsorgungsunternehmen oder bei Ihrem Händler.

# **ABUS Embedded DVR Rekorder**

Bedienungsanleitung Web Interface

HDCC900x1

Hersteller ABUS Security Center GmbH & Co. KG Linker Kreuthweg 5 86444 Affing (Germany)

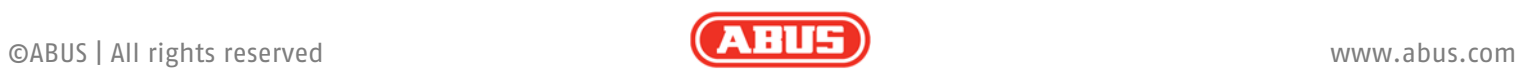

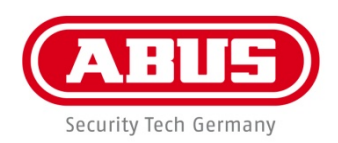

# ABUS embedded video recorder

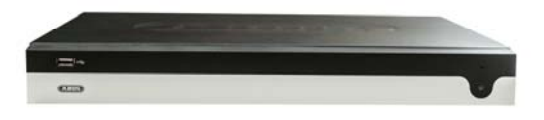

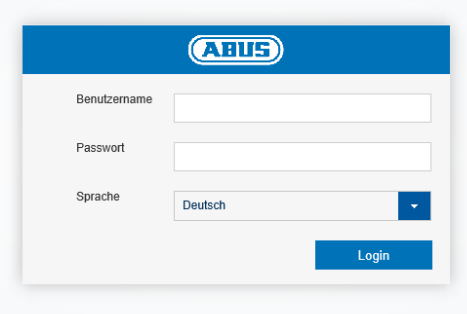

**Web interface user manual**

**Date: 06/2022 Firmware: 4.x.x**   $C<sub>f</sub>$ 

This user guide contains important installation and operation information.

Make sure that this user manual is handed over when the product is given to other persons.

Keep this user manual to consult later.

You will find a list of contents with the corresponding page numbers in the contents.

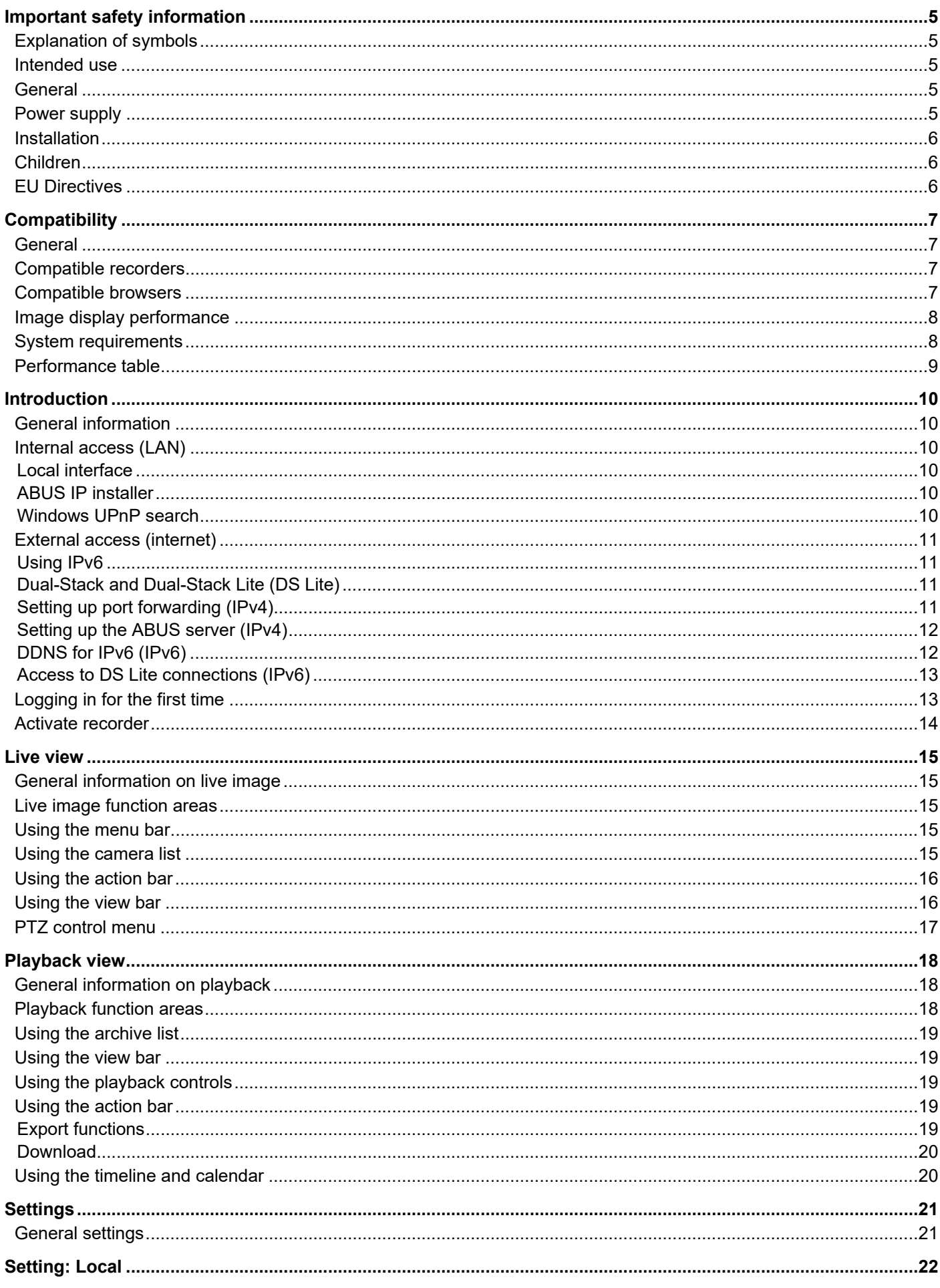

### **Contents**

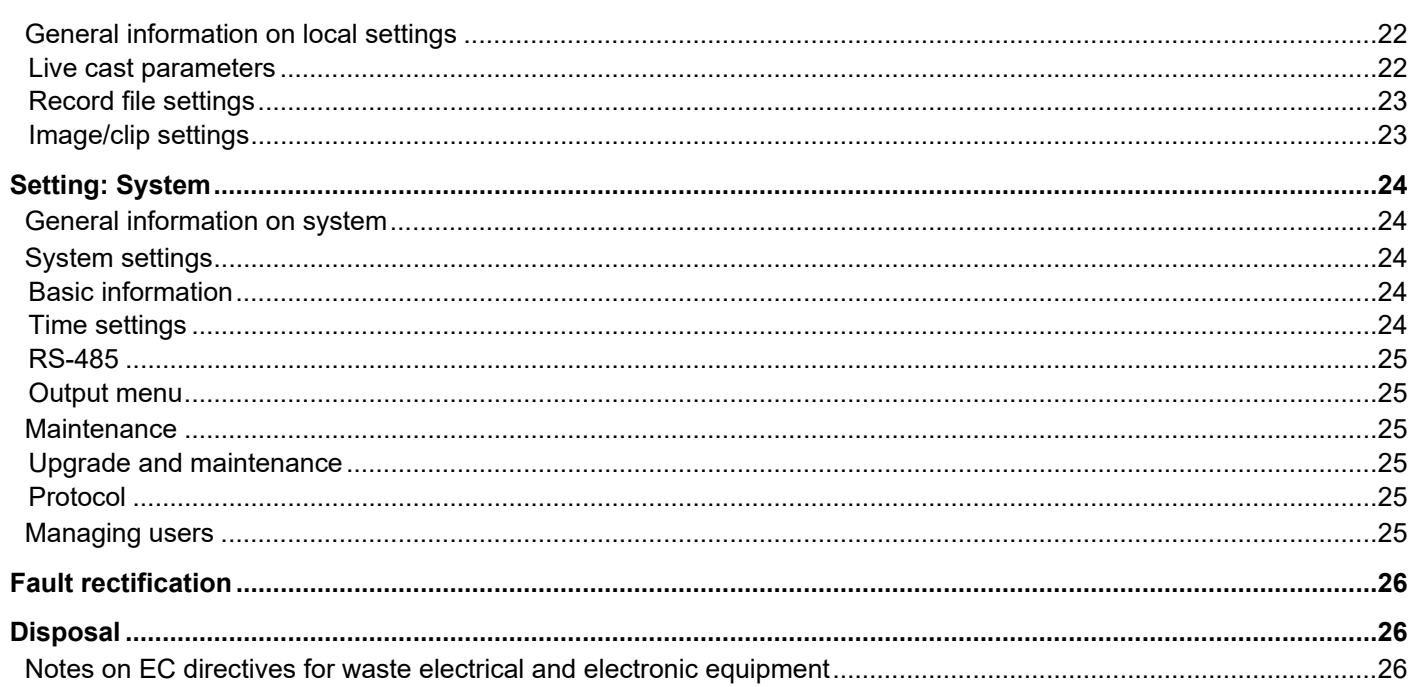

## **Important safety information**

#### **Explanation of symbols**

The following symbols are used in this manual and on the device:

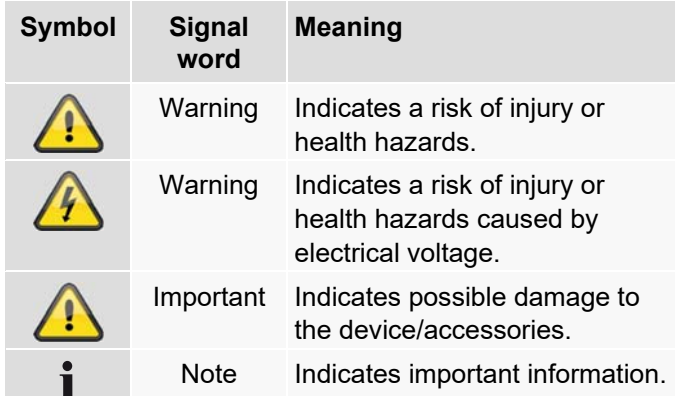

The following annotations are used in the text:

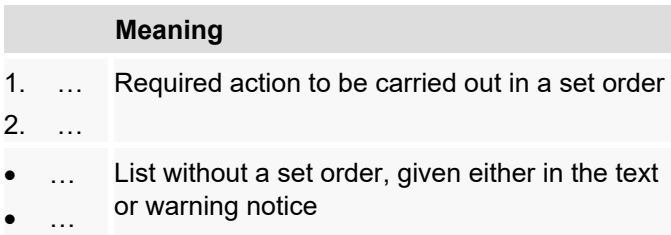

#### **Intended use**

Only use the recorder for the purpose for which it was built and designed. Any other use is considered unintended.

This device may only be used for the following purpose(s):

 This recorder is used in combination with video signal sources (network cameras) and video output devices (TFT monitors) for property surveillance.

#### **Note**  i

Data storage is subject to national data privacy guidelines.

When carrying out the installation advise your customers of the existence of these guidelines.

#### **General**

Before using this recorder for the first time, please read the following instructions carefully and observe all warning information, even if you are familiar with the use of such recorders.

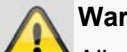

#### **Warning**

All guarantee claims are invalid in the event of damage caused by non-compliance with this user guide.

We cannot be held liable for resulting damage.

#### **Warning**

In the event of personal or material damage caused by improper operation or non-compliance with the safety information, we cannot be held liable.

All guarantee claims are void in such cases.

Retain this handbook for future reference.

If you sell or pass on the recorder to third parties, you must include these instructions with the device.

#### **Power supply**

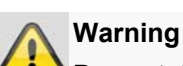

### Prevent data loss:

The recorder should only ever be used with a device that is constantly connected to an uninterruptible power supply UPS with surge protection.

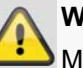

### **Warning**

Modifications to the device invalidate the guarantee.

#### **Installation**

- Observe all safety and operating instructions before installing the device for the first time.
- Only open the housing to install the hard disk drive.
- Only install the software on devices that are expressly suitable for the intended purpose. Otherwise, damage to the device can occur.

#### **Note**

Compatible devices:

- HDCC90001
- HDCC90011
- HDCC90021

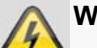

### **Warning**

If in doubt, have the device installed by a specialist technician rather than carrying it out yourself.

#### **Children**

- Keep electrical devices out of reach of children. Never allow children to use electrical devices unsupervised. Children may not always properly identify possible hazards. Small parts may be fatal if swallowed.
- Keep packaging film away from children. There is a risk of suffocation.
- This device is not intended for children. If used incorrectly, parts under spring tension may fly out and cause injury to children (e.g. to eyes).

#### **EU Directives**

**This device complies with the requirements of the EU Low Voltage Directive (2014/35/EU), EMC Directive (2014/30/EU) and RoHS Directive (2011/65/EU). The declaration of conformity can be obtained from:** 

> ABUS Security-Center GmbH & Co. KG Linker Kreuthweg 5 86444 Affing GERMANY

To maintain this status and to guarantee safe operation, it is your obligation to observe these operating instructions.

Read the entire user guide carefully before starting operation of the product, and pay attention to all operating instructions and safety information.

All company names and product descriptions are trademarks of the corresponding owner. All rights reserved.

If you have any questions, please contact your specialist installation contractor or specialist dealer.

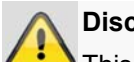

### **Disclaimer**

This user guide has been produced with the greatest of care. Should you discover any missing information or inaccuracies, please contact us under the address shown on the back of the manual. ABUS Security-Center GmbH does not accept any liability for technical and typographical errors, and reserves the right to make changes to the product and user manuals at any time and without prior warning. ABUS Security-Center GmbH is not liable or responsible for direct or indirect damage resulting from the equipment, performance and use of this product. No guarantee is made for the contents of this document.

Keep electrical devices out of reach of children. Do not leave children unsupervised.

## **Compatibility**

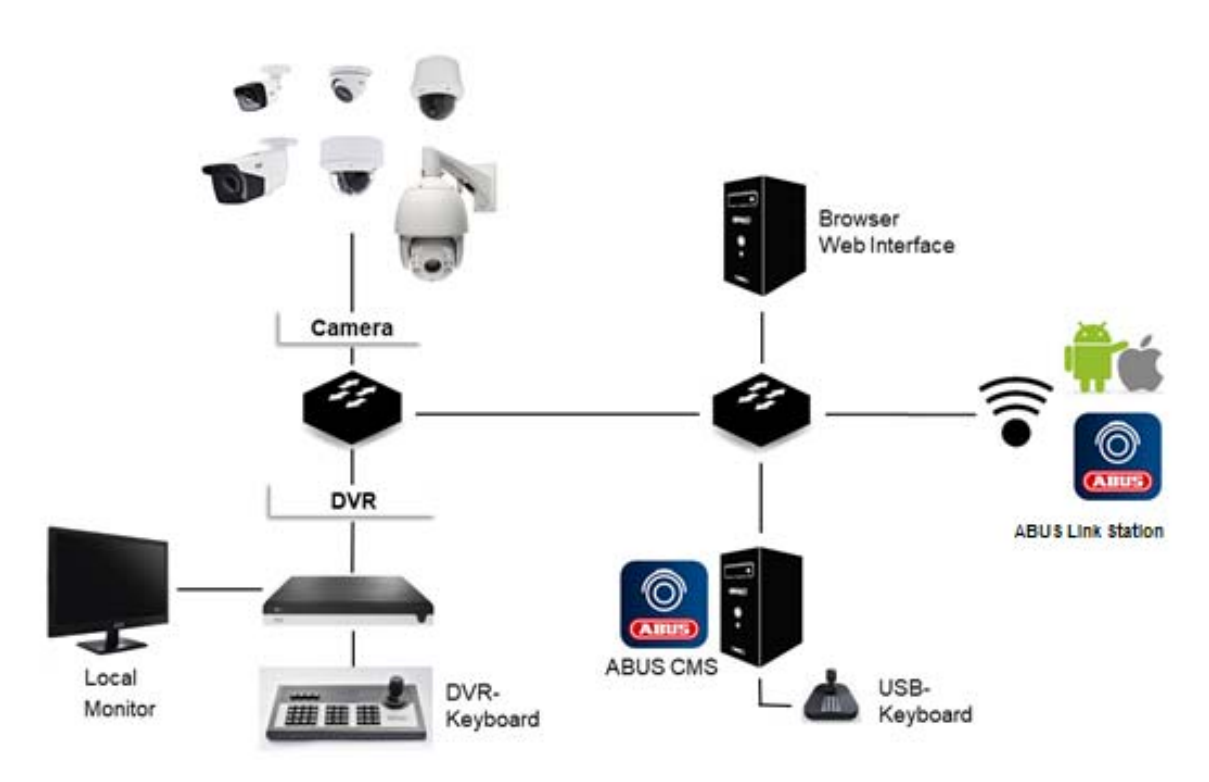

#### **General**

This manual describes the use of the ABUS embedded recorder via the integrated web server. Information on compatible cameras and other components can be found either in the basic manual (local interface) or on the ABUS website.

When you first try to access the server on your browser (on Windows), you will be prompted to install a plug-in in order to use the web server. You will need administrator rights on your PC to do this. Access to the live images and recordings is only possible with the plug-in installed.

# **Note**

If you access the recorder web server using Safari on MacOS, you will need to obtain the required plug-in from the ABUS homepage (http://www.abus.com). Search for the recorder item number on the homepage and download the plug-in from the item card in the "Downloads" area.

#### **Compatible recorders**

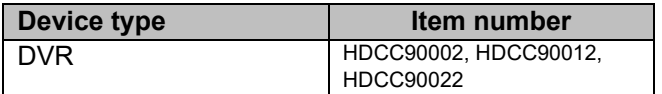

#### **Compatible browsers**

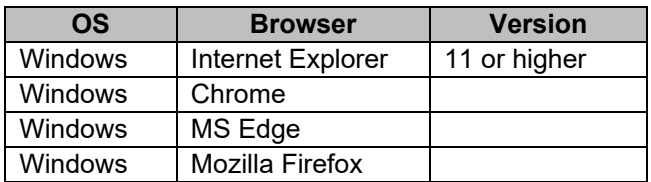

### **Image display performance**

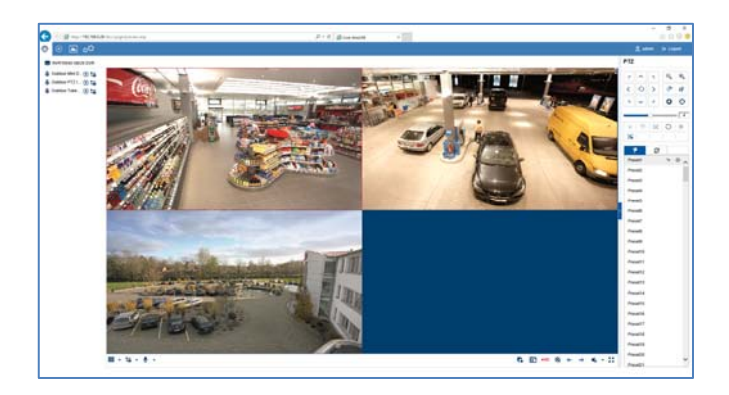

To display camera video streams (both live images and playback of recordings)

on your PC via the browser, the digitally compressed data must be transmitted from the recorder to your PC and then "decrypted". This process will take up a different amount of processing power on your PC depending on the camera resolution. The higher the resolution and bit rate of the individual camera stream, the greater the required processing power for the decryption process.

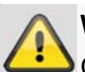

#### **Warning**

Check your PC's CPU usage when displaying live streams or playing back recorded data using the Task Manager (on Windows).

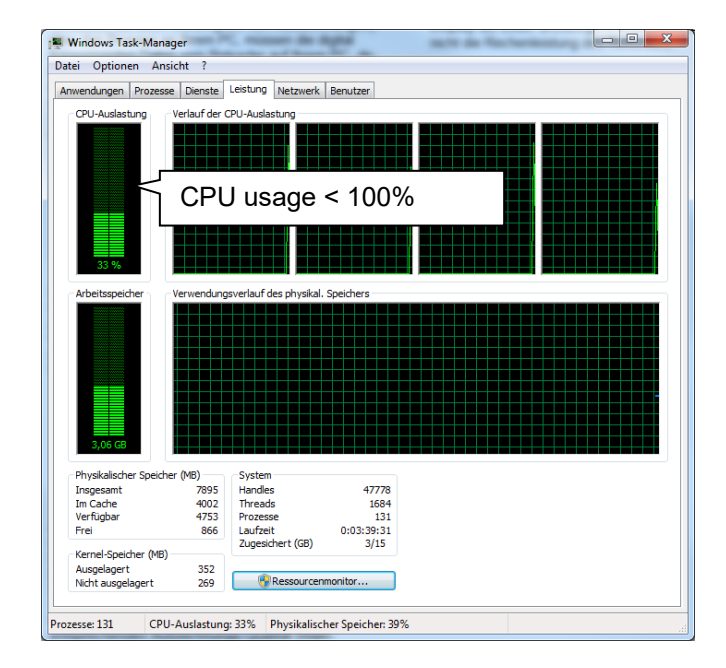

If the number of camera streams to be displayed exceeds the decoding power of the PC, the CPU usage will reach 100% and operation will be slow. Should this occur, reduce the number of cameras to be displayed at the same time in live cast or playback view.

The recorder web interface provides the option of displaying a sub-stream for individual cameras in the live image to facilitate this. This approach reduces the bandwidth and requires less processing power for decryption on the PC.

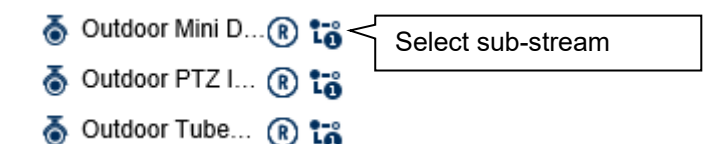

In playback view, the cameras are played back in the corresponding quality of the recording (main stream).

Depending on the application and camera type, this may mean that not all cameras can be displayed at once. Split the cameras into different views to work around this limitation.

#### **System requirements**

Use up-to-date PC hardware (no older than two years) in order to ensure the smooth operation of the software in combination with cameras and the recorder. The requirements for your PC system increase with the number of camera channels, as well as with the related video resolution and bit rate of the cameras. The camera display (resolution, bit rate and number of channels) strongly depends on the software functions used (live image display, playback, time of analysis). The following table provides a starting point and reference for the PC configuration actually required:

#### **Minimum requirement:**

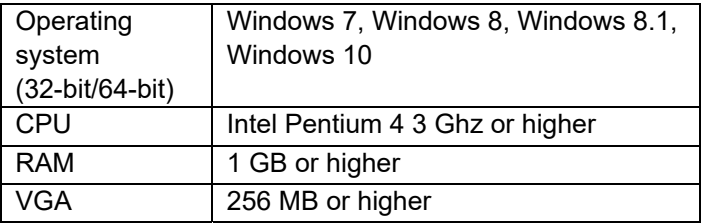

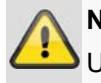

### **Note**

Use a 64-bit operating system with 4 GB or higher, if possible, in order to achieve optimal performance. The following table provides the performance data for using and selecting a suitable CPU.

### **Performance table**

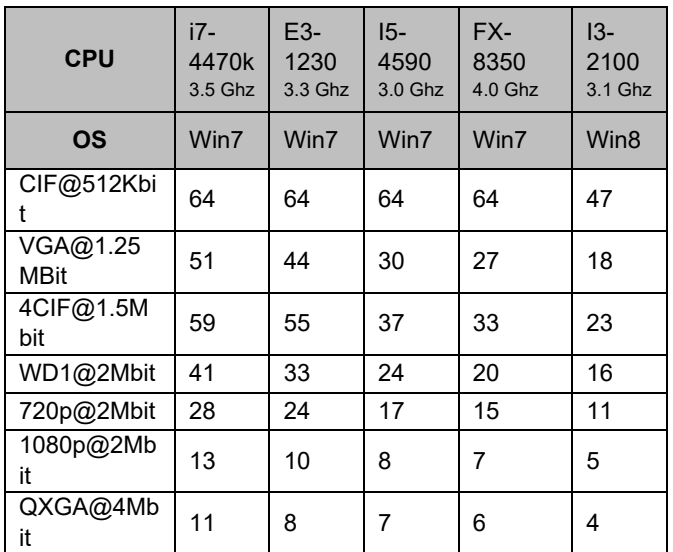

The figures indicate the maximum amount of live camera images which can be displayed simultaneously in the web browser. The live images are transmitted via the network as video streams. For this reason, ensure that your network is sufficiently equipped to handle this.

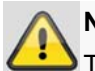

#### **Note**

The values given here were calculated under optimal conditions (no background processes, virus scans, etc.) Performance on your PC system may vary depending on additional software installed and background applications.

### **Introduction**

#### **General information**

This manual describes the use of the ABUS embedded recorder via the web interface using a web browser on a remote PC on the network.

For this purpose the recorder must already by integrated in your network in order to facilitate access via a PC. In simple cases, both the PC and the recorder are located on the same local network.

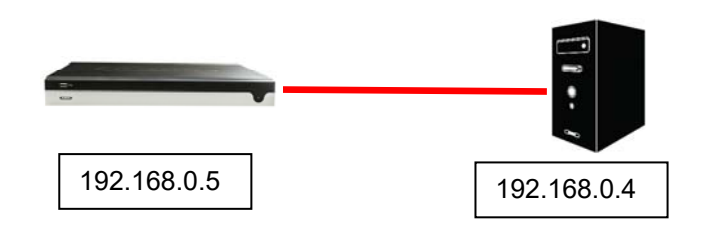

### **Note**

Ensure that the recorder is connected directly to your CCTV network (switch) via a network cable. For optimal performance do not use a Wi-Fi connection between the recorder and the CCTV network.

#### **Internal access (LAN)**

The recorder is accessed by typing the IP address in the navigation bar of the browser.

The following describes several different options for how to determine the current IP address of your recorder in order to access it via the local network.

### **Local interface**

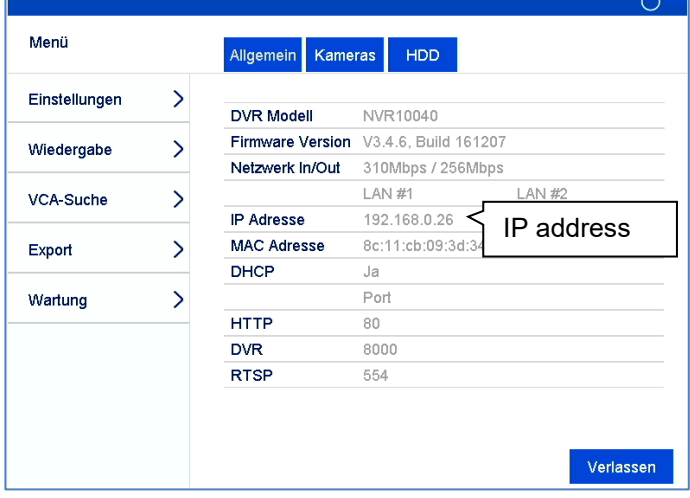

Open the overview menu on the recorder's local interface and note the IP address.

### **ABUS IP installer**

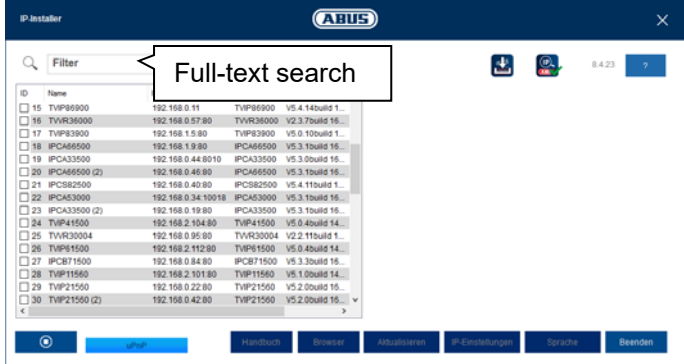

Install the ABUS IP installer (Windows) on your PC and start the program. The program searches your local network for ABUS network products.

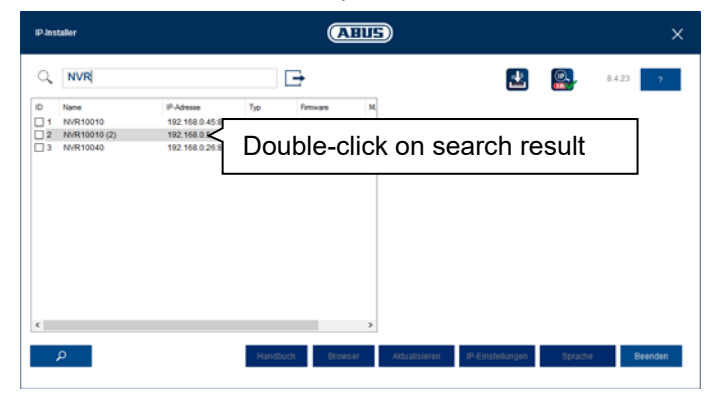

Use the full-text search to filter result lists with lots of entries by specific item numbers. Then double-click on the list entry for your product to directly open the recorder web interface.

### **Windows UPnP search**

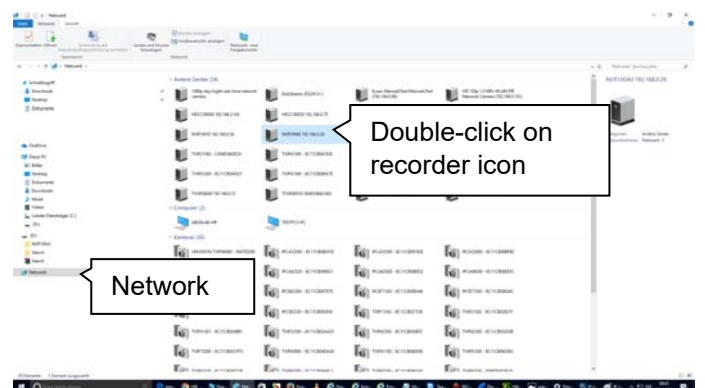

Open the network search using the "network" icon in the Windows File Explorer. All devices on your network that were detected via UPnP are displayed here. Since the recorder supports this network service, you can open the web interface directly by double-clicking on the icon with the item number in the label field (e.g. HDCC90021).

### **External access (internet)**

The recorder can also be accessed externally by typing the IP address in the browser's navigation bar. Since the recorder is generally not accessible directly from the internet, you must set up port forwarding on your router. As such, you have to enter the router IP address in the address field for access via the internet (IPv4). Additional settings are required for IPv6, which are described in detail below.

The network services on the recorder do not have to be adapted for access to the web interface on the local network. For external access, you may have to adjust the default settings of the ports in order to enable access.

The following points are important for remote access:

- Notes on using IPv6
- Setting up port forwarding on your router
- Required ports for remote access to the web interface: HTTP(S) and RTSP
- Free DDNS service from ABUS: ABUS server
- Access to DS Lite connections

## **Using IPv6**

Modern internet providers switch what is known as "Dual-Stack" internet access to the customer's landline connection. This means that the router provides access to the internet via both the IPv4 protocol and IPv6. The ABUS embedded recorder supports both protocols as standard. Since IP communication for remote connections takes place between two end points, both subscribers (recorder and receiving point) must use the same communication protocol in order to successfully establish a connection. The IPv6 protocol is not currently widely available, so pure IPv6 communication is not practical for the moment, especially if the receiving point (e.g. the web browser on a laptop) is mobile and may switch between IPv4 and IPv6 networks.

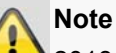

2018 status update: IPv6 is currently undergoing global "roll-out". This means that increasingly more providers are allowing for IPv6 access to the internet (status update Q1 2018: 35% of all German connections). Check your internet connection, both on the recorder and on the intended receiving points, to take potential limitations and instructions for the operation of the recorder into account ahead of time.

We provide the following tips and instructions for setting up external access to the ABUS embedded recorder, which take both protocols into account.

### **Dual-Stack and Dual-Stack Lite (DS Lite)**

As part of the global roll-out of IPv6, the IANA stipulated that internet providers which use IPv6 must also allow their customers to access the internet via IPv4, in order to be able to access internet servers/services that are only available on the IPv4 network. Since the global IPv4 address pool has already been used up, internet providers that do not have enough ipV4 addresses use an alternative technology known as "Dual-Stack Lite".

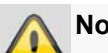

#### **Note**

Internet connections with "Dual-Stack Lite" have significant limitations when using IPv4. If possible, use a provider that employs actual Dual-Stack technology or ask your provider whether your Dual-Stack Lite access can be changed to a real Dual-Stack connection.

Based on the fact that IPv6 is not available everywhere, we recommend establishing your remote connection via IPv4 (even with Dual-Stack connections). This particularly applies to mobile networks, which are still in the process of completely switching to IPv6 on end devices, with a few exceptions.

### **Setting up port forwarding (IPv4)**

In order for the recorder (web interface) to be accessible via the internet, the network service ports of the recorder must be able to be accessed externally using port forwarding on the router. Set up 1:1 port forwarding on the router, which opens the HTTP(S) port of the recorder as well as the RTSP port on the WAN connection of the router.

Setup differs depending on your router's model. Refer to the router manufacturer's instructions to find out how to set up port forwarding on your router.

#### **The rule should be structured according to the following scheme (example):**

External HTTP port (on the router): 80 External HTTPS port (on the router): 443 External RTSP port (on the router): 554

Forward to target address: 192.168.0.5 (local IP address of your recorder)

Internal HTTP port (on the recorder): 80 Internal HTTPS port (on the recorder): 443 Internal RTSP port (on the recorder): 554

Your router's IP address, which is displayed on the WAN interface, is used as the external IP address.

To open the recorder's web interface via remote connection, enter the following URL in the navigation bar of the browser:

http://external-router-IP:80 https://external-router-IP:443

The externally forwarded RTSP port is automatically used by the web interface and does not have to be specified again.

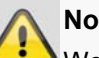

# **Note**

We recommend changing the default ports for port forwarding in order to avoid an overlap with other services (for example, port 443 is likely to be the same port used by the web interface of the router for external access). This also makes it easier to set up forwarding for other devices later.

### **Setting up the ABUS server (IPv4)**

Internet providers generally disconnect the internet connection of the router for a few seconds every day. During this process, the router is assigned a new IP address. This means that for remote access to the web interface of the recorder, the new valid IP address of the router (WAN interface) has to be used.

In order to avoid having to check this address on a daily basis, ABUS offers a free DDNS service: the ABUS server. With this service, the router's external IP address is assigned a host name on the server, which is matched with the current IP and port information on a regular basis.

Access to the recorder web interface then takes place via the ABUS server host name:

http://meinrekorder.u21783.abus-server.com:1500

Go to https://www.abus-server.com to register for free and set up your recorder.

The ABUS server only supports IPv4 addresses.

Instructions on how to set up your recorder for the ABUS server are stored in the downloads area for the recorder on http://www.abus.com.

### **DDNS for IPv6 (IPv6)**

The supported DDNS providers for the ABUS embedded recorder currently only allow for IPv4 DDNS synchronisation. Another service is currently required to run DDNS synchronisation for IPv6. Because, unlike with IPv4, every device (recorder) with IPv6 receives a unique global IP address, the current IPv6 address of the recorder must be transmitted to the DDNS provider when using DDNS for IPv6.

You can do this via your router, for example, if your router supports this type of service.

#### **AVM/Fritzbox/MyFritz recommendation:**

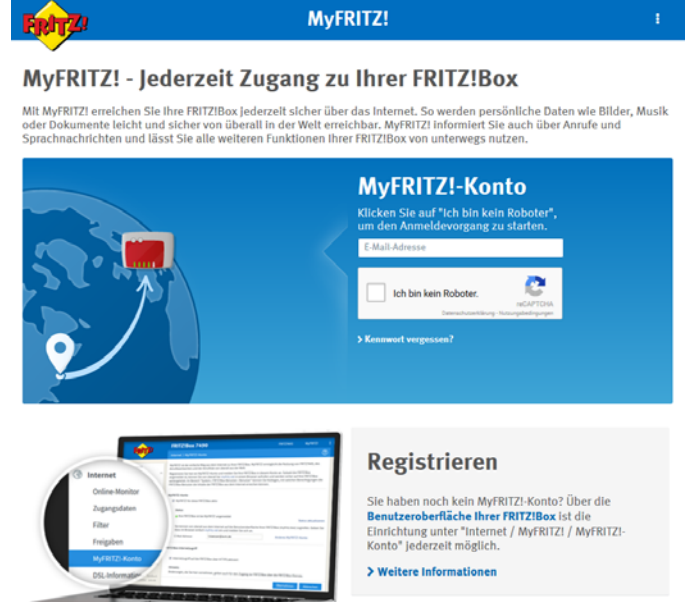

The "MyFritz" service can detect all global IPv6 addresses of connected devices and provide them via the MyFritz service as a DDNS host name.

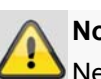

#### **Note**

Network service ports (HTTP(S) and RTSP) must be opened to use the web interface on the recorder with IPv6 as well.

### **Access to DS Lite connections (IPv6)**

Many internet providers use DS Lite to switch their customers' connections to IPv6 access. With DS Lite your router does not have full IPv4 access to the internet. The IPv4 address that is assigned to the router is segmented by what is known as a "CGN" (Carrier Grate NAT). This means that an additional NAT is directly connected by the provider for IPv4. As a result, NAT configuration (port forwarding) for IPv4 is no longer possible on the local router and therefore incoming IPv4 queries are discarded directly at the provider end (CGN). It is then no longer possible to access your local devices externally via IPv4.

Its is highly likely, however, that remote access to your recorder's web interface will take place on an IPv4 network (receiving point). Additional services must be used to allow external access in such cases.

#### **Feste-IP.net/Portmapper/FIP-Box recommendation:**

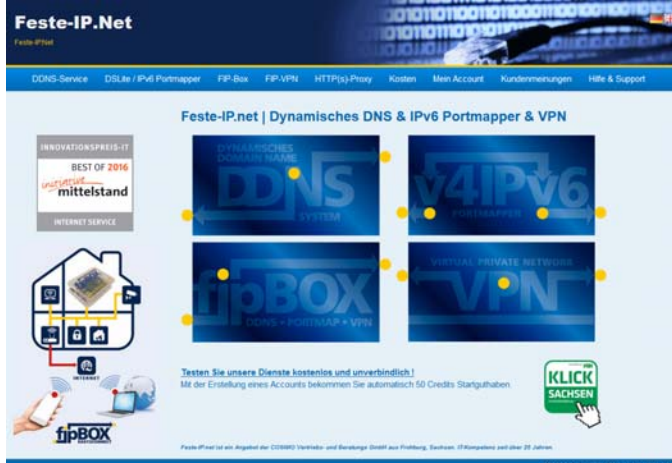

The "Feste-IP.net" service makes it possible to convert IPv4 data packets from an IPv4 network (receiving point) into IPv6 packets. These IPv6 packets can then be provided to the recorder via normal port transfers on the router. Further details on this can be found at http://www.feste-ip.net.

#### **Logging in for the first time**

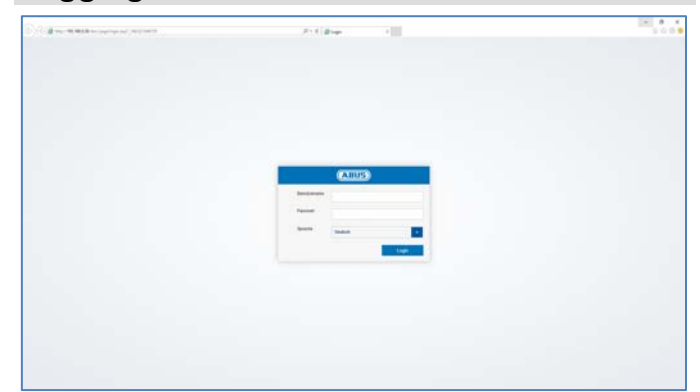

Once access to the recorder web interface has been established, you will see the login screen on the browser. Log in for the first time by entering your user name and password and indicating your desired system language.

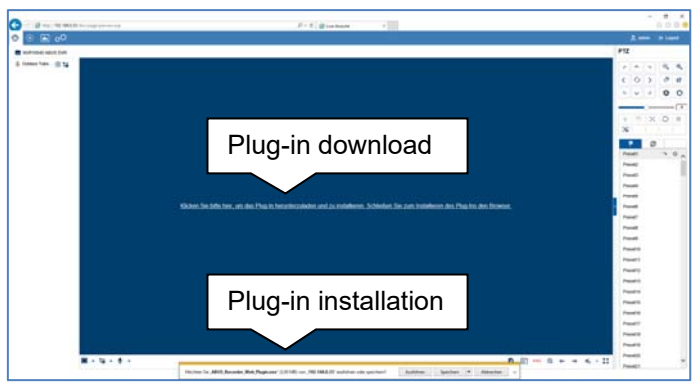

If a notification for the plug-in download appears, this means that the recorder plug-in is not yet installed on your PC and must first be downloaded and installed before you can proceed.

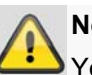

#### **Note**

You must have local administrator rights on your PC to install the plug-in. Ensure that you have these before starting the installation.

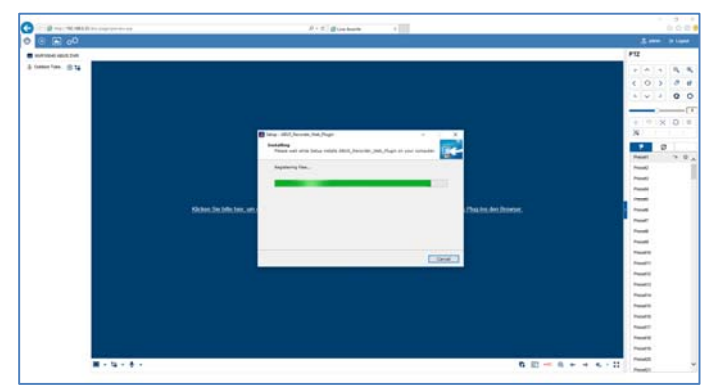

Open file "ABUS Rekorder Web-Plugin.exe" to start the installation. Once the plug-in is installed, the web interface and all of its functions can be used.

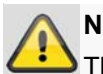

**Note** 

The plug-in contains the video decryption software for displaying live streams on your web browser. Subsequent firmware updates may mean that the plug-in also needs to be updated on your PC in future. The web interface may then prompt you to re-install the plug-in.

### **Activate recorder**

If you haven't already activated your recorder using local access, the following login screen will appear the first time you access the recorder via your browser:

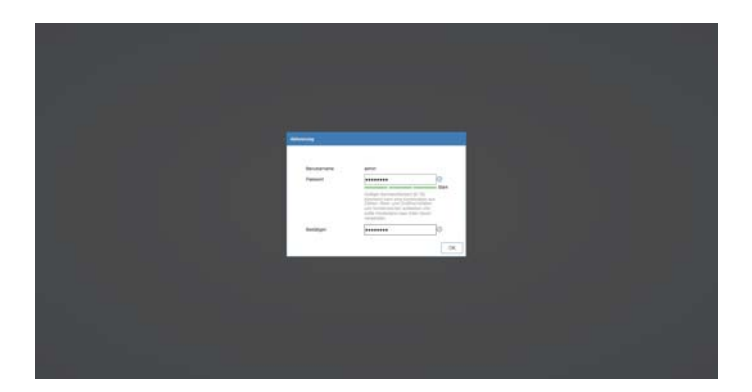

- User name: Standard value "admin"
- Password: Select a password that is suitable for the valid password range. We recommend a password that falls into the "Strong" category.
- Confirm your password.

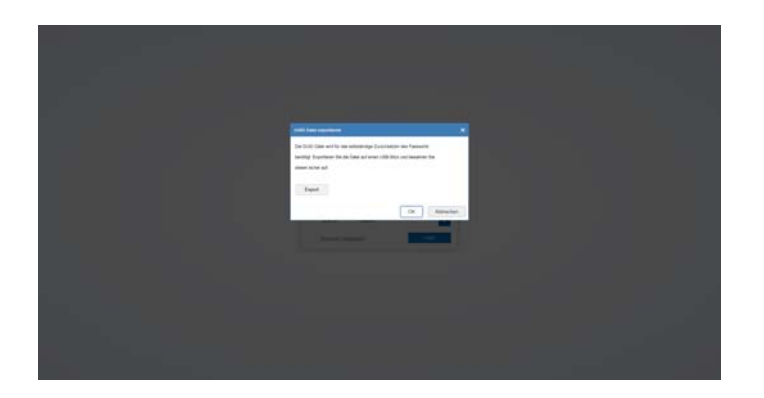

During the next step, you are asked to export the GUID file that resets your password independently. Please export this file to a USB stick that you are storing in a secure, protected location.

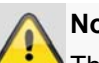

### **Note**

This GUID file is required so that you can reset your password independently if you forget it. If you do not export the GUID file or lose it, it will no longer be possible to reset your password. Please contact the service hotline immediately if this happens.

## **Live view**

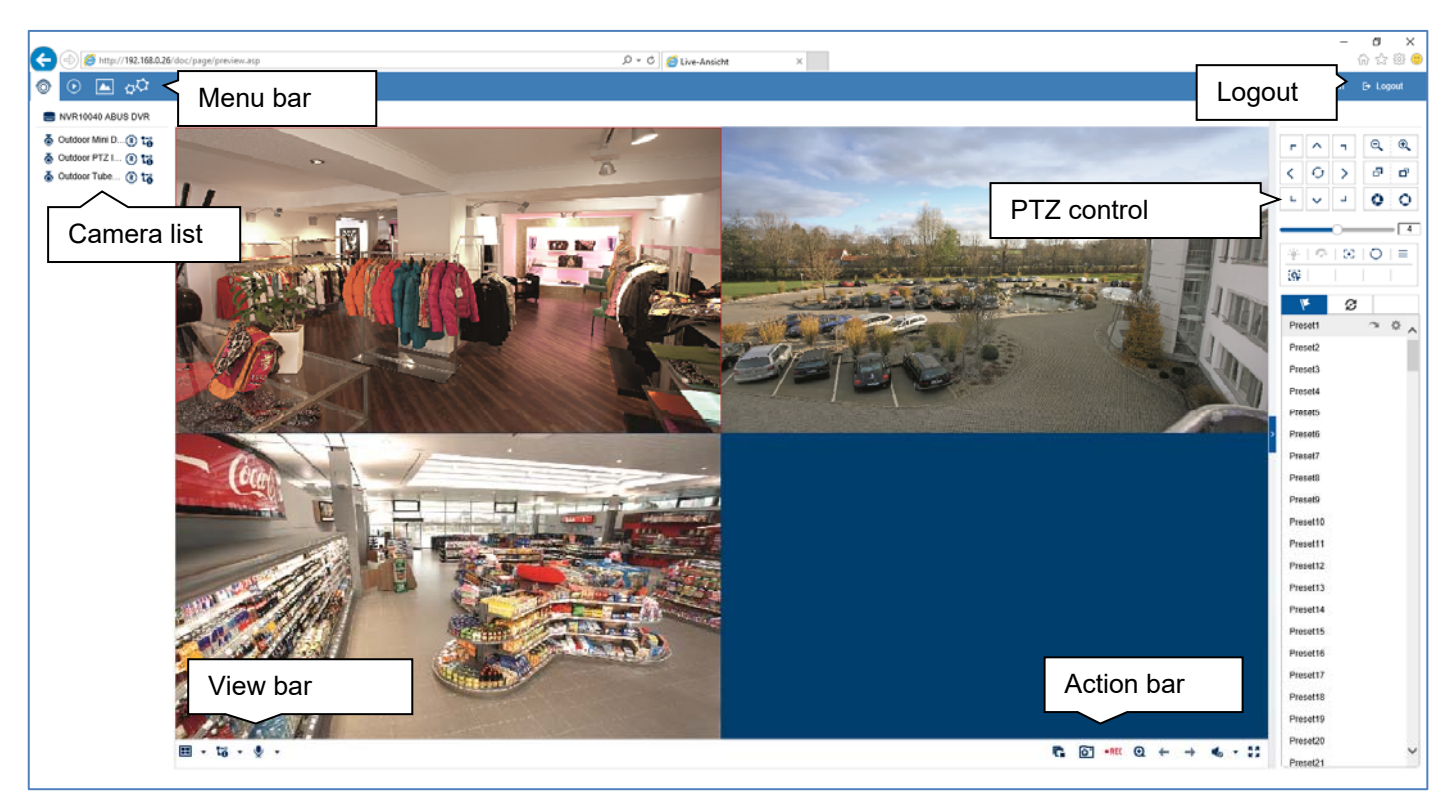

### **General information on live image**

Live cast starts automatically once you have logged into the web interface. The live image function provides the option of displaying live images and executing camera commands for all cameras connected to the recorder. This is the core function of the recorder, in addition to playback.

Double-clicking an image displays the selected camera image in full screen or switches back to the original view.

#### **Live image function areas**

The live cast view is divided into the following function areas:

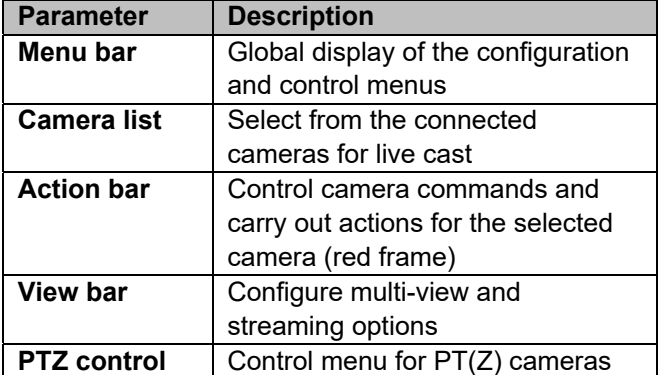

#### **Using the menu bar**

The following options are available:

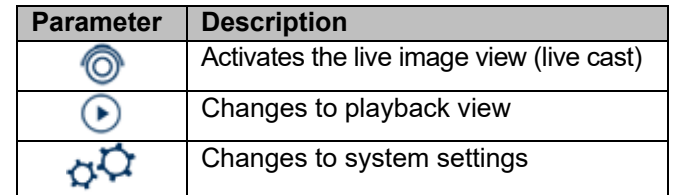

#### **Using the camera list**

NVR10040 ABUS DVR る Outdoor Mini D...(R) ta る Outdoor PTZ I... (R) ta Outdoor Tube... (R) ta

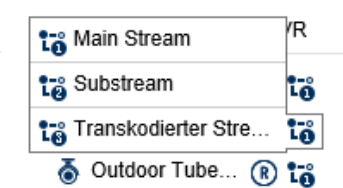

The camera list contains all cameras connected to the recorder. Double-clicking a camera name displays the corresponding camera in the live image.

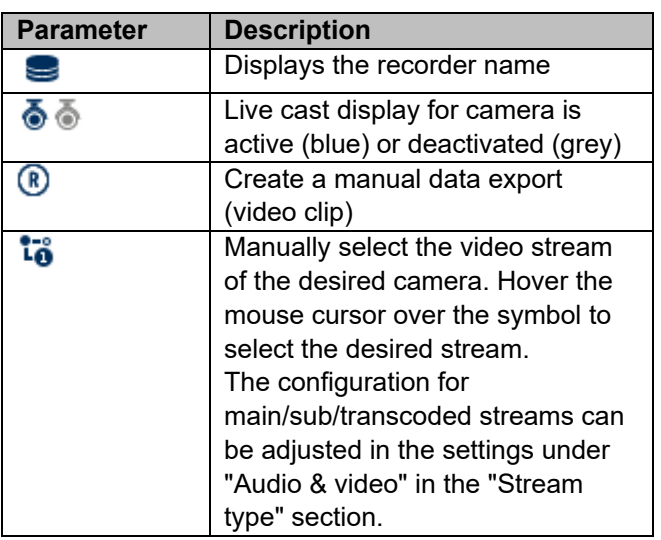

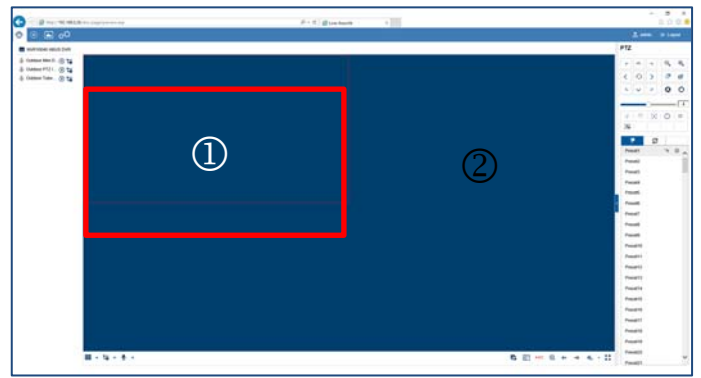

- If you are accessing the web interface via the internet and wish to display multiple cameras at the same time, the upload of the receiving point must be of a sufficient size. At the same time, the download on the receiver side must also provide sufficient bandwidth. Change the setting to substream "2" if one of the two sides does not have enough bandwidth.
- If you are intentionally accessing the recorder via the internet with very low bandwidth, you can activate transcoded stream "3" to request an image transfer with very low resolution and bit rate (e.g. QCIF/64 Kbit). The selected video stream is then scaled down by the recorder.

#### **Using the action bar**

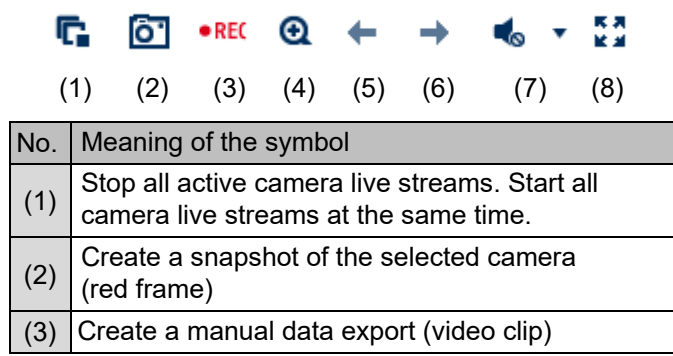

To display the camera at a specific position in the live image (multi-view), proceed as follows:

- 1. Select the position in the live cast (red frame).
- 2. Double-click the desired camera in the camera list.
- 3. The camera is displayed at the desired position.

The following functions/status displays are available in the camera list:

The default setting for manual stream selection is "1". This means that the high-resolution "main stream" of the camera is displayed. This is the best option in most cases. It is only practical to adjust the manual stream selection if there is a risk of a performance bottleneck during transmission:

 If you wish to display lots of cameras at the same time (nine or more), the processing power of your PC may not be sufficient to decode all video streams. Change the setting to sub-stream "2".

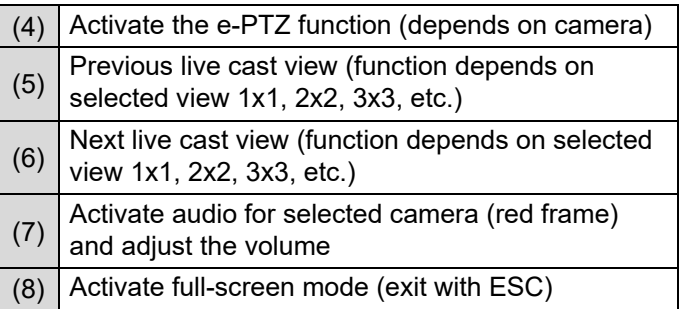

#### **Using the view bar**

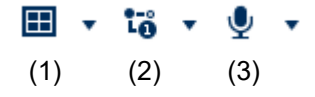

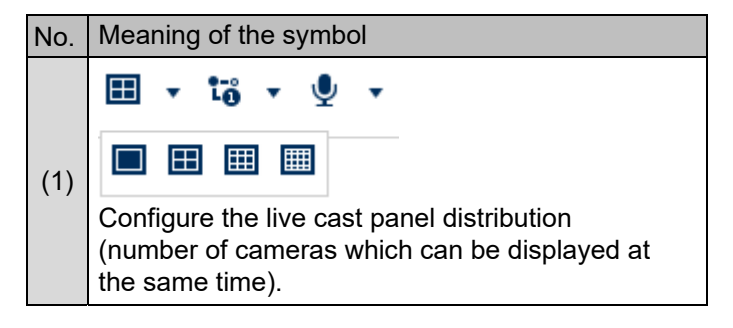

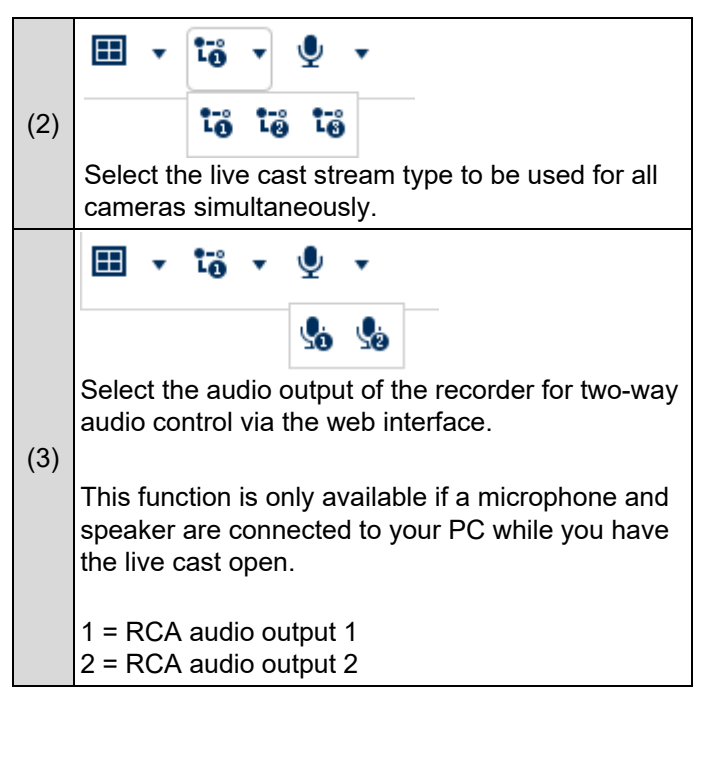

### **PTZ control menu**

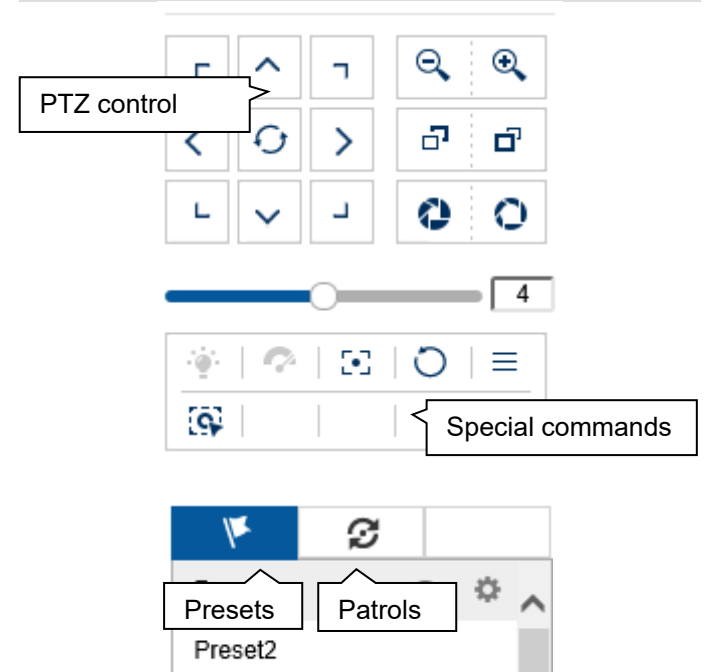

The actions of all buttons in the PTZ control menu, plus presets/patrols, are always applied to the camera currently selected (red frame). Depending on the camera model, not all functions may be available.

Preset3

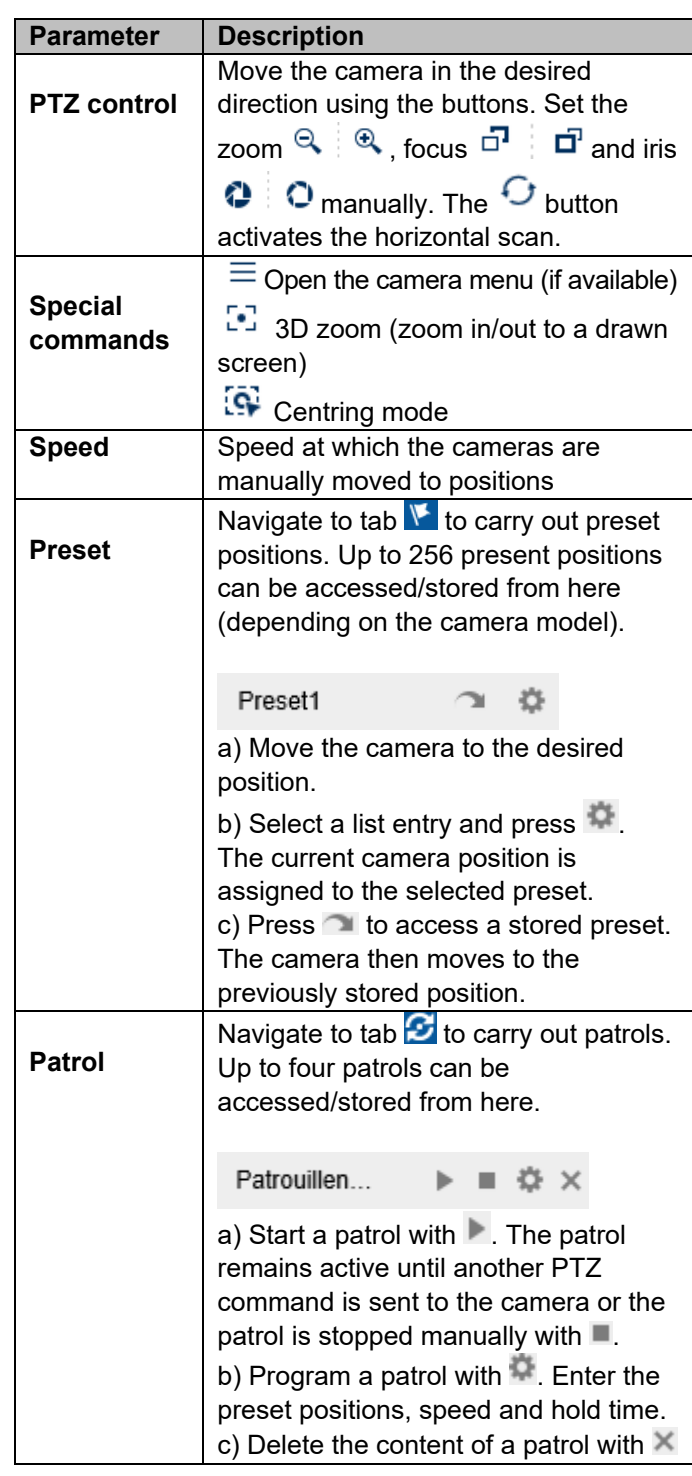

## **Playback view**

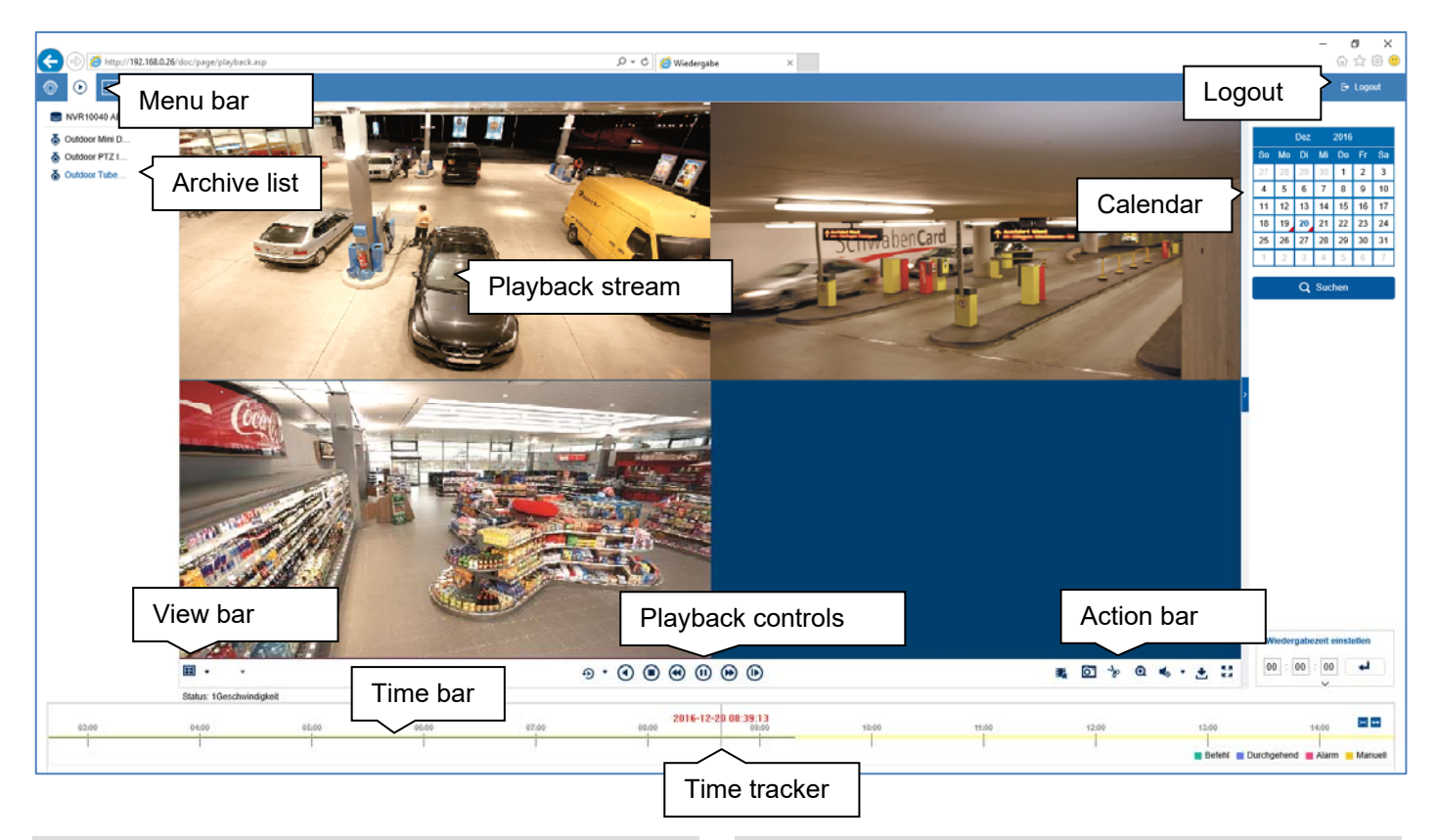

#### **General information on playback**

Playback allows recorded video data from cameras on the recorder to be played. The data is played in the quality at which it was recorded as configured in the camera settings.

#### $\mathbf i$ **Note**

Adjust the camera quality settings in the menu under "Settings  $\rightarrow$  Audio & video" accordingly. Generally the "main stream" of the camera on the recorder is recorded.

Double-clicking an image displays the selected camera image in full screen or switches back to the original view.

#### **Playback function areas**

The playback view is divided into the following function areas:

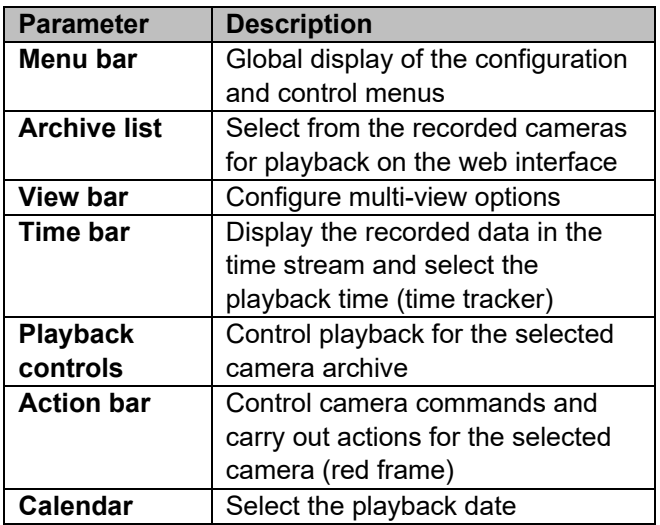

### **Using the archive list**

- NVR10040 ABUS DVR
- る Outdoor Mini D...
- & Outdoor PTZ I...
- & Outdoor Tube...

The archive list contains the recordings of all cameras connected to the recorder. Double-clicking an archive name displays the corresponding camera archive in the playback view and plays it directly.

To display the camera archive at a specific position on the screen (multi-view), proceed as follows:

- 1. Select the position in the playback view (red frame).
- 2. Double-click the desired camera archive in the archive list.
- 3. The image is displayed at the desired position.

#### **Using the view bar**

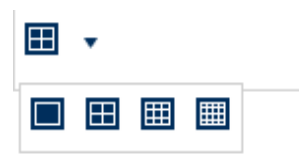

Configure the playback panel distribution (number of camera archives which can displayed at the same time).

#### **Note**  i

The more camera archives playing at the same time, the more data that is transferred via the network. Since the data is generally always recorded in the best possible quality, this may result in a large upload for a remote connection.

### **Using the playback controls**

⊕  $\bullet$ (ii)  $\left( \blacktriangleleft \right)$ 

The playback controls are the core element of playback. The basic functions for playing recorded data are provided here.

 $\circledast$ 

 $\circ$ 

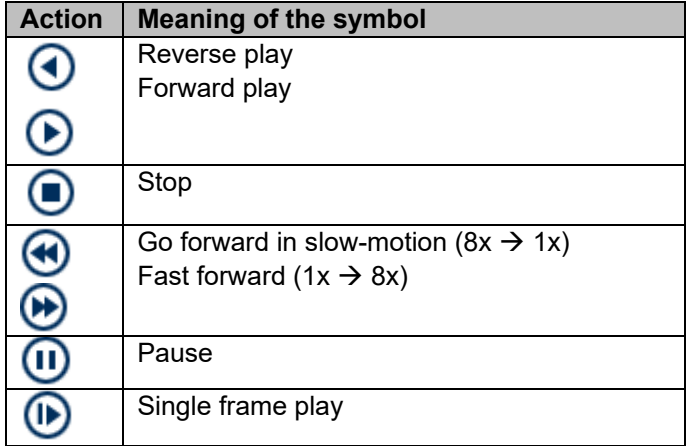

#### **Using the action bar**

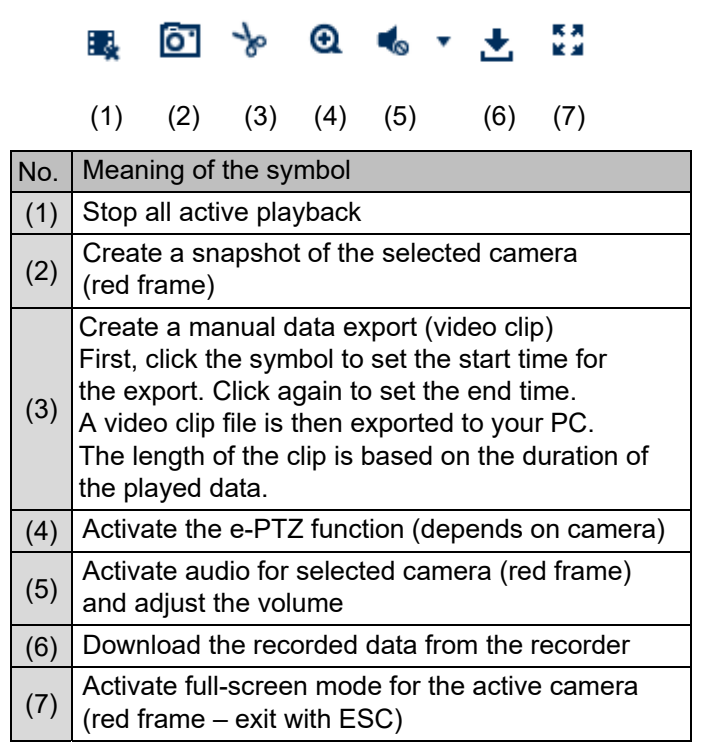

### **Export functions**

If snapshots or video clips are created from running playback, this data is stored in the user-specified directory on your PC. You can manually change this path in the web interface settings.

### **Playback view**

#### The default path for exported files is: **C:\Users\[USERNAME]\Web\**

[USERNAME] is the name of the Windows user under which the web interface is run.

#### **Note**

You can freely change the settings for the export path under "Settings  $\rightarrow$  Local".

### **Download**

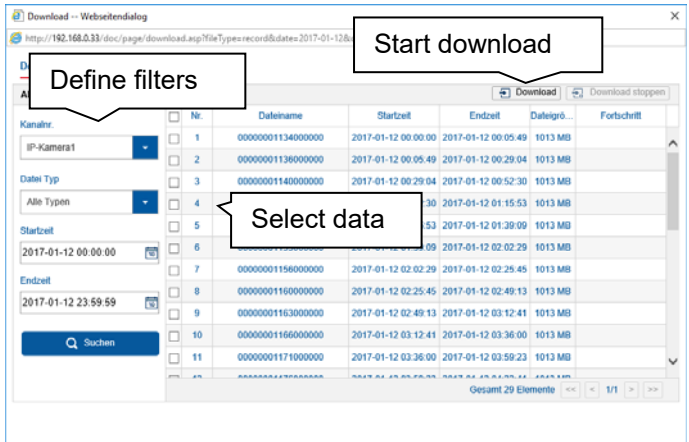

A new window opens when the download function is activated on the action bar. You can download the stored video data from the recorder hard disk drive directly to your PC from here. Select one or more files and click the "Download" button to start the data transfer.

Under the default setting, continuous recordings are stored in 1 GB blocks on the recorder. If the scene you wish to access is in one of these blocks, the entire file must be downloaded. Event recordings are stored in smaller blocks (corresponding to the duration of the event in question).

### **Using the timeline and calendar**

The most important control element on the timeline is the **time tracker**. The time tracker indicates the current time of playback. Move the timeline with the mouse using the drag and drop function to change the playback time.

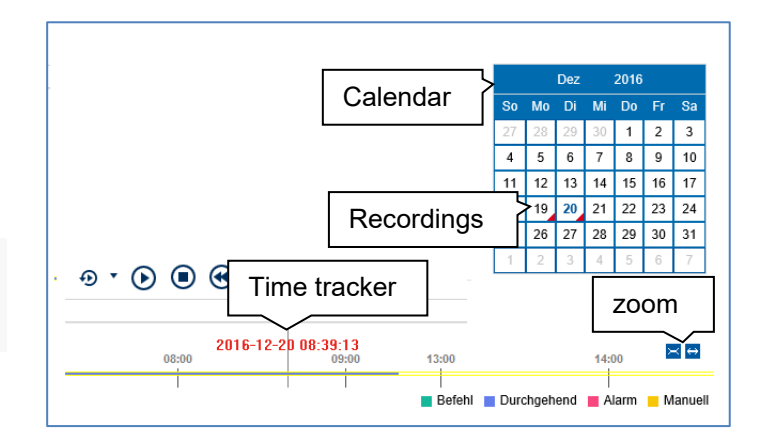

The recordings are displayed as coloured bars on the timeline. The colour coding is explained below:

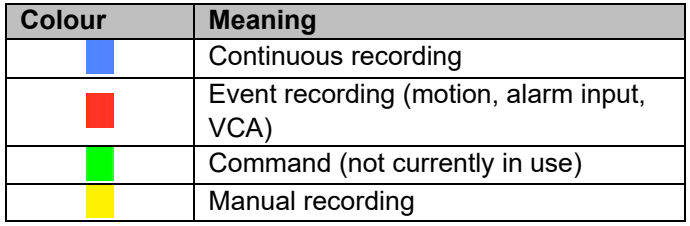

The default setting for the timeline display is 24 hours. This means that recordings for the entire day are displayed. The timeline can be made smaller or larger using the  $\mathbb{E}$   $\Theta$  button, in order to play back targeted time ranges in the current day.

The days are selected using the **calendar**. The colour coding for calendar days is explained below:

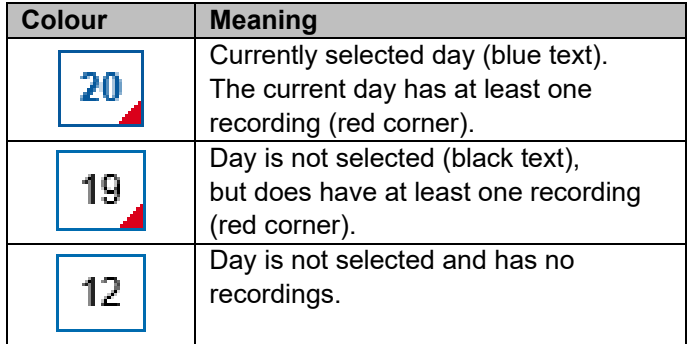

You can also use "Set playback time" to search for and immediately play the recording from a certain time (to the second exactly).

## **Settings**

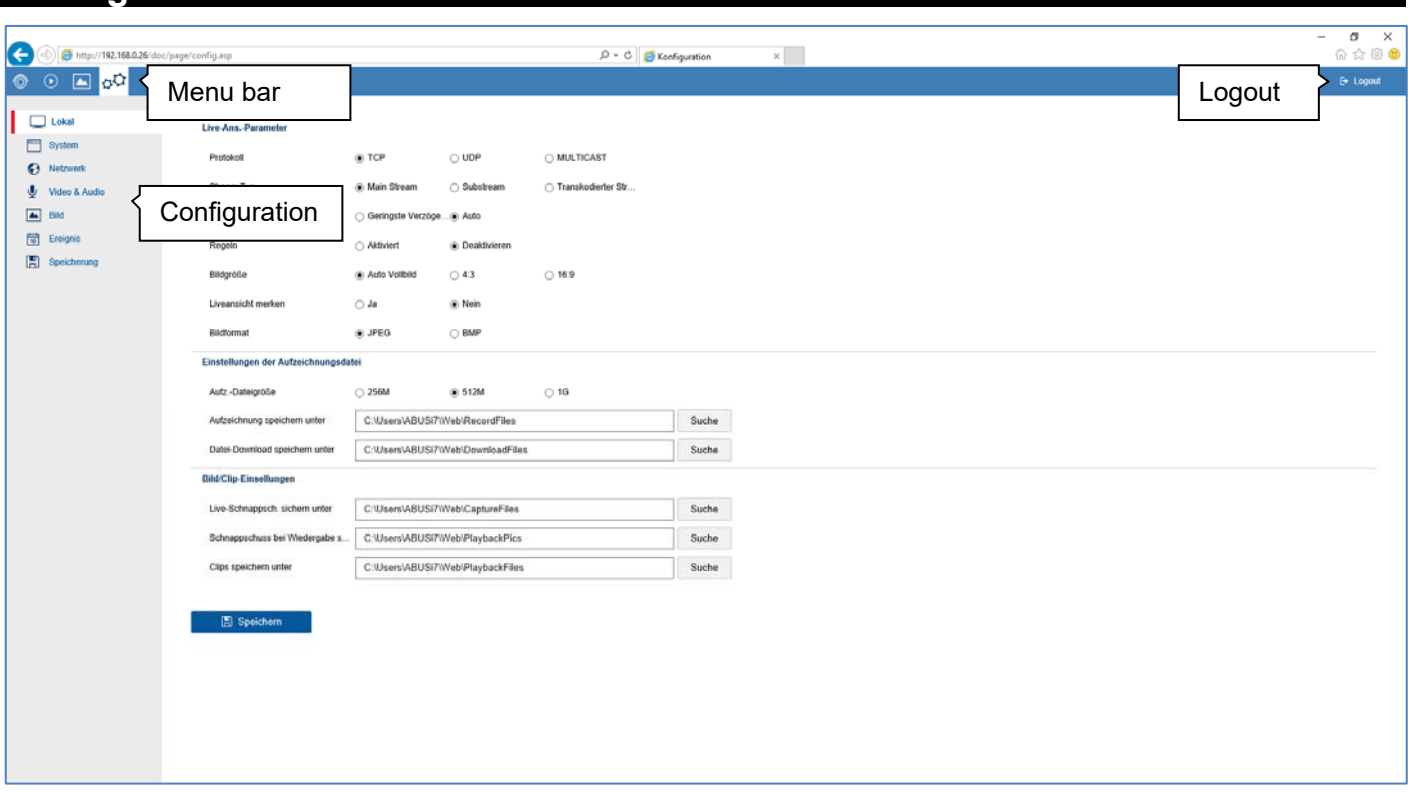

#### **General settings**

The recorder system is configured in the "Settings" menu. The settings dialogues are divided into the following areas:

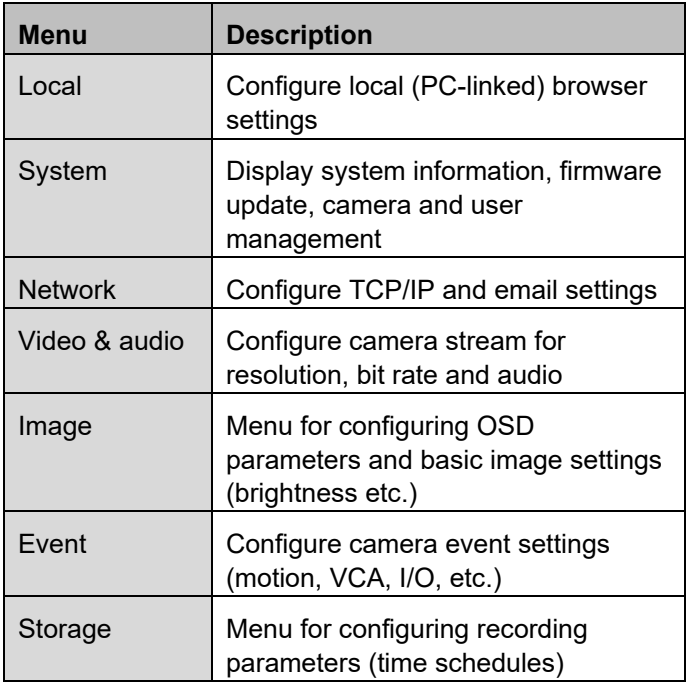

#### **Note**   $\mathbf i$

Depending on your recorder model, all of the functions described in the guide may not be available for your model (e.g.: monitor outputs).

New functions may be added or additional parameters may be added to settings through subsequent firmware updates.

You can find the valid firmware version number to which these instructions refer on the cover sheet of the manual.

#### i **Note**

The settings for network, audio & video, image, event and storage are already described in the basic manual (for the local interface) and are therefore not explained here.

## **Setting: Local**

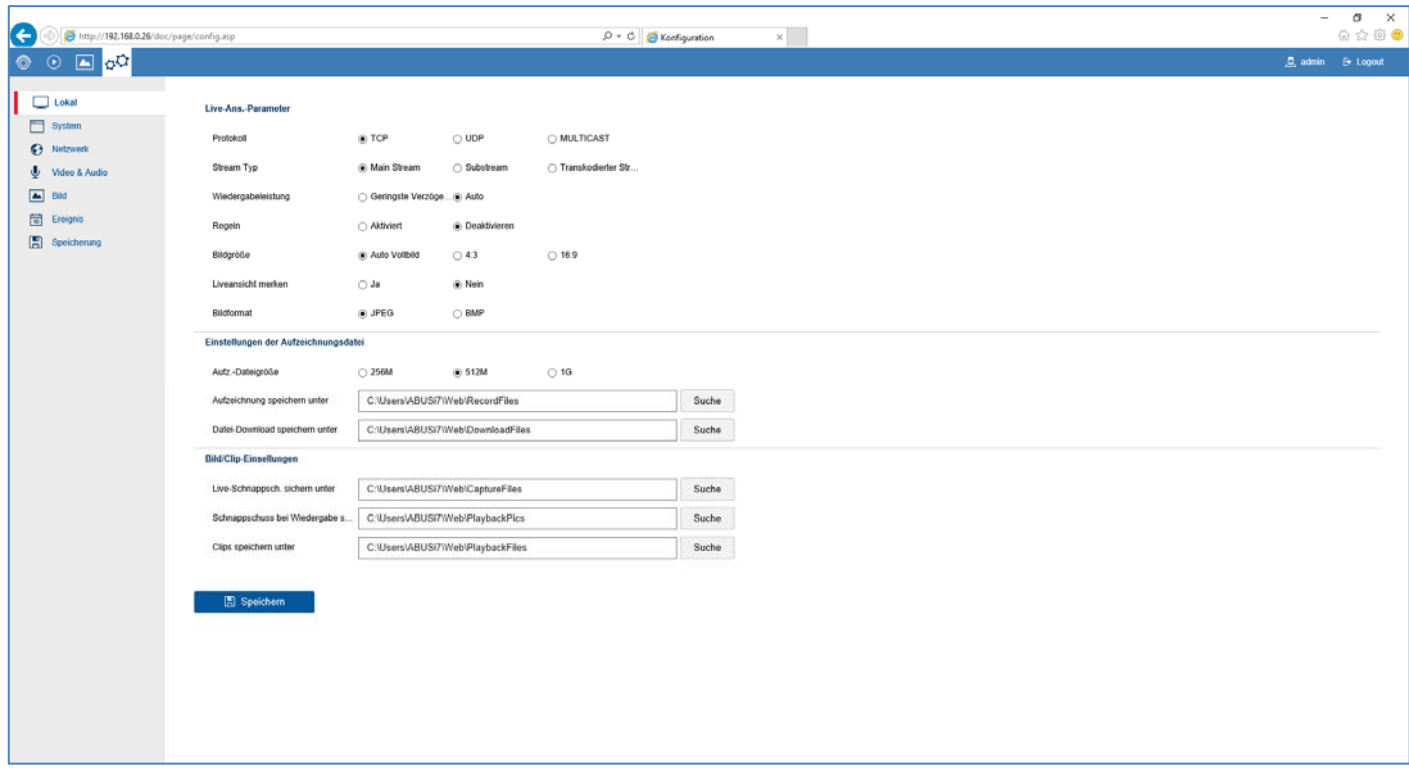

### **General information on local settings**

You can configure the local settings for the browser plugin on your PC in this menu.

#### **Note**  i

The settings provided under "Local" are defined separately for each PC user. If you access the web interface from multiple PC systems, the settings must be defined here for each PC user.

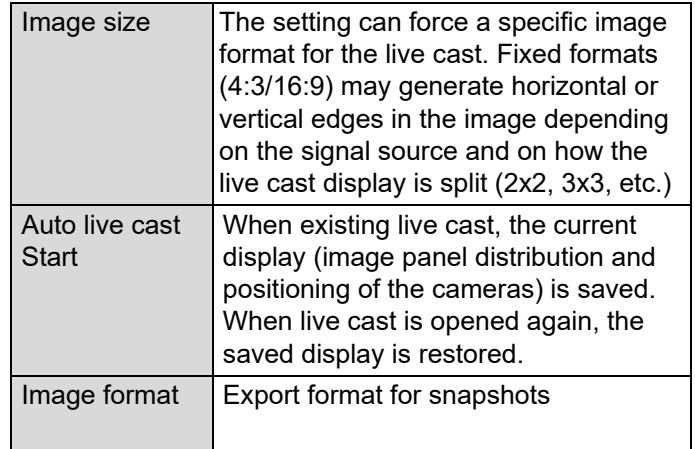

### **Live cast parameters**

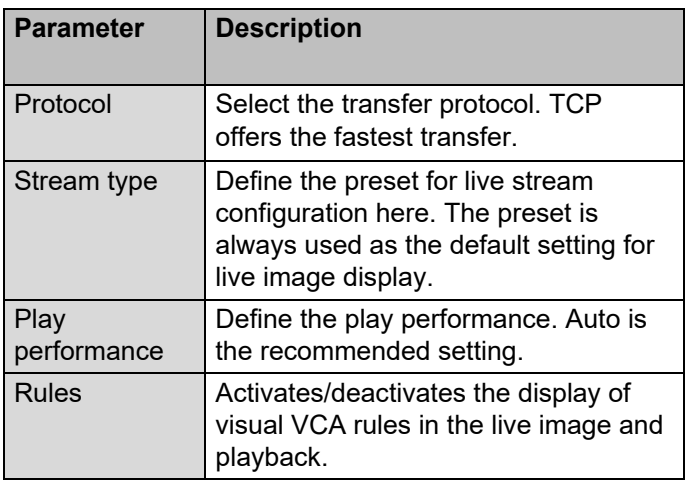

# **Record file settings**

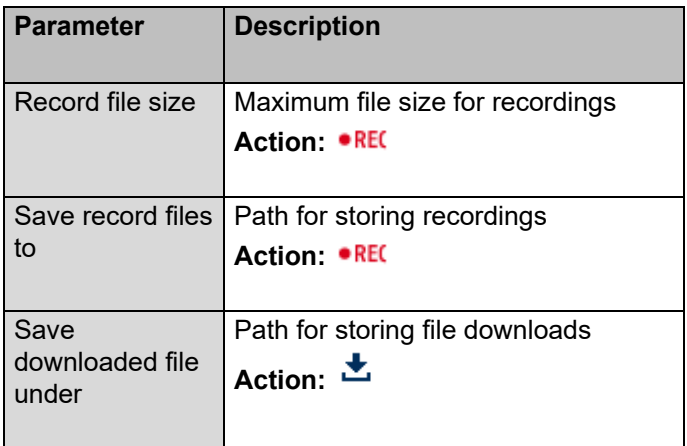

# **Image/clip settings**

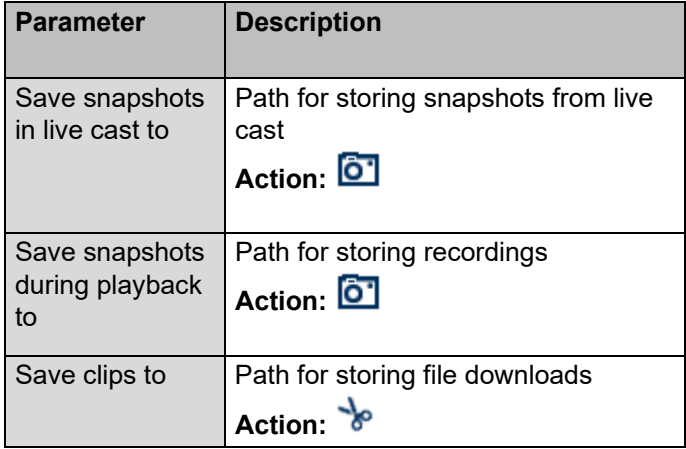

# **Setting: System**

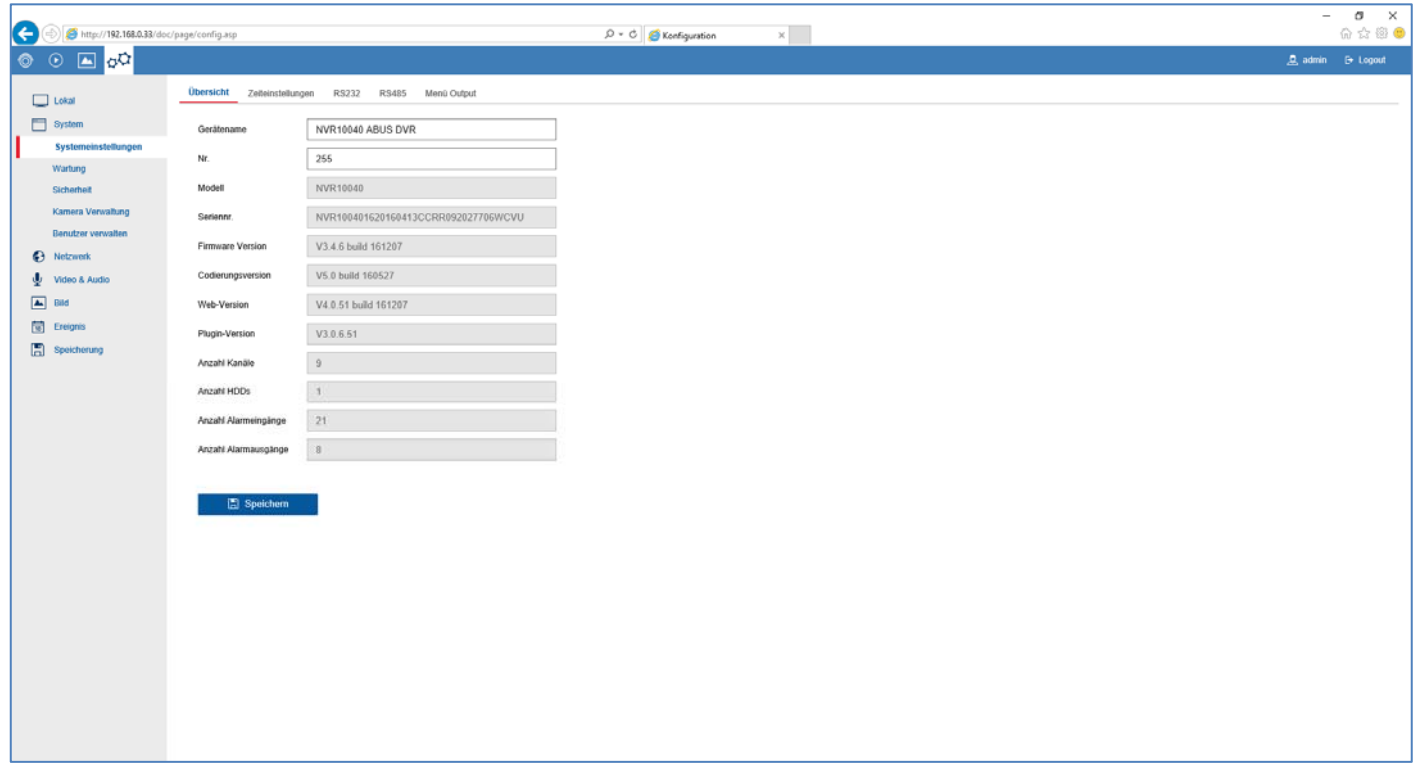

#### **General information on system**

General system information can be displayed in this menu, and firmware updates can be carried out. The system management also contains the camera and user management.

### **System settings**

### **Basic information**

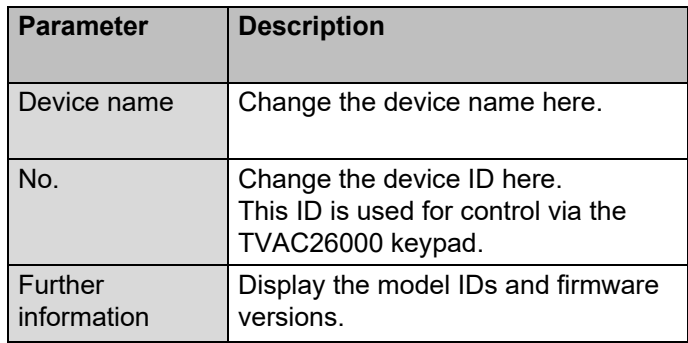

### **Time settings**

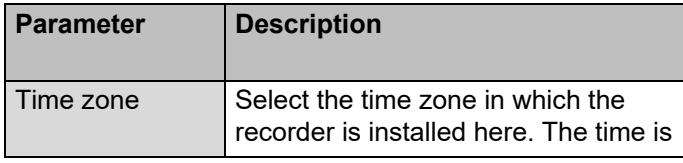

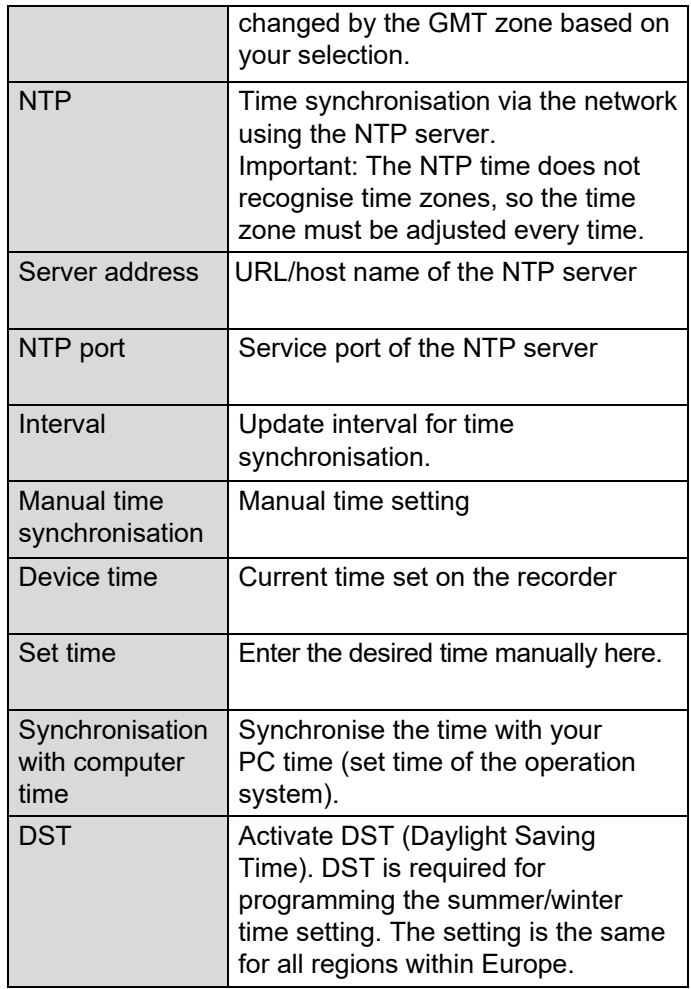

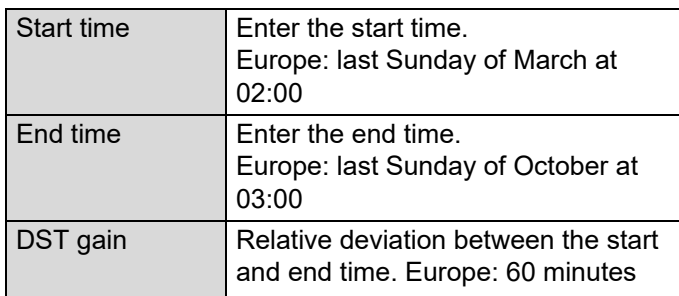

### **RS-485**

#### **Note**  i

Please refer to the user guide for a detailed description of the local user interface.

### **Output menu**

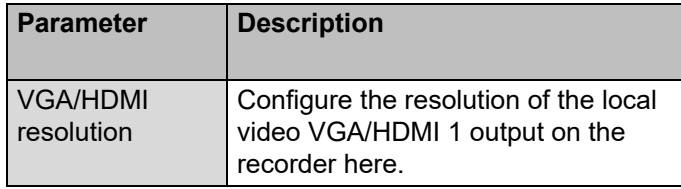

#### **Maintenance**

### **Upgrade and maintenance**

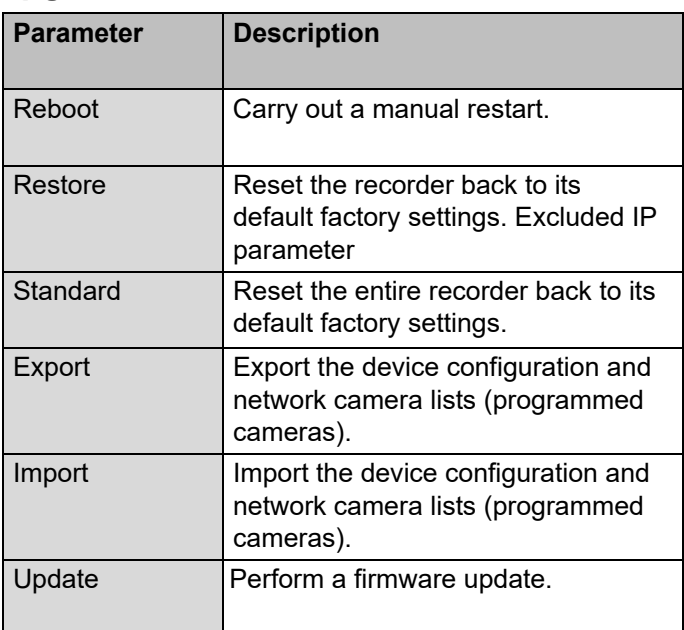

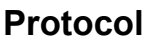

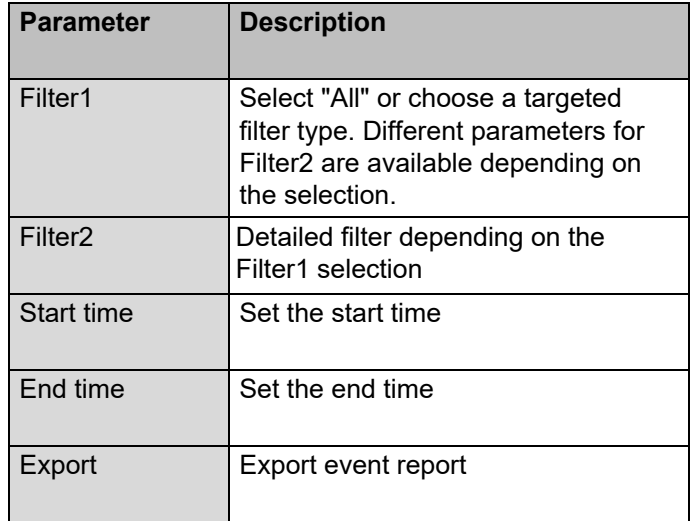

Use the report function to get more information about the system if problems occur.

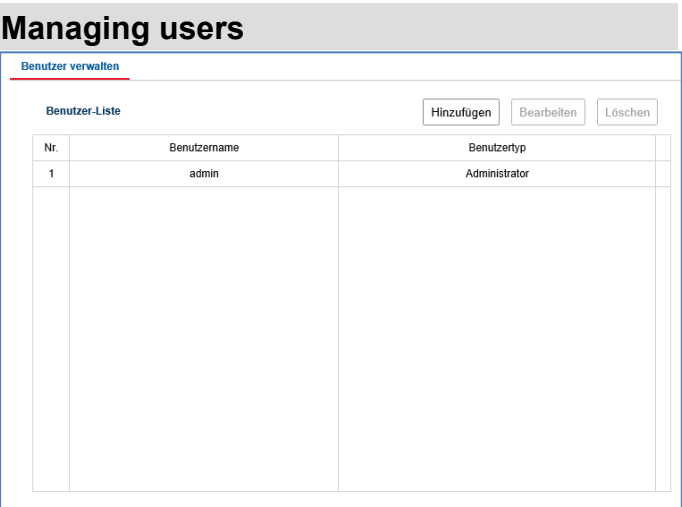

In user management, you can add new users, delete users, and amend existing settings.

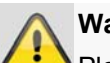

#### **Warning**

Please export the GUID file to reset your password if this does not take place during the initial installation.

### **Fault rectification**

Before contacting the Service department, read the following information to determine the possible cause of any fault.

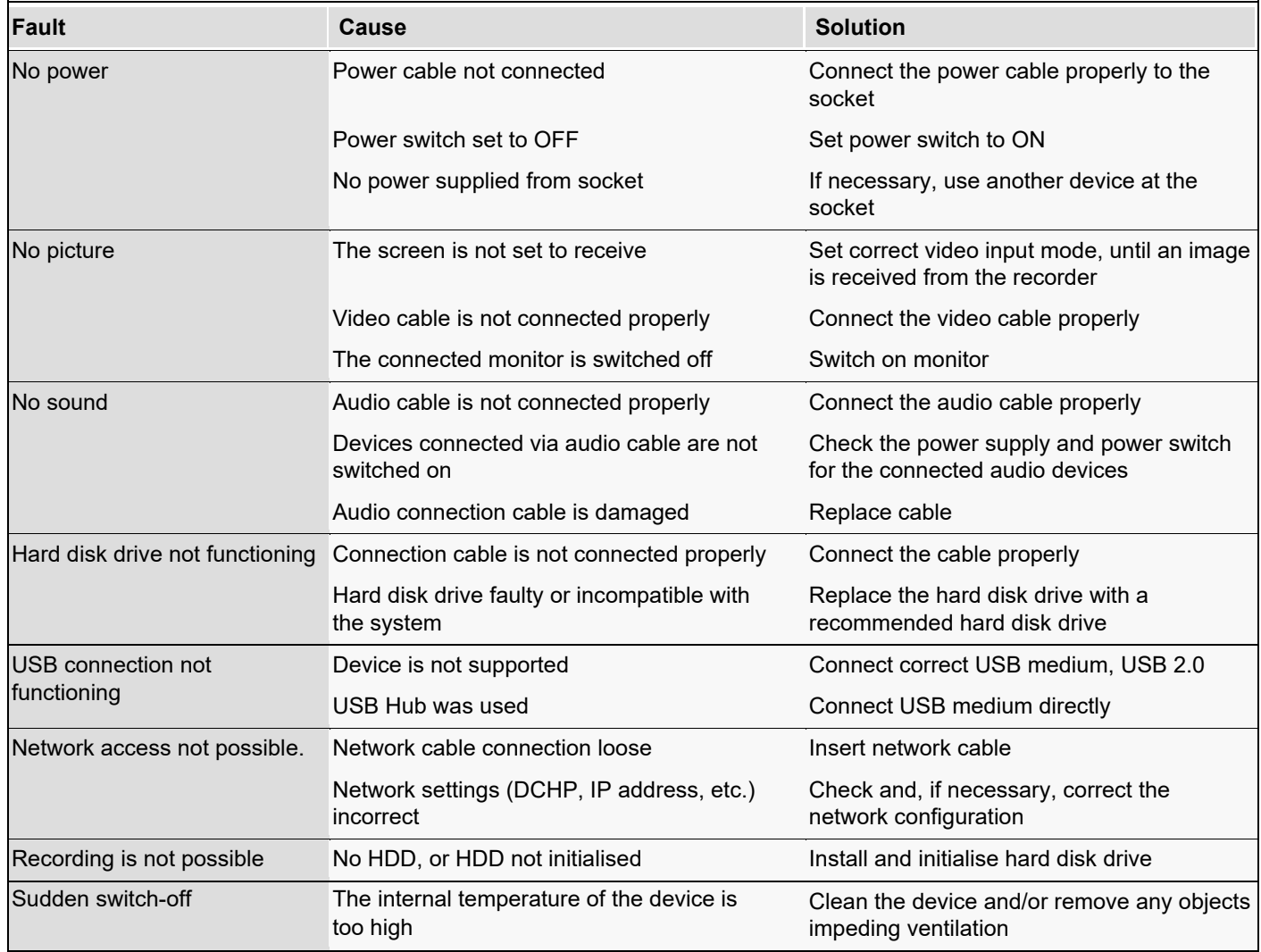

### **Disposal**

### **Notes on EC directives for waste electrical and electronic equipment**

For the protection of the environment, at the end of its useful lifespan, the device may not be disposed of in household waste. Disposal can be carried out at suitable national collection points. Obey local regulations when disposing of material.

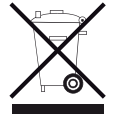

Dispose of the device in accordance with EU Directive 2011/65/EU - WEEE (Waste Electrical and Electronic Equipment). If you have any questions, please contact the municipal authority responsible for disposal. Information on collection points for waste equipment can be obtained from the local or district authorities, local waste disposal companies or the dealer.

# **ABUS Embedded video recorder**

Web interface user manual

Manufacturer ABUS Security Center GmbH & Co. KG Linker Kreuthweg 5 86444 Affing (Germany)